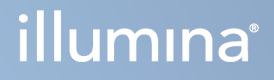

# Analytický modul Local Run Manager TruSight Oncology Comprehensive (EU)

Príručka k pracovnému postupu

VLASTNÍCTVO SPOLOČNOSTI ILLUMINA Dokument č. 200008661 v04 Január 2024

NA DIAGNOSTICKÉ ÚČELY IN VITRO. IBA NA EXPORT.

Tento dokument a jeho obsah sú vlastníctvom spoločnosti Illumina, Inc. a jej pridružených spoločností (ďalej len "Illumina") a sú určené výlučne na zmluvné použitie u zákazníka v súvislosti s používaním výrobku (výrobkov) opísaného (opísaných) v tomto dokumente a na žiadny iný účel. Tento dokument a jeho obsah sa nesmú používať ani šíriť na žiadny iný účel a/alebo inak poskytovať, zverejňovať alebo reprodukovať akýmkoľvek spôsobom bez predchádzajúceho písomného súhlasu spoločnosti Illumina. Spoločnosť Illumina týmto dokumentom neposkytuje žiadnu licenciu na základe patentu, ochrannej známky, autorských práv alebo práv podľa zvykového práva, či podobných práv tretích strán.

Pokyny v tomto dokumente musia byť prísne a výslovne dodržiavané kvalifikovaným a riadne vyškoleným personálom, aby sa zabezpečilo správne a bezpečné používanie tu popísaného výrobku (výrobkov). Pred použitím takéhoto výrobku (výrobkov) je nutné prečítať si a pochopiť celý obsah tohto dokumentu.

NEPREČÍTANIE VŠETKÝCH TU OBSIAHNUTÝCH POKYNOV A ICH VÝSLOVNÉ NEDODRŽANIE MÔŽE MAŤ ZA NÁSLEDOK POŠKODENIE VÝROBKU (VÝROBKOV), ZRANENIE OSOBY VRÁTANE POUŽÍVATEĽOV ALEBO INÝCH OSÔB, POŠKODENIE ĎALŠIEHO MAJETKU A ZRUŠENIE PLATNOSTI ZÁRUKY VZŤAHUJÚCEJ SA NA VÝROBOK (VÝROBKY).

SPOLOČNOSŤ ILLUMINA NEPREBERÁ ŽIADNU ZODPOVEDNOSŤ VYPLÝVAJÚCU Z NEBEZPEČNÉHO POUŽITIA TU POPÍSANÉHO VÝROBKU (VÝROBKOV) (VRÁTANE JEHO SÚČASTÍ ALEBO SOFTVÉRU).

© 2024 Illumina, Inc. Všetky práva vyhradené.

Všetky ochranné známky sú vlastníctvom spoločnosti Illumina, Inc. alebo príslušných vlastníkov. Informácie o konkrétnych ochranných známkach nájdete na stránke [www.illumina.com/company/legal.html](http://www.illumina.com/company/legal.html).

## Obsah

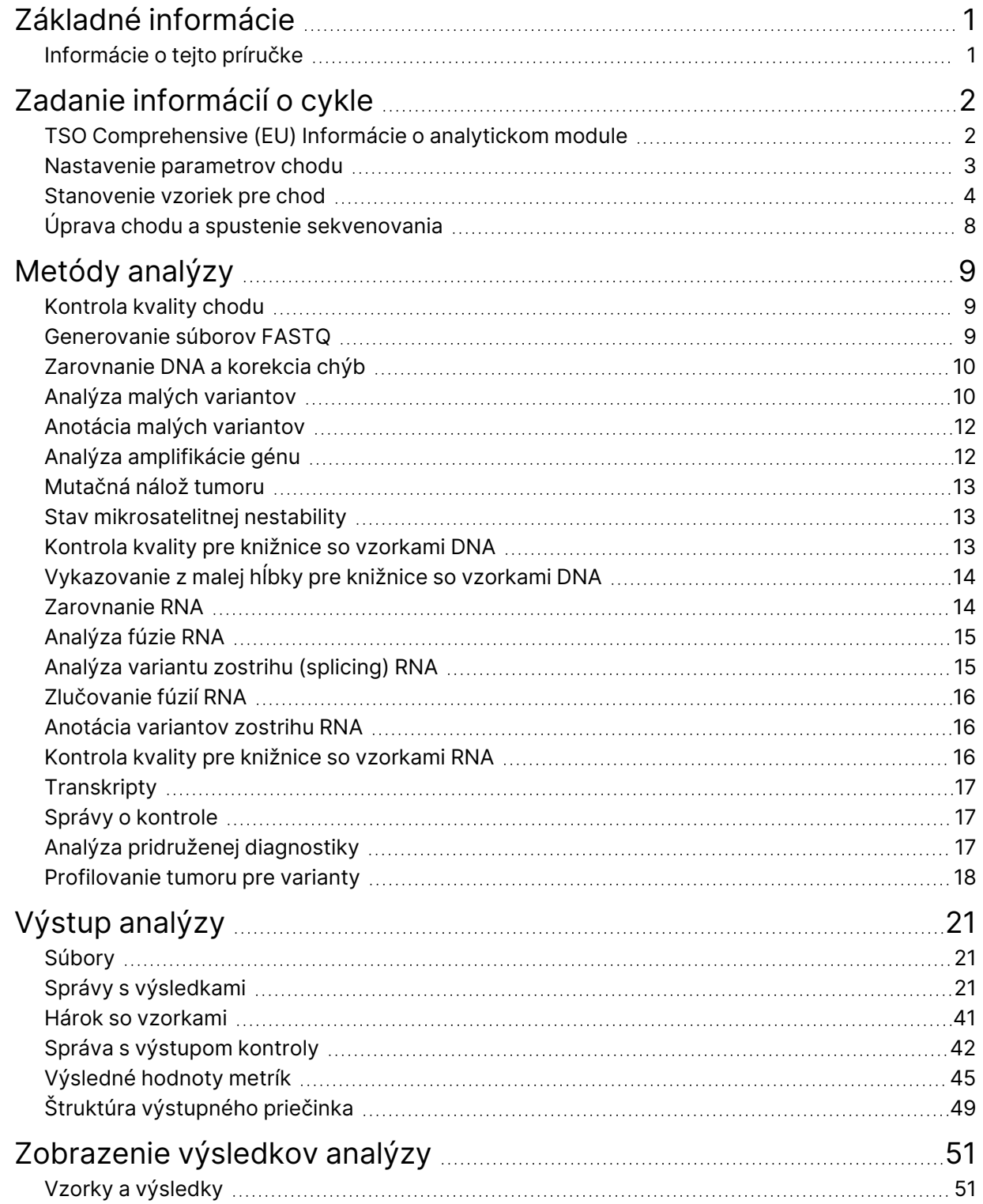

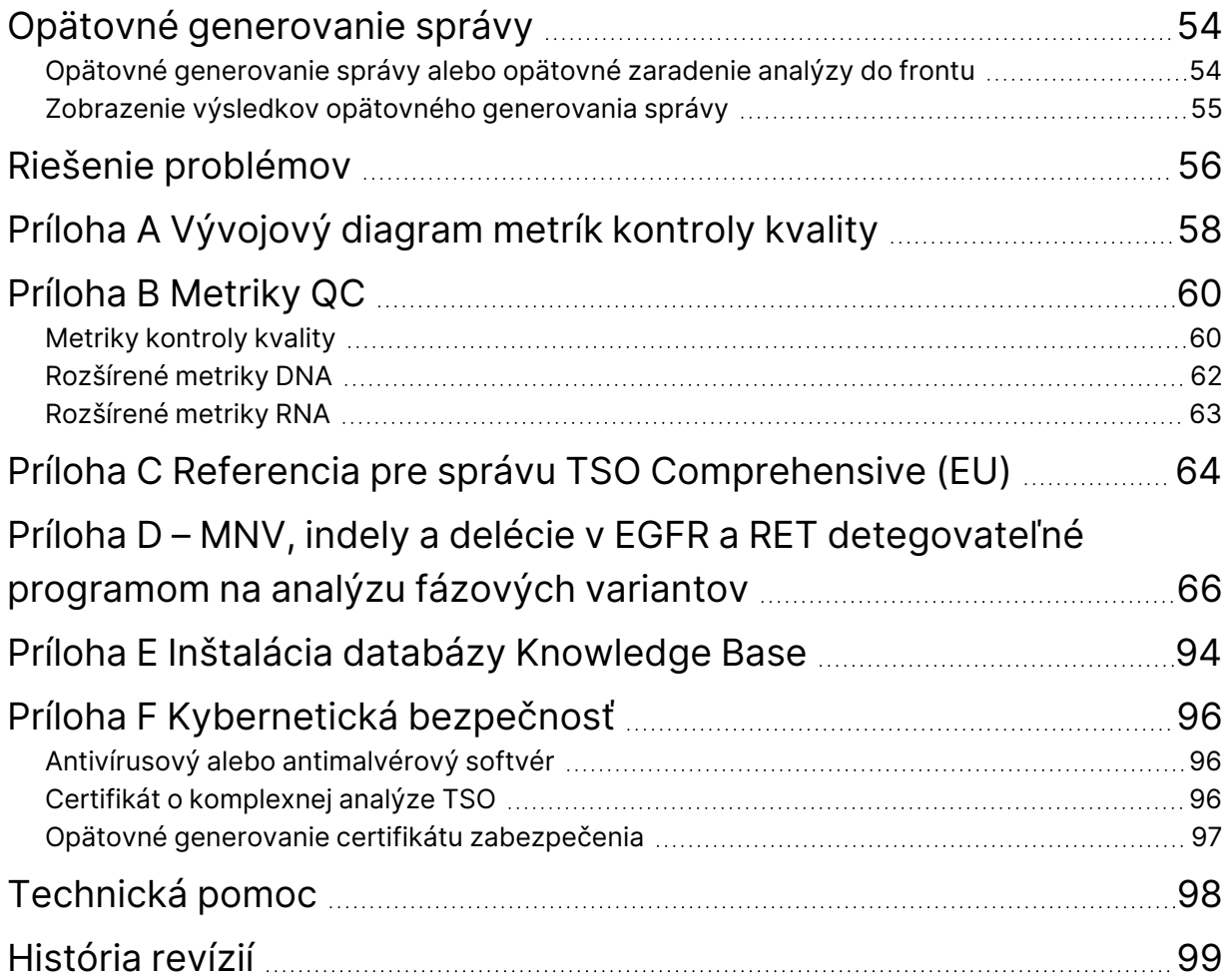

## <span id="page-4-0"></span>Základné informácie

Modul Illumina® Local Run Manager TruSight™ Oncology Comprehensive (EU) Analysis Module (Analytický modul TSO Comprehensive (EU)) analyzuje čítania sekvenovania knižníc DNA a RNA pripravených pomocou analýzy TruSight Oncology Comprehensive (EU) (TSO Comprehensive (EU)). Informácie o účele určenia analýzy TSO Comprehensive (EU) nájdete v časti Príbalový leták k testu TruSight Oncology Comprehensive (EU) (dokument č. 200007789).

Modul Analytický modul TSO Comprehensive (EU) umožňuje vykonávať nastavenie chodu, sekvenovanie, analýzu a vykazovanie pripravených knižníc DNA a RNA. Pri vzorkách pacientov Analytický modul TSO Comprehensive (EU) generuje nesledujúce položky:

- Správa TSO Comprehensive (EU) o každej vzorke pacienta, ktorá obsahuje výsledky pridruženej diagnostiky, profilovania tumoru a kontroly kvality (dostupná vo formátoch PDF a JSON).
- Súbor správy z malej hĺbky vo formáte s hodnotami oddelenými tabulátorom (\*.tsv) na každú vzorku pacienta. Tento súbor obsahuje zoznam genomických pozícií (anotovaných symbolmi génov) s nedostatočnou hĺbkou sekvenovania na vylúčenie prítomnosti malých variantov v knižnici DNA.
- Súbor s metrikami kontroly kvality (\*.tsv), ktorý obsahuje stav analýzy a metriky kontroly kvality za všetky vzorky pacienta v chode sekvenovania.

V prípade kontrol Analytický modul TSO Comprehensive (EU) generuje správu s výstupom kontroly (\*.tsv) vrátane výsledkov kontroly kvality pre všetky kontroly v chode sekvenovania.

Softvér TSO Comprehensive (EU) Software Suite sa používa na inštaláciu modulu Analytický modul TSO Comprehensive (EU) a podporných softvérových komponentov. Balík TSO Comprehensive (EU) Claims je nainštalovaný v module Analytický modul TSO Comprehensive (EU). Čísla dielov a verzie nájdete v časti Príbalový leták k testu TruSight Oncology Comprehensive (EU) (dokument č. 200007789).

## <span id="page-4-1"></span>**Informácie o tejto príručke**

V tejto príručke sú uvedené pokyny na nastavenie parametrov chodu na sekvenovanie a analýzu pomocou softvéru Analytický modul TSO Comprehensive (EU). Používanie tohto softvéru vyžaduje základné znalosti aktuálneho operačného systému Windows a rozhrania webového prehliadača. Informácie o nastaveniach ovládacieho panelu Local Run Manager Analytický modul TruSight Oncology Comprehensive (EU) a systému nájdete v časti Referenčná príručka k prístroju NextSeq 550Dx (dokument č. 1000000009513).

# <span id="page-5-0"></span>Zadanie informácií o cykle

Softvér Analytický modul TruSight Oncology Comprehensive (EU) sa používa na nastavenie chodov TSO Comprehensive (EU).

Pred spustením chodu sa uistite, že je nainštalovaná kompatibilná databáza Knowledge Base (KB). Ak nie je nainštalovaná kompatibilná databáza KB, pozrite si Príloha E Inštalácia databázy [Knowledge](#page-97-0) Base na [strane](#page-97-0) 94.

<span id="page-5-1"></span>Zadajte informácie o chode a nastavení vzoriek priamo do modulu Analytický modul TSO Comprehensive (EU).

## **TSO Comprehensive (EU) Informácie o analytickom module**

Softvér Analytický modul TSO Comprehensive (EU) zahŕňa informácie o verzii analytického modulu, KB a balíka Claims Package na obrazovke Modules & Manifests (Moduly a manifesty).

- 1. Otvorte modul Analytický modul TSO Comprehensive (EU) na prístroji.
- 2. Pomocou ponuky Tools (Nástroje) prejdite na obrazovku Modules & Manifests (Moduly a manifesty).
- 3. Vyberte možnosť **TSO Comp (EU)**.

Na obrazovke Modules & Manifests (Moduly a manifesty) sa zobrazia nasledujúce informácie o inštalácii:

- **Device Identifier** (Identifikátor zariadenia) jedinečný identifikátor zariadenia vzťahujúci sa na inštalovaný softvér Analytický modul TSO Comprehensive (EU) a súvisiaci balík Claims Package. Tento identifikátor nie je ovplyvnený nainštalovanou verziou KB.
- **Product Identifier** (Identifikátor produktu) verzia nainštalovaného softvéru Analytický modul TSO Comprehensive (EU).
- **Modified On** (Dátum zmeny) dátum a čas poslednej inštalácie alebo aktualizácie softvéru Analytický modul TSO Comprehensive (EU).
- **Sequencing Run Settings** (Nastavenia chodu sekvenovania) slúži na zobrazenie nastavení typu čítania (párový koniec) a dĺžky čítania súvisiacich s modulom Analytický modul TSO Comprehensive (EU).
- **Claims Installed** (Nainštalovaná verzia balíka Claims) slúži na zobrazenie verzie inštalovaného balíka Claims a súvisiacich predpokladov pridruženej diagnostiky. Balík Claims obsahuje predpoklady účelu určenia pridruženej diagnostiky, ktoré softvér Analytický modul TSO Comprehensive (EU) vyhodnocuje.
- **TSO Comprehensive Security Certificate** (Bezpečnostný certifikát) certifikát HTTPS špecifický pre tento prístroj. Vyžaduje sa pre vzdialený prístup pomocou webového prehliadača tohto zariadenia z iného zariadenia v rovnakej sieti. Pokyny na inštaláciu nájdete v Príloha F [Kybernetická](#page-99-0) [bezpečnosť](#page-99-0) na strane 96.
- **Knowledge Base Version** (Verzia databázy KB) prečítajte si Príloha <sup>E</sup> Inštalácia [databázy](#page-97-0) [Knowledge](#page-97-0) Base na strane 94, v ktorej nájdete pokyny na inštaláciu alebo aktualizáciu KB. Táto časť obsahuje informácie o inštalácii databázy Knowledge Base a nasledujúcich poliach:

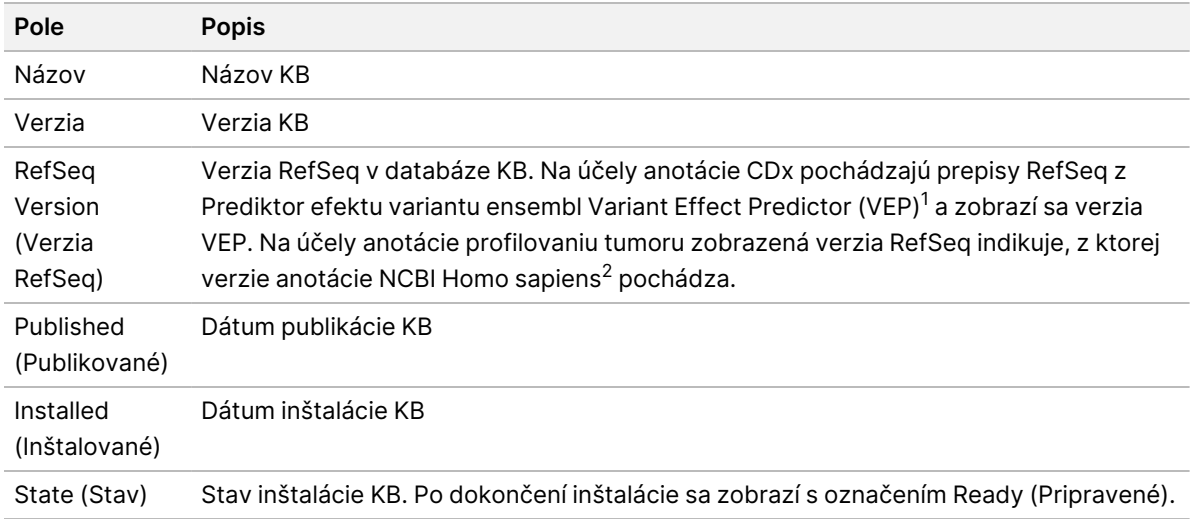

<sup>1</sup> McLaren W, Gil L, Hunt SE, et al. The ensembl variant effect predictor. Genom Biol. 2016 Jun 6, 17(1):122.g. <sup>2</sup> NCBI Homo sapiens Updated Annotation Release 105.20201022.

<span id="page-6-0"></span>https://www.ncbi.nlm.nih.gov/genome/annotation\_euk/Homo\_sapiens/105.20201022.

#### **Nastavenie parametrov chodu**

- 1. Prihláste sa do aplikácie Local Run Manager v prístroji alebo pomocou počítača pripojeného do siete.
- 2. Vyberte možnosť **Create Run** (Vytvoriť chod) a potom vyberte možnosť **TSO Comp (EU)**.
- 3. Zadajte názov chodu, ktorý identifikuje chod, počnúc sekvenovaním až po analýzu s nasledujúcimi kritériami.
	- $\cdot$  1 40 znakov.
	- Iba alfanumerické znaky, znaky podčiarknutia alebo pomlčky.
	- Pred pomlčkami a znakmi podčiarknutia a za nimi musí nasledovať alfanumerický znak.
	- Jedinečné v rámci všetkých chodov v prístroji.
- 4. [Voliteľné] Na zjednodušenie identifikácie chodu zadajte opis chodu s nasledujúcimi kritériami.
	- $\cdot$  1 150 znakov.
	- Iba alfanumerické znaky alebo medzery.
	- Pred medzerami a za nimi musí nasledovať alfanumerický znak.

Dokument č. 200008661 v04

NA DIAGNOSTICKÉ ÚČELY IN VITRO. IBA NA EXPORT.

### <span id="page-7-0"></span>**Stanovenie vzoriek pre chod**

Pomocou nižšie uvedených možností stanovte vzoriek pre chod:

- **Enter samples manually** (Zadať vzorky manuálne) použite prázdnu tabuľku v spodnej časti obrazovky Create Run (Vytvorenie chodu).
- **Import sample sheet** (Importovať hárok so vzorkami) prejdite na externý súbor s hodnotami oddelenými čiarkou (\*.csv).

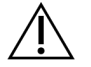

#### UPOZORNENIE

Nezhody medzi vzorkami a indexovacími primérmi môžu spôsobiť vykázanie nesprávneho výsledku v dôsledku toho, že nedôjde k pozitívnej identifikácii vzorky. Než začnete s prípravou knižnice, v aplikácii Local Run Manager zadajte ID vzoriek a priraďte indexy. Počas prípravy knižnice si zaznamenajte ID vzorky, indexy a orientáciu jamiek na platničke.

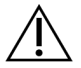

#### UPOZORNENIE

S cieľom vyhnúť sa strate údajov dbajte na to, aby pred uložením chodu neprebiehala inštalácia databázy KB.

#### **Manuálne zadanie vzoriek**

- 1. Do poľa Sample ID (ID vzorky) zadajte jedinečné ID vzorky s nasledujúcimi kritériami. **Pred vzorkami na plánované použitie pridajte všetky kontroly.** Ďalšie informácie nájdete v časti [Kontroly](#page-9-0) na [strane](#page-9-0) 6.
	- $\cdot$  1 25 znakov.
	- Iba alfanumerické znaky, znaky podčiarknutia alebo pomlčky.
	- Pred pomlčkami a znakmi podčiarknutia a za nimi musí nasledovať alfanumerický znak.
- 2. [Voliteľné] Do poľa Sample Description (Opis vzorky) zadajte opis vzorky s nasledujúcimi kritériami.
	- $\cdot$  1 50 znakov.
	- Iba alfanumerické znaky, pomlčky, znaky podčiarknutia alebo medzery.
	- Pred pomlčkami, medzerami a znakmi podčiarknutia a za nimi musí nasledovať alfanumerický znak.
- 3. Vyberte index pre knižnicu DNA alebo knižnicu RNA pripravenú zo vzorky.
	- Dbajte na to, aby boli vzorky RNA a DNA v osobitných stĺpcoch.
	- Pole DNA i7+i5 Sequence (Sekvencia DNA i7 + i5) sa automaticky vyplní po výbere ID indexu DNA. Pole RNA i7+i5 Sequence (Sekvencia RNA i7 + i5) sa automaticky vyplní po výbere ID indexu RNA.

Okrem týchto súhrnných informácií si prečítajte aj časť Počet knižníc a výber indexov v Príbalový leták k testu TruSight Oncology Comprehensive (EU) (dokument č. 200007789), kde nájdete informácie o výbere ID indexov.

- V prípade knižnice so vzorkami DNA vyberte jedinečné ID indexu (indexy UPxx alebo CPxx) z rozbaľovacieho zoznamu DNA Index ID (ID indexu DNA).
- V prípade knižnice so vzorkami RNA vyberte jedinečné ID indexu (iba UPxx) z rozbaľovacieho zoznamu RNA index ID (ID indexu RNA).
- Ak sú v chode celkovo tri knižnice, postupujte podľa pokynov na výber indexu v časti Príbalový leták k testu TruSight Oncology Comprehensive (EU) (dokument č. 200007789).
- 4. Pomocou poľa Tumor Type (Typ tumoru) priraďte každej vzorke typ tumoru (vyberte čo najviac špecifický dostupný tumor).
	- Vyberajte zo zoznamu dostupných typov tumorov. Vyberte z rozbaľovacej ponuky, použite vyhľadávanie pomocou kľúčového slova alebo použite tlačidlo Search (Hľadať). Pozrite si časť Výber typu tumoru na [strane](#page-9-1) 6.
- 5. Priraďte pohlavie. V prípade kontrol je pohlavie nastavené na možnosť Unknown (Neznáme).
- 6. [Voliteľné] Na exportovanie informácií o vzorke do súboru vyberte možnosť **Export to CSV** (Exportovať do súboru CSV).
- 7. Na obrazovke Create Run (Vytvorenie chodu) si prezrite informácie. Nesprávne informácie môžu ovplyvňovať výsledky.
- <span id="page-8-0"></span>8. Vyberte možnosť **Save Run** (Uložiť chod).

#### **Importovanie vzoriek**

- 1. Vyberte možnosť **Import CSV** (Importovať súbor CSV) a prejdite do umiestnenia súboru s informáciami o vzorke. Existujú dva typy súborov, ktoré môžete importovať.
	- Vyberte možnosť **Download CSV** (Stiahnuť súbor CSV) na obrazovke Create Run (Vytvorenie chodu) na stiahnutie novej šablóny s informáciami o vzorke. Súbor CSV obsahuje požadované hlavičky stĺpcov a formát na import. Zadajte informácie o vzorke do každého stĺpca pre vzorky v chode. Do stĺpca Tumor Type (Typ tumoru) zadajte výraz pre typ tumoru alebo priradený kód (prečítajte si časť [Stiahnutie](#page-11-1) zoznamu typov tumorov na strane 8). Pole Tumor Type (Typ tumoru) sa používa aj na určenie vzoriek ako kontrolných (prečítajte si časť [Kontroly](#page-9-0) na strane [6](#page-9-0)).
	- Použite súbor s informáciami o vzorke, ktorý sa exportoval z aplikácie Local Run Manager pomocou funkcie Export to CSV (Exportovať do súboru CSV).
- 2. Na obrazovke Create Run (Vytvorenie chodu) si prezrite importované informácie. Nesprávne informácie môžu ovplyvňovať výsledky.
- 3. [Voliteľné] Na exportovanie informácií o vzorke do externého súboru vyberte možnosť **Export to CSV** (Exportovať do súboru CSV).
- 4. Vyberte možnosť **Save Run** (Uložiť cyklus).

#### <span id="page-9-0"></span>**Kontroly**

TSO Comprehensive (EU) vyžaduje použitie kontroly Kontroly TruSight Oncology. Označenie vzorky ako kontrolnej automaticky nastaví pohlavie vzorky na možnosť Unknown (Neznáme). Ak chcete označiť vzorku ako kontrolnú, vyberte niektorý zo štyroch typov kontrolných vzoriek v poli Tumor Type (Typ tumoru):

- Externá kontrola DNA (pozitívna kontrola DNA)
- Externá kontrola RNA (pozitívna kontrola RNA)
- Kontrola DNA bez šablóny
- Kontrola RNA bez šablóny

Prečítajte si časť *Výber typu tumoru* na [strane](#page-9-1) 6, v ktorej nájdete informácie o nastavení typu tumoru pre všetky typy vzoriek počas nastavenia chodu.

V rámci chodu je možné špecifikovať iba jeden z každého typu kontrolnej vzorky. V prípade externej kontroly DNA alebo kontroly DNA bez šablóny je možné špecifikovať iba knižnicu DNA. V prípade externej kontroly RNA alebo kontroly RNA bez šablóny je možné špecifikovať iba knižnicu RNA. Kontroly DNA alebo RNA bez šablóny sa nepočítajú do maximálneho počtu knižníc v chode.

<span id="page-9-1"></span>Ďalšie informácie o používaní kontrolných vzoriek nájdete v časti Príbalový leták k testu TruSight Oncology Comprehensive (EU) (dokument č. 200007789).

#### **Výber typu tumoru**

Pre každú vzorku je potrebné špecifikovať typ tumoru. Okrem typov kontrol sú dostupné typy tumoru odvodené z nainštalovanej databázy KB a v prípade aktualizovaných verzií databázy KB sa môžu meniť.

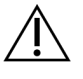

#### UPOZORNENIE

Nesprávny výber typu tumoru môže viesť k nesprávnym výsledkom. Vyriešte všetky varovania, ktoré sa zobrazia počas určovania typov tumorov, aby nedošlo k zlyhaniu analýzy.

Označenia typov tumorov sú súčasťou hierarchickej ontológie ochorenia v databáze KB, ktorá je zostavená na princípe vzťahu podradenosti a nadradenosti. Napríklad označenie nemalobunkový karcinóm pľúc je podradený označeniu karcinóm pľúc, pretože nemalobunkový karcinóm pľúc je typom karcinómu pľúc. [Obrázok](#page-10-0) 1 uvádza podmnožinu vzorovej ontológie ochorenia s vyobrazením pevného tumoru ako koreňového výrazu a s označeniami priradenými k rakovine pľúc a štítnej žľazy (iné typy rakoviny nie sú vyobrazené). Výraz, ktorý je prepojený prostredníctvom vzťahov nadradenosti a podradenosti k označeniam nižšej úrovne, sa nazýva predchodca. Pripojené označenia nižšej úrovne sú nasledovníci termínu, ktorý je predchodcom. Napríklad rakovina pľúc je predchodcom adenokarcinómu pľúc a malobunkového karcinómu pľúc, a medulárny karcinóm štítnej žľazy je nasledovníkom karcinómu štítnej žľazy a pevného tumoru.

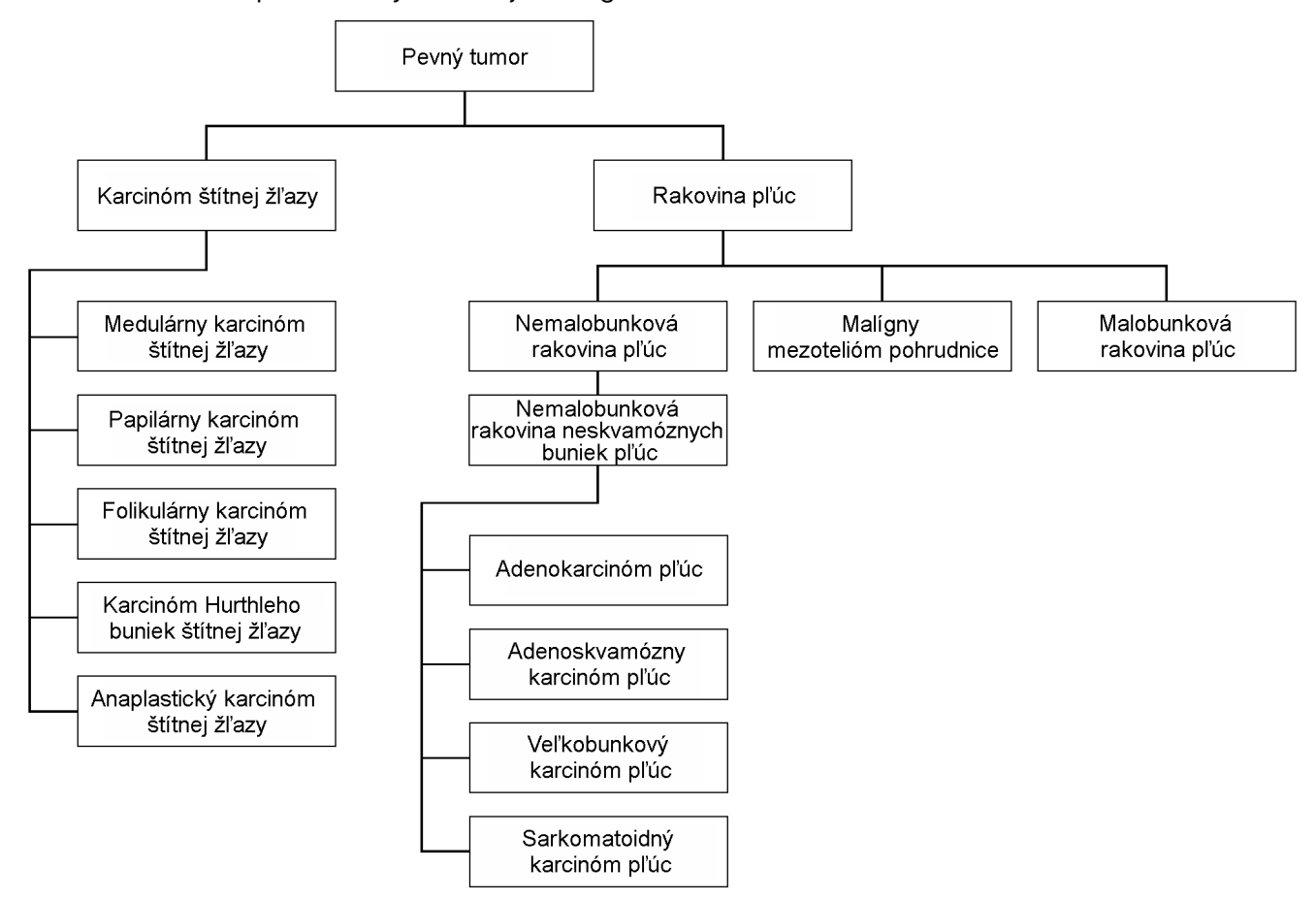

<span id="page-10-0"></span>Obrázok 1 Príklad podmnožiny vzorovej ontológie ochorenia

Vybratý typ tumoru pre vzorku pacienta ovplyvňuje nasledujúce aspekty:

- Účely určenia pridruženej diagnostiky, ktoré sa vzhľadom na vzorku budú hodnotiť. V rámci daného predpokladu budú hodnotené iba vzorky pacienta s typom tumoru, ktorý je presnou zhodou alebo nasledovníkom typu rakoviny pre účel určenia pridruženej diagnostiky.
- Varianty profilovania tumoru, ktoré budú zahrnuté do správy modulu TSO Comprehensive (EU). Prezrite si časť [Profilovanie](#page-21-0) tumoru pre varianty na strane 18.

Typ tumoru vyberte pomocou obrazovky Create Run (Vytvoriť chod). Typ tumoru je taktiež možné nastaviť importovaním súboru CSV obsahujúceho typ tumoru (prečítajte si časť *[Importovanie](#page-8-0) vzoriek* na [strane](#page-8-0) 5).

- 1. Dvojitým kliknutím na bunku Typ tumoru zobrazíte dostupné typy tumorov. Dostupné typy tumorov sa zobrazia v hierarchickom zozname s abecedným usporiadaním. Pole Tumor Type (Typ tumoru) sa používa aj na určenie typu kontroly kontrolných vzoriek (prečítajte si časť [Kontroly](#page-9-0) na strane 6).
- 2. Pomocou zoznamu alebo vyhľadávacieho panela v hornej časti okna Tumor Type (Typ tumoru) vyberte požadovaný typ tumoru.

#### <span id="page-11-1"></span>**Stiahnutie zoznamu typov tumorov**

Úplný zoznam dostupných typov tumorov vo formáte TSV si môžete stiahnuť z obrazovky Create Run (Vytvoriť chod) pomocou tlačidla **Download Tumor Types TSV** (Stiahnuť súbor TSV s typmi tumorov). Zoznam obsahuje nasledujúce informácie:

- Označenie typu tumoru viditeľné v používateľskom rozhraní.
- Celá cesta k typu tumoru v rámci hierarchie typov tumorov (ontológia ochorenia).
- <span id="page-11-0"></span>• Kód použitý aplikáciou Local Run Manager na identifikáciu typu tumoru.

### **Úprava chodu a spustenie sekvenovania**

Pokyny na úpravu informácií o chode a spustenie chodu sekvenovania nájdete v časti Referenčná príručka k prístroju NextSeq 550Dx (dokument č. 1000000009513). Analýza a vykazovanie sa spustia hneď po dokončení chodu sekvenovania.

Pokiaľ ide o veľkosť úložného miesta, chod sekvenovania generuje približne 40 – 100 GB výstupných údajov. Sekundárna analýza chodu sekvenovania môžete generovať údaje v objeme 100 – 200 GB.

# <span id="page-12-0"></span>Metódy analýzy

Po zhromaždení údajov sekvenovania ich softvér Analytický modul TSO Comprehensive (EU) spracuje na nasledujúce účely:

- vykonanie kontroly kvality,
- detegovanie variantov,
- stanovenie mutačnej nálože tumoru (TMB) a stavu mikrosatelitnej nestability (MSI),
- určenie výsledkov pridruženej diagnostiky,
- zhodnotenie klinického významu a potenciálneho klinického významu detegovaných variantov,
- vytvorenie správy s výsledkami.

<span id="page-12-1"></span>Podrobnejšie informácie o analytických metódach nájdete v nasledujúcich častiach.

### **Kontrola kvality chodu**

Metriky kvality chodu sekvenovania sa hodnotia s cieľom určiť, či spadajú do prijateľného rozsahu. Celkové percento čítaní, ktoré splnili podmienky filtra, sa porovnáva s minimálnou prahovou hodnotou. V prípade čítaní 1 a 2 je priemerné percento báz ≥ Q30, čo poskytuje predpoveď pravdepodobnosti nesprávneho označenia bázy (Q-skóre) v porovnaní s minimálnou prahovou hodnotou. Ak hodnoty každej z týchto troch metrík spĺňajú špecifikácie, kontrola kvality chodu sa vykáže ako PASS (Úspešné) a analýza bude pokračovať. Ak hodnota niektorej z metrík nesplní špecifikáciu, kontrola kvality chodu sa vykáže ako FAIL (Neúspešná) a analýza nebude pokračovať. Ďalšie informácie nájdete v časti [Metriky](#page-63-1) [kontroly](#page-63-1) kvality na strane 60.

### <span id="page-12-2"></span>**Generovanie súborov FASTQ**

Údaje sekvenovania uložené vo formáte BCL sa demultiplexujú pomocou indexových sekvencií jedinečných pre každú vzorku, ktorá bola pridaná počas kroku prípravy knižnice na priradenie klastrov ku knižnici, z ktorej pochádzajú. Každý klaster obsahuje dva indexy (sekvencie i5 a i7, jeden na každom konci fragmentu knižnice). Kombinácia týchto indexových sekvencií sa používa na demultiplexovanie združených knižníc.

Po demultiplexovaní sa vygenerujú súbory FASTQ. Tieto súbory obsahujú čítania sekvenovania pre každú knižnicu vzoriek, ako aj priradené skóre kvality pre každú primárnu analýzu bázy okrem čítaní z akýchkoľvek klastrov, ktoré neprešli filtrom.

### <span id="page-13-0"></span>**Zarovnanie DNA a korekcia chýb**

Zarovnanie DNA a korekcia chýb zahŕňa zarovnanie čítaní sekvenovania odvodených z knižníc so vzorkami DNA s referenčným genómom, ako aj korekciu chýb v čítaniach sekvenovania pred analýzou variantu.

Krok zarovnania využíva Burrows-Wheelerov algoritmus (BWA-MEM) spolu s pomôckou SAMtools na zarovnanie sekvencií DNA v súboroch FASTQ s referenčným genómom hg19, výsledkom čoho je generovanie súborov BAM (\*.bam) a súborov indexov BAM (\*.bam.bai).

Úvodné súbory BAM sa ďalej spracujú s cieľom odstránenia chýb (vrátane chýb vzniknutých počas amplifikácie alebo sekvenovania PCR), pričom čítania odvodené z tej istej jedinečnej molekuly DNA sa zbalia do jednej reprezentatívnej sekvencie pomocou ich jedinečného molekulárneho identifikátora (UMI) začleneného do fragmentov knižnice počas prípravy knižnice.

Druhé kolo zarovnania pomocou algoritmu BWA-MEM a nástrojov SAMtools sa vykonáva na čítaniach so zbaleným identifikátorom UMI, výsledkom čoho je druhá množina súborov BAM s príslušnými súbormi indexov BAM. Tieto súbory BAM sa používajú ako vstup pre analýzu amplifikácie génu.

Nakoniec sa kandidátske inzercie a delécie identifikujú zo zbalených súborov BAM so zarovnanými sekvenciami a páry čítaní sa s týmito potenciálnymi inzerciami a deléciami opakovane zarovnávajú, aby sa zachovali signály inzercií a delécií, ktoré mohli byť vynechané v dôsledku nesprávneho zarovnania. Podobne sa spoja (bioinformaticky skombinujú) aj prekrývajúce sa páry čítaní do jednotného čítania. Všetky čítania sa následne transformujú do výstupu vo forme tretej množiny súborov BAM s príslušnými súbormi indexov BAM. Tieto súbory BAM sa používajú ako vstup analýzy malých variantov, určenia stavu mikrosatelitnej nestability (MSI) a kontroly kvality knižnice DNA.

### <span id="page-13-1"></span>**Analýza malých variantov**

Analýza malých variantov sa vykonáva v prípade knižníc so vzorkami DNA (okrem kontrol DNA bez šablóny) na detekciu malých variantov vrátane jednonukleotidových variantov (SNV), multinukleotidových variantov (MNV) s dĺžkou až 3 bázické páry (bp) a inzercií a delécií s dĺžkou až 25 bp. Niektoré MNV, indely (najmenej jeden nukleotid nahradený minimálne jedným nukleotidom, pričom nejde o SNV ani MNV) a delécie môžu na detekciu vyžadovať prístup s využitím fázovania. Vopred definované MNV, indely a delécie sa podrobujú detekcii na prítomnosť génov EGFR a RET (pozrite si časť Príloha D – MNV, indely <sup>a</sup> delécie <sup>v</sup> EGFR <sup>a</sup> RET [detegovateľné](#page-69-0) programom na analýzu [fázových](#page-69-0) variantov na strane 66) použitím prístupu s využitím fázovania. Prístup s využitím fázovania na analýzu malých variantov je obmedzený iba na tieto varianty. Algoritmy analýzy variantov neodlišujú medzi variantmi somatického alebo zárodočného pôvodu.

#### **Detekcia malých variantov**

Súbory BAM s korigovanými chybami (zbalené a s opakovaným zarovnaním inzercií a delécií) sa používajú ako vstup pre algoritmus úvodnej analýzy variantu na účely detekcie malých variantov. Úvodný krok analýzy variantu vedie k vytvoreniu nespracovaných (nefiltrovaných) súborov gVCF

(genome Variant Call Format), ktoré obsahujú odkazy na analýzu prípadu variantu pre každý lokus, na ktorý analýza TSO Comprehensive (EU) cieli.

#### **Filtrovanie malých variantov**

Kandidátske varianty sa následne filtrujú na opakované (špecifické pre analýzu) artefakty a artefakty zo spracovania vzorky (ako je deaminácia alebo oxidácia). Na účely zamerania sa na artefakty špecifické pre analýzu sa vypočíta upravené skóre kvality porovnaním sledovanej frekvencie variantu a základnej distribúcie šumu v rovnakej lokalite. Táto distribúcia bola odvodená z profilovania súboru normálnych vzoriek zodpovedajúcich zamýšľanej populácie použitia (pevné vzorky fixované vo formalíne a zaliate v parafíne, FFPE) s rôznymi vlastnosťami prostredníctvom analýzy TSO Comprehensive (EU). Na účely zamerania sa na artefakty špecifických pre vzorku sú čítania podporujúce analýzu variantu stratifikované podľa miery výskytu chýb. Čítania pochádzajúce z duplexných/spojených čítaní majú najnižšiu chybovosť a čítania pochádzajúce zo simplexných (neduplexných/nespojených) čítaní majú najvyššiu mieru výskytu chýb. Tieto miery výskytu chýb sa odhadnú vyhodnotením všetkých miest s vykázanou frekvenciou variantnej alely nižšou ako 5 %. Nereferenčné čítania na týchto lokalitách sú do značnej miery spôsobené chybou. Skutočné somatické udalosti z dôvodu ich relatívnej zriedkavosti nemajú významný vplyv na tieto odhady miery výskytu chýb. Keďže tieto triedy čítaní (duplexné, spojené a simplexné) vykazujú odlišné miery výskytu chýb špecifické pre vzorku, dôveryhodná detekcia kandidátskeho variantu môže vyžadovať viac alebo menej čítaní ako funkcia uvedenej miery výskytu chyby. Napríklad pri hĺbke pokrytia 200 čítaní je možné variant spoľahlivo stanoviť pomocou troch vysokokvalitných podporných čítaní alebo pomocou piatich podporných čítaní nižšej kvality.

Kandidátske varianty, ktoré nemajú dostatočnú podporu čítania na základe tohto modelu poznania chýb alebo tie, ktoré majú nízke upravené skóre kvality, sú označené príznakom filtra LowSupport a sú považované za referenčné analýzy. Ak má lokalita taktiež nedostatočné pokrytie na analýzu variantu (menšie než 100×), variant sa označí príznakom filtra LowDP a je vnímaný ako "bez analýzy". Varianty s vysokým výskytom v COSMIC3 majú nižšie prahové hodnoty pre každú z týchto metrík kvality v porovnaní s variantmi, ktoré nie sú v databáze COSMIC. Tento krok filtrovania vedie k vytvoreniu filtrovaných súborov gVCF.

#### **Fázovanie malých variantov**

Program na analýzu fázových variantov sa používa na identifikáciu niektorých MNV, indelov a delécií v génoch EGFR a RET. Tento algoritmus identifikuje varianty v génoch EGFR a RET, ktoré sú kandidátmi na fázovanie vo filtrovaných súboroch gVCF z predchádzajúceho kroku, a usporadúva varianty do lokálnych "susedstiev". Potom v súbore BAM s korigovanými chybami hľadá dôkaz, že sa tieto malé varianty spoločne vyskytujú v tých istých klonálnych subpopuláciách (t. j. navzájom vo fáze). Prekrývajúce sa čítania sa usporiadajú v susedstve do klastrov vytvorením minimálnej množiny klastrov obsahujúcich rovnaké varianty. Varianty sa detegujú preskúmaním reťazcov prítomných v správe CIGAR (Concise Idiosyncratic Gapped Alignment Report) v súbore BAM a porovnaním sekvencií čítania so sekvenciou referenčného genómu.

#### **Zlučovanie malých variantov**

Na záver sa MNV, indely a delécie detegované programom na analýzu fázových variantov zlúčia do filtrovaných súborov gVCF. Na zlúčenie do súboru gVCF sú vhodné iba MNV, indely a delécie z vopred definovaného zoznamu variantov v génoch EGFR n RET. Prečítajte si časť Príloha D – MNV, [indely](#page-69-0) a delécie <sup>v</sup> EGFR <sup>a</sup> RET [detegovateľné](#page-69-0) programom na analýzu fázových variantov na strane 66. MNV, indely a delécie z programu na analýzu fázových variantov majú prednosť pred tými, ktoré môžu existovať v súbore gVCF z úvodného kroku analýzy variantu. Tento krok vedie k vytvoreniu zlúčených súborov gVCF.

### <span id="page-15-0"></span>**Anotácia malých variantov**

Detegované malé varianty sú anotované pomocou anotačného modulu Nirvana informáciami z databázy RefSeq a z rôznych populačných databáz (COSMIC, ClinVar, dbSNP, 1000 Genomes a gnomAD). Anotácia variantov zostrihu sa vykonáva nezávisle viackrát, ako je opísané v nasledujúcich častiach.

#### **Statické anotačné databázy na výpočet TMB**

Modul Nirvana sa používa na anotáciu filtrovaných analýz malých variantov použitím statických (bez možnosti aktualizácie) anotačných databáz s cieľom následného použitia pri výpočte TMB (prečítajte si časť [Mutačná](#page-16-0) nálož tumoru na strane 13). Ako vstup sa použije gVCF z kroku fázovania malých variantov (pozrite si časť [Analýza](#page-13-1) malých variantov na strane 10). Varianty detegované programom na analýzu fázových variantov sa na výpočet TMB nepoužívajú.

#### **Statické anotačné databázy pre pridruženú diagnostickú analýzu**

Modul Nirvana sa používa na anotáciu filtrovaných stanovení malých variantov so statickými (bez možnosti aktualizácie) anotačnými databázami na použitie v rámci následných stanovení pridruženej [diagnostiky](#page-20-2) (prečítajte si časť Analýza pridruženej diagnostiky na strane 17). Ako vstup sa použije gVCF z kroku fázovania malých variantov (pozri časť [Analýza](#page-13-1) malých variantov na strane 10).

#### **Aktualizácia databázy RefSeq na profilovanie tumoru**

Modul Nirvana sa používa na anotáciu filtrovaných malých variantov použitím aktualizovateľnej databázy RefSeq ako súčasť následného procesu profilovania tumoru pre varianty (prečítajte si časť [Profilovanie](#page-21-0) tumoru pre varianty na strane 18). Aktualizovateľná databáza RefSeq je súčasťou databázy KB a môže sa pravidelne aktualizovať, aby bola kompatibilná s ďalším obsahom KB.

## <span id="page-15-1"></span>**Analýza amplifikácie génu**

Analýza amplifikácie génu sa vykonáva v prípade knižníc so vzorkami DNA (okrem kontrol DNA bez šablóny). Používa sa algoritmus na identifikáciu amplifikovaných génov a výpočet hodnoty násobku zmeny pre gény na amplifikáciu, na ktoré cieli analýza TSO Comprehensive (EU). Násobná zmena daného génu sa odvodzuje z normalizovanej hĺbky sekvenovania génu v čítaní vo vzorke vzhľadom na

normalizovanú hĺbku sekvenovania v čítaní diploidných oblastí rovnakej vzorky. Násobná zmena presahujúca špecifickú hraničnú hodnotu pre daný gén sa považuje za amplifikáciu génu. Tento krok vedie k vytvoreniu súboru VCF so zhrnutím stavu amplifikácie génu a vypočítanej násobnej zmeny každého génu určeného na amplifikáciu.

### <span id="page-16-0"></span>**Mutačná nálož tumoru**

Mutačná nálož tumoru (Tumor Mutational Burden, TMB) sa počíta pre knižnice so vzorkami DNA (s výnimkou kontrol DNA bez šablóny). Skóre TMB sa generuje zo súboru gVCF generovaného počas kroku filtrovania malých variantov (pozrite si časť [Analýza](#page-13-1) malých variantov na strane 10) a anotácií generovaných počas anotovania malých variantov. Varianty SNV a inzercie a delécie sa zahŕňajú do výpočtu skóre TMB, ktoré je odvodené od počtu somatických variantov na megabázu (hodnotiteľná oblasť), ktoré nepôsobia ako stimulačný faktor. Mutácie stimulačného faktora sa identifikujú a filtrujú na základe počtu COSMIC. TSO Comprehensive (EU) nerozlišuje medzi variantmi somatického alebo zárodočného pôvodu na účely analýzy malých variantov. Varianty sa označia ako pravdepodobne zárodočné na účely výpočtu skóre TMB s využitím kombinácie stratégií populačnej databázy a postdatabázového filtrovania. Varianty, ktoré sú v populačnej databáze pozorované často, sú pravdepodobne zárodočného pôvodu. Po filtrovaní databázy označí proxy filter varianty ako zárodočné, ak sú obklopené variantmi, ktoré boli databázou označené ako zárodočné. Varianty identifikované ako pravdepodobne zárodočné sú z výpočtu skóre TMB vylúčené. Hodnotiteľná oblasť sa dynamicky upravuje podľa vzoriek na základe hĺbky sekvenovania. Genomické oblasti s vysokou hladinou šumu na pozadí sú z výpočtu TMB vylúčené. TMB sa počíta ako počet somatických variantov (iných než typu hotspot) s VAF ≥ 5 % delené veľkosťou hodnotiteľnej oblasti.

### <span id="page-16-1"></span>**Stav mikrosatelitnej nestability**

Na určenie stavu MSI vzorky sa hodnotí celkom 130 vopred definovaných lokalít MSI. Za každú lokalitu sa distribúcia opakovanej dĺžky porovná s panelom normálnych vzoriek na zistenie, či sa distribúcia opakovania významne neposunie. Záverečné skóre MSI sa vypočíta ako počet nestabilných lokalít delený celkovým počtom použiteľných lokalít (lokality s dostatočným pokrytím). Vzorka sa považuje za vzorku MSI-H, ak je jej skóre MSI ≥ 20,00 % a MS-Stable, ak je jej skóre MSI < 20,00 %.

### <span id="page-16-2"></span>**Kontrola kvality pre knižnice so vzorkami DNA**

Knižnice so vzorkami DNA (iba vzorky pacienta) sa hodnotia z hľadiska potenciálnej kontaminácie DNA z iných vzoriek (cudzia DNA) použitím kombinácie skóre kontaminácie a p-hodnoty kontaminácie. V kontaminovaných vzorkách sa nachádzajú zárodočné varianty (jednodukleotidové polymorfizmy alebo SNP) s posunom VAF od očakávaných hodnôt 0 %, 50 % alebo 100 %. Algoritmus počíta logaritmus skóre pravdepodobnosti pre všetky bežné pozície polymorfizmu SNP, pre ktoré boli vykázané analýzy jednonukleotidových variantov (SNV). Čím je skóre kontaminácie vyššie, tým je pravdepodobnejšia kontaminácia cudzou DNA. P-hodnota preusporiadania sumarizuje skóre disbalancie chromozómu, ktoré predstavuje celkovú pravdepodobnosť zistených analýz variantov v

každom chromozóme. Vzorka sa považuje za kontaminovanú, keď sú skóre kontaminácie a p-hodnota preusporiadania nad definovanými prahovými hodnotami kvality. Ak sa zistí kontaminácia, kontrola kvality knižnice DNA sa vykazuje ako neúspešná a pre malé varianty, amplifikácie génov, MSI ani TMB nebudú dostupné žiadne výsledky. Okrem toho výsledok pridruženej diagnostiky alebo profilovania tumoru nie je dostupný, ak závisí od splnenia kontroly kvality knižnice DNA.

Metriky QC sa používajú na hodnotenie platnosti analýzy malých variantov, TMB, MSI a amplifikácií génov pre knižnice so vzorkami DNA, ktoré úspešne absolvujú hodnotenie kvality týkajúce sa kontaminácie. Ak pre knižnicu so vzorkami dôjde k zlyhaniu jednej alebo viacerých metrík kvality, príslušný typ variantu alebo biomarker sa nevykáže. Príslušná kategória QC v hlavičke správy sa zobrazí ako FAIL (Neúspešné). Výsledok pridruženej diagnostiky alebo profilovania tumoru tiež nemusí byť dostupný vtedy, keď závisí na splnení kontroly kvality jednej alebo viacerých nižšie uvedených kategórií kontroly kvality.

<span id="page-17-0"></span>Výsledky kontroly kvality knižnice DNA sú dostupné v súbore MetricsOutput.tsv. Prečítajte si časť [Výsledné](#page-48-0) hodnoty metrík na strane 45.

## **Vykazovanie z malej hĺbky pre knižnice so vzorkami DNA**

Pre každú vzorku pacienta s knižnicou DNA sa vygeneruje správa z malej hĺbky. Táto správa obsahuje zoznam genomických pozícií s celkovou hĺbkou sekvenovania < 100, pre ktoré nebol detegovaný úspešný malý variant. Tieto pozície vykazujú nedostatočnú hĺbku sekvenovania na vylúčenie prítomnosti malého variantu. Stále je možné detegovať varianty s celkovou hĺbkou sekvenovania <100, ak existuje dostatočná hĺbka sekvenovania variantnej alely.

Susediace pozície s malou hĺbkou, ktoré prekrývajú rovnaké gény, sú v správe z malej hĺbky skombinované do genomických rozsahov. Každý genomický rozsah v správe je označený jedným alebo viacerými symbolmi génu RefSeq. Anotácia RefSeq vychádza z databázy RefSeq tvoriacej súčasť databázy KB, a v prípade aktualizácie databázy KB sa môže zmeniť.

<span id="page-17-1"></span>Podrobné informácie o obsahu nájdete v časti Správa z malej hĺbky [sekvenovania](#page-52-1) na strane 49.

### **Zarovnanie RNA**

Zarovnanie RNA sa vykonáva pre knižnice vzoriek RNA Solid-FFPE. Zarovnanie RNA zahŕňa prípravné spracovanie nezarovnaných čítaní sekvenovania, zarovnanie čítaní sekvenovania s referenčným genómom a následné spracovanie zarovnaných čítaní sekvenovania.

1. Najprv sa sekvencie RNA v súboroch FASTQ prefiltrujú tak, aby ostalo približne 30 mil. čítaní na jednu knižnicu so vzorkami RNA. Prefiltrovanie sa vykonáva náhodným výberom čítaní zo vstupných súborov FASTQ na základe distribúcie pravdepodobnosti. Potom sa konce RNA sekvencií orežú na max. dĺžku 76 párov báz.

Dokument č. 200008661 v04

NA DIAGNOSTICKÉ ÚČELY IN VITRO. IBA NA EXPORT.

- 2. Predbežne spracované čítania sa následne zarovnajú s referenčným genómom hg19 a identifikujú sa potenciálne uzly zostrihu. Tento krok generuje súbory BAM a súbory indexov BAM pre zarovnané čítania a textový súbor s hodnotami oddelenými tabulátorom pre potenciálne uzly zostrihu.
- 3. Nakoniec sa v súboroch BAM označia duplicitné čítania, aby ich bolo možné v rámci následných krokov vylúčiť. Tento krok generuje súbory BAM a súbory indexov BAM, ktoré sa použijú ako vstup pre analýzu fúzie RNA a analýzu variantu zostrihu RNA.

### <span id="page-18-0"></span>**Analýza fúzie RNA**

Analýza fúzie sa vykonáva v prípade knižníc s pevnými vzorkami RNA fixovanými vo formalíte a zaliatymi v parafíne (FFPE) (okrem kontrol RNA bez šablóny). Potenciálne fúzie sa identifikujú z neobvyklých párov čítania (čítania zarovnané s odlišnými chromozómami alebo v neočakávanej orientácii) v súboroch BAM (generované počas zarovnania RNA) pre gény fúzie, na ktoré cieli analýza TSO Comprehensive (EU). Podporné čítania fúzie sa zostavia do kontigov potenciálnych fúzií. Kontigy potenciálnych fúzií sa následne zarovnajú s referenčným genómom. Uvedené kontigy potenciálnych fúzií sa ešte pred vykázaním ich detegovania hodnotia s použitím rôznych filtrov. Súhrn filtrov je uvedený v nasledujúcej tabuľke.

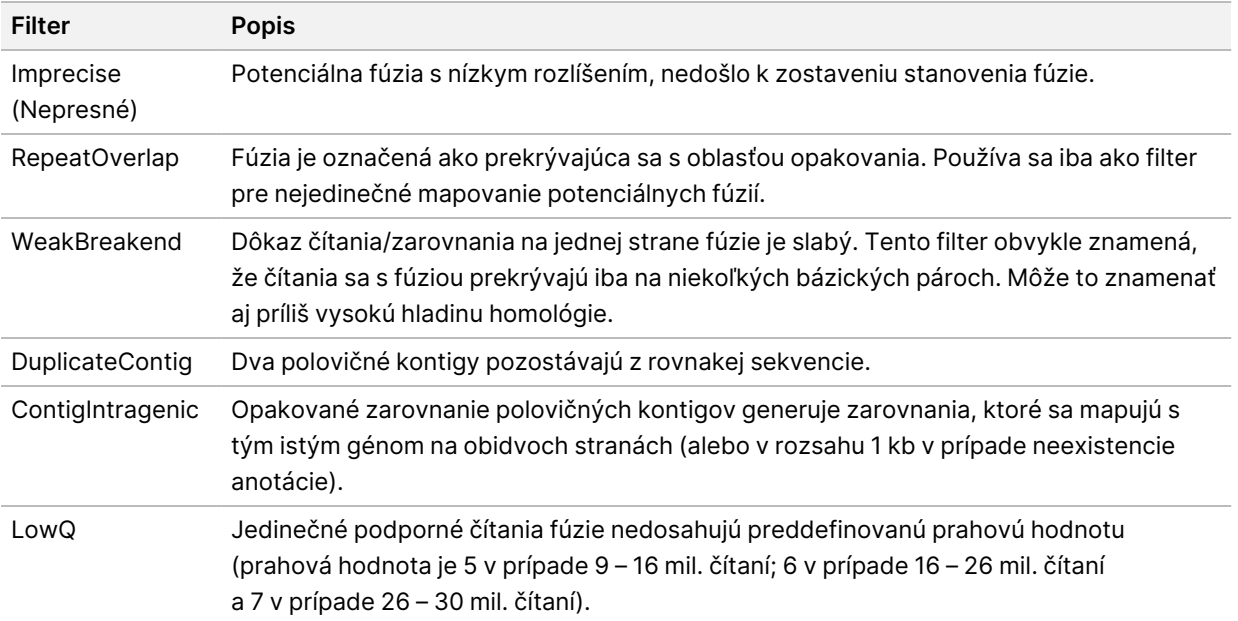

<span id="page-18-1"></span>Ďalšie fúzie môžu byť detegované procesom analýzy variantu zostrihu RNA (prečítajte si časti *[Analýza](#page-18-1)* variantu zostrihu [\(splicing\)](#page-18-1) RNA na strane 15 a [Zlučovanie](#page-19-0) fúzií RNA na strane 16).

### **Analýza variantu zostrihu (splicing) RNA**

Analýza variantov zostrihu RNA sa vykonáva v prípade knižníc s pevnými vzorkami RNA fixovanými vo formalíne a zaliatymi v parafíne (FFPE) (okrem kontrol RNA bez šablóny). Potenciálne varianty zostrihu (uzly) identifikované pri zarovnávaní (mapovaní) RNA sa porovnávajú s databázou známych transkriptov

a so základnou porovnávacou skupinou variantov zostrihu získaných z netumorovej oblasti (uzla) generovanej zo súboru vzoriek FFPE rôznych typov normálneho (zdravého) tkaniva. Všetky varianty zostrihu, ktoré sa zhodujú s databázou alebo základnou porovnávacou skupinou, sa odfiltrujú (to neplatí, ak sa nachádzajú v skupine uzlov so známou onkologickou funkciou). Ak je k dispozícii dostatočná podpora čítania, potenciálny variant zostrihu sa ponechá. Tento proces taktiež identifikuje potenciálne fúzie RNA (prečítajte si časť [Zlučovanie](#page-19-0) fúzií RNA na strane 16).

## <span id="page-19-0"></span>**Zlučovanie fúzií RNA**

Fúzie identifikované počas analýzy fúzie RNA sa zlúčia s fúziami z proximálnych génov identifikovaných počas analýzy variantu zostrihu RNA. Zlúčené fúzie sú anotované symbolmi génu alebo názvami podľa statickej databázy transkriptov (GENCODE, vydanie 19). Výsledkom tohto procesu je množina analýz fúzií, ktoré sú vhodné na vykazovanie v správe.

### <span id="page-19-1"></span>**Anotácia variantov zostrihu RNA**

Detegované varianty zostrihu RNA sú anotované anotačným modulom Nirvana použitím informácií z databázy RefSeq. Anotácia variantov zostrihu sa vykonáva nezávisle viackrát (pozrite si nasledujúce časti).

#### **Statická databáza RefSeq na pridruženú diagnostickú analýzu**

Modul Nirvana anotuje detegované varianty zostrihu RNA použitím statickej (bez možnosti aktualizácie) databázy RefSeq s následným využitím pri pridruženej diagnostickej analýze (prečítajte si časť [Analýza](#page-20-2) pridruženej [diagnostiky](#page-20-2) na strane 17). Varianty zostrihu sa označia zmenami na úrovni transkriptu (ovplyvnené exóny v génovom transkripte) podľa databázy RefSeq. Táto databáza RefSeq je rovnaká ako statická databáza RefSeq používaná počas procesu anotácie malých variantov.

#### **Aktualizácia databázy RefSeq na profilovanie tumoru**

Modul Nirvana sa používa na anotáciu detegovaných variantov zostrihu RNA použitím aktualizovateľnej databázy RefSeq s cieľom následného profilovania tumoru pre varianty (prečítajte si časť [Profilovanie](#page-21-0) tumoru pre [varianty](#page-21-0) na strane 18). Varianty zostrihu sa označia zmenami na úrovni transkriptu (ovplyvnené exóny v génovom transkripte) podľa databázy RefSeq. Aktualizovateľná databáza RefSeq je súčasťou databázy KB a môže sa pravidelne aktualizovať, aby bola kompatibilná s ďalším obsahom KB.

### <span id="page-19-2"></span>**Kontrola kvality pre knižnice so vzorkami RNA**

Metriky QC sa používajú na hodnotenie platnosti knižníc so vzorkami RNA Solid-FFPE. Ak metrika kontroly kvality nespadá do prijateľného rozsahu, kontrola kvality knižnice RNA sa vykazuje ako FAIL

(Neúspešná) a pre fúzie alebo varianty zostrihu nie sú k dispozícii žiadne výsledky. Okrem toho výsledok pridruženej diagnostiky alebo profilovania tumoru nie je dostupný, ak závisí od splnenia kontroly kvality knižnice RNA.

<span id="page-20-0"></span>Výsledky kontroly kvality knižnice RNA sú dostupné v súbore MetricsOutput.tsv. Prečítajte si časť [Výsledné](#page-48-0) hodnoty metrík na strane 45.

### **Transkripty**

Transkript je vlákno RNA prepísané z DNA. Transláciou tohto vlákna RNA sa vytvorí proteín. Podľa génu sa môže vytvoriť viacero transkriptov (napríklad vtedy, keď sa použije niekoľko promotérov alebo sa aplikujú rôzne spôsoby zostrihu exónov). Každý transkript má jedinečné číslo. V nomenklatúre HGVS môže byť s odkazom na transkript uvedená zmena nukleotidu, ktorá ovplyvňuje kódujúcu sekvenciu. Prvé písmeno označuje alelu štandardného typu a druhé písmeno označuje variantnú alelu. Napríklad NM\_004333.4:c.1799T>A znamená, že na pozícii 1799 transkriptu NM\_004333.4 kódujúca RNA kóduje T v referenčnom genóme, ale v tomto variante došlo k zmene na A.

### <span id="page-20-1"></span>**Správy o kontrole**

Správa s výstupnom kontroly sa generuje pre každú analýzu a zahŕňa hodnotenie každej kontroly zahrnutej do chodu. Softvér Analytický modul TSO Comprehensive (EU) nevykonáva automatické zrušenie platnosti vzoriek pacienta na základe výsledkov kontrolnej vzorky.

Pozrite si časť Príbalový leták k testu TruSight Oncology Comprehensive (EU) (dokument č. 200007789), kde nájdete pokyny týkajúce sa platnosti chodu a platnosti vzorky pacienta na základe výsledkov kontrol.

<span id="page-20-2"></span>Správa s výstupom kontroly je k dispozícii vo forme súboru ControlOutput.csv. Prečítajte si časť Správa <sup>s</sup> [výstupom](#page-45-0) kontroly na strane 42.

## **Analýza pridruženej diagnostiky**

Pre každý účel určenia nainštalovanej pridruženej diagnostiky (CDx) určuje Analytický modul TSO Comprehensive (EU) použiteľnosť účelu určenia CDx pre každú vzorku pacienta na základe typu tumoru vo vzorke pacienta. Ak je typ tumoru vo vzorke pacienta presnou zhodou alebo nasledovníkom typu tumoru z hľadiska účelu určenia CDx, bude sa považovať za použiteľný vzhľadom na účel určenia CDx. Ďalšie informácie o ontológii ochorenia nájdete v časti *Výber typu tumoru* na [strane](#page-9-1) 6. Ak typ tumoru pacienta nie je použiteľný pre daný účel určenia CDx, účel určenia CDx sa pre danú vzorku nebude hodnotiť.

Ak nie je požadovaná sekvenačná knižnica (DNA alebo RNA) pre daný účel určenia CDx sekvenovaná alebo ak zlyhá jej kontrola kvality, vzorka pacienta sa pre daný účel určenia CDx nebude hodnotiť. Ak typ variantu (napríklad malé varianty) alebo biomarker vyžadovaný pre daný účel určenia CDx neprejde úspešne kontrolou kvality, vzorka pacienta sa pre daný účel určenia CDx nebude hodnotiť.

V prípade, ak sa účel určenia CDx stanoví ako použiteľný pre vzorku pacienta, sekvenujú sa požadované knižnice a požadovaná kontrola kvality je úspešná, účel určenia pridruženej diagnostiky pre vzorku pacienta sa vyhodnotí. Detegované varianty alebo biomarkery vo vzorke pacienta sa vyhodnotia s cieľom stanovenia výsledku účelu určenia CDx. Toto hodnotenie sa vykonáva pomocou algoritmu špecifického pre účel určenia CDx, ktorý hodnotí prítomnosť alebo absenciu variantov/biomarkerov, ktoré zodpovedajú účelu určenia CDx.

#### **Výsledky pridruženej diagnostiky**

Výsledky analýz CDx sú k dispozícii v správe TSO Comprehensive (EU) (pozrite si časť Správa [TruSight](#page-24-3) Oncology [Comprehensive](#page-24-3) (EU) na strane 21). Pozitívne účely určenia CDx sa uvádzajú v časti Companion Diagnostics Results (Level 1) (Výsledky pridruženej diagnostiky (úroveň 1)) v správe TSO Comprehensive (EU).

### <span id="page-21-0"></span>**Profilovanie tumoru pre varianty**

Po určení výsledkov pridruženej diagnostiky sa všetky úspešne detegované varianty vo vzorke pacienta porovnajú s inštalovanou databázou KB na určenie genomických nálezov s dôkazom klinického významu alebo s potenciálnym klinickým významom. Tento proces sa nazýva profilovanie tumoru pre varianty. Genomický nález je buď jeden variant s dôkazom klinického významu alebo potenciálneho klinického významu, alebo skupina variantov, ktoré, ak sú detegované spoločne, vykazujú dôkaz klinického významu alebo potenciálny klinický význam.

Keď sa ako genomický nález uvádza viacero variantov, znamená to, že existuje dôkaz klinického významu alebo potenciálny klinický význam takýchto variantov alebo ich zoskupenia najmenej v jednom zo zdrojov uvedených v informačných podrobnostiach správy. Ak existuje viacero genomických nálezov a vo viac než jednom z týchto nálezov je zahrnutý variant, takýto variant môže byť v správe zahrnutý viackrát. Jediný variant bude uvedený iba na najvyššej úrovni, na ktorej spĺňa kritériá vykazovania. Každý z nasledujúcich príkladov klinického významu zahŕňal viacero variantov:

- NTRK1 p.(Gly595Arg) spôsobuje rezistenciu na minimálne jeden inhibítor TRK u pacientov so zodpovedajúcou fúziou TRK (informácie o predpisovaní Larotrectinibu 211710s000lbl).
- U pacienta v klinickom skúšaní LIBRETTO-001 boli pozorované RET D898\_E901del a RET D903\_ S904delinsEP. Pacient vykazoval reakciu tumoru na liečbu inhibítorom RET (PMID 32846061).
- Prieskumná analýza klinických skúšaní BOLERO-1 a -3 uvádza, že pacienti s rakovinou prsníka s amplifikáciou ERBB2 vykazovali klinický prínos inhibície mTOR v prípade, ak tumor vykazoval aktiváciu cesty PI3K alebo mutácie AKT1 E17K (PMID 27091708).
- Podľa hlavných usmernení v USA mutácia BRAF p.(Val600Glu), ktorá sa vyskytuje spoločne s mutáciou promotéra TERT, súvisí s nepriaznivou prognózou papilárneho karcinómu štítnej žľazy.

#### **Genomické nálezy s dôkazom klinického významu**

Genomické nálezy s dôkazom klinického významu sa vykazujú v časti Genomic Findings with Evidence of Clinical Significance (Level 2) (Genomické nálezy s dôkazom klinického významu (úroveň 2)) správy TSO Comprehensive (EU) (prečítajte si časť Správa TruSight Oncology [Comprehensive](#page-24-3) (EU) na strane [21\)](#page-24-3). Genomické nálezy sa vykazujú v časti Genomic Findings with Evidence of Clinical Significance (Level 2) (Genomické nálezy s dôkazom klinického významu (úroveň 2)) len vtedy, ak spĺňajú nasledujúce kritériá:

- Genomický nález súvisí s prínosom alebo neexistenciou prínosu k terapii podľa liekového označenia schváleného agentúrou EMA alebo liekového označenia schváleného úradom FDA. Typ tumoru vo vzorke sa musí rovnať alebo byť nasledovníkom typu tumoru asociácie uvedenej v KB v ontológii ochorenia. Ďalšie informácie o ontológii ochorenia nájdete v časti Výber typu tumoru na [strane](#page-9-1) 6.
- Genomický nález súvisí s prínosom alebo neexistenciou prínosu k terapii, má diagnostickú relevantnosť alebo prognostickú relevantnosť podľa publikovaných materiálov ESMO, ASCO alebo iných významných pokynov pre klinickú prax v Spojených štátoch. Typ tumoru vo vzorke sa musí rovnať alebo byť nasledovníkom typu tumoru asociácie uvedenej v KB v ontológii ochorení. Ďalšie informácie o ontológii ochorenia nájdete v časti Výber typu tumoru na [strane](#page-9-1) 6.

#### **Genomické nálezy s potenciálnym klinickým významom**

Genomické nálezy s potenciálnym klinickým významom sa vykazujú v časti Genomic Findings with Potential Clinical Significance (Level 3) (Genomické nálezy s potenciálnym klinickým významom (úroveň 3)) správy TSO Comprehensive (EU) (prečítajte si časť Správa TruSight Oncology [Comprehensive](#page-24-3) (EU) na [strane](#page-24-3) 21). Genomické nálezy sa vykazujú v časti Genomic Findings with Potential Clinical Significance (Level 3) (Genomické nálezy s potenciálnym klinickým významom (úroveň 3)) vtedy, ak spĺňajú nasledujúce kritériá:

- Genomický nález spĺňa kritériá genomických nálezov s dôkazom klinického významu (úroveň 2) (napríklad liekové označenie so schválením agentúry EMA, liekové označenie so schválením úradu FDA, pokyny ESMO, pokyny ASCO alebo iné významné pokyny na úrovni Spojených štátov), ale iba vtedy, ak sa typ tumoru vo vzorke nezhoduje s typom tumoru asociácie uvedenej v KB. Typ tumoru vo vzorke sa preto nesmie rovnať ani byť nasledovníkom typu tumoru asociácie uvedenej v KB.
- Variant má terapeutickú, diagnostickú alebo prognostickú asociáciu v klinickej literatúre s uvedením klinickej štúdie. Typ tumoru vo vzorke sa musí rovnať alebo byť nasledovníkom typu tumoru asociácie uvedenej v KB.
- Variant je zahrnutý do kritérií vhodnosti na registráciu do klinického skúšania (fáza I/II, II, II/III, III alebo IV) registrovaného na stránke clinicaltrials.gov alebo v registri klinických skúšaní EÚ (EUCTR). Typ tumoru vo vzorke sa musí rovnať alebo byť nasledovníkom typu tumoru podľa klinického skúšania.

TMB a MSI sa vždy vykazujú v časti Genomic Findings with Potential Clinical Significance (Level 3) (Genomické nálezy s potenciálnym klinickým významom (úroveň 3)) bez ohľadu na typ tumoru vo vzorke.

#### **Zmeny úrovní v dôsledku aktualizácií KB**

S pribúdajúcimi klinickými dôkazmi o variantoch v presnej onkológii sú k dispozícii aktualizácie KB, ktoré odrážajú tieto zmeny. Varianty, ktoré nebolo možné spočiatku vykazovať v dôsledku nedostatku klinických dôkazov, môžu byť neskôr vykázané v časti Genomické nálezy s dôkazom klinického významu alebo Genomické nálezy (úroveň 2) alebo Genomické nálezy s potenciálnym klinickým významom (úroveň 3) prostredníctvom aktualizácie obsahu služby KB. Podobne sa varianty môžu po aktualizácii obsahu databázy KB presunúť z úrovne 2 na úroveň 3 alebo naopak. Detegované varianty, ktoré nespĺňajú kritériá pre žiadnu úroveň, sa nevykazujú. Asociácie náchylnosti na rakovinu alebo rizika rakoviny sú z databázy KB vylúčené a nemajú vplyv na stanovenie úrovne. Terapeutické asociácie používané na stanovenie úrovne sú obmedzené na cielené terapie rakoviny a imunoterapie (bez zahrnutia bunkových imunoterapií).

#### **Pozitívne výsledky CDx**

Varianty pridruženej diagnostiky vykazované vo výsledkoch pridruženej diagnostiky (úroveň 1) sa nevykazujú ako jednovariantné genomické nálezy v genomických nálezoch s dôkazom klinického významu (úroveň 2) ani v genomických nálezoch s potenciálnym klinickým významom (úroveň 3). Genomické nálezy zahŕňajúce viaceré varianty sa však môžu vykazovať v genomických nálezoch s dôkazom klinického významu (úroveň 2) a v genomických nálezoch s potenciálnym klinickým významom (úroveň 3), a to aj vtedy, ak je niektorý z variantov vykázaný vo výsledkoch pridruženej diagnostiky (úroveň 1).

#### **Anotácie COSMIC**

Varianty vykazované v časti Genomické nálezy s dôkazom klinického významu alebo Genomické nálezy s potenciálnym klinickým významom (úroveň 2 alebo 3) sa označia ID COSMIC (z databázy Katalóg somatických mutácií rakoviny (COSMIC)), ktorá tvorí súčasť databázy KB.

# <span id="page-24-0"></span>Výstup analýzy

Po dokončení analýzy softvér Analytický modul TSO Comprehensive (EU) vygeneruje priečinok analýzy v nakonfigurovanom výstupnom priečinku systému. Viac informácií o konfigurácii výstupného priečinka nájdete v časti Referenčná príručka k prístroju NextSeq 550Dx (dokument č. 1000000009513).

Zobrazenie výstupu analýzy:

- 1. Prejdite do adresára obsahujúceho priečinok analýzy.
- 2. Po otvorení priečinka analýzy uvidíte súbory výstupu.

Názov priečinka analýzy bude mať formát **Analysis** #, kde je hodnota # predvolene nastavená na 1 a po každom opätovnom zaradení analýzy do frontu sa táto hodnota vždy o jednu jednotku zvýši. Vo vnútri priečinka analýzy sa vytvorí podpriečinok YYYYMMDD\_HHMMSS, ktorý bude indikovať dátum a čas analýzy (napríklad 20210101\_145958).

### <span id="page-24-1"></span>**Súbory**

<span id="page-24-2"></span>Táto časť obsahuje informácie o súhrnných výstupných súboroch generovaných počas analýzy.

### **Správy s výsledkami**

Správy softvéru TSO Comprehensive (EU) vo formátoch PDF a JSON sa generujú pre každú vzorku pacienta, ktorá úspešne absolvovala analýzu. Ukážka výsledkov sa zobrazuje na karte Samples and Results (Vzorky a výsledky) v časti Results Reports (Správy s výsledkami). Vzorky, u ktorých analýza neprebehla úspešne, sú uvedené spolu s chybovým hlásením. Vyberte možnosť **Export Report** (Exportovať správu) a stiahnite si správu softvéru TSO Comprehensive (EU) vo formáte PDF. Prezrite si priečinok s výstupom analýzy, v ktorom nájdete správy softvéru TSO Comprehensive (EU) o všetkých dokončených vzorkách.

#### <span id="page-24-3"></span>**Správa TruSight Oncology Comprehensive (EU)**

Nasledujúce tabuľky opisujú časti, z ktorých sa skladajú správy TSO Comprehensive (EU) generované pre všetky vzorky pacienta vo formátoch PDF a JSON. Správu vo formáte PDF možno čítať štandardným spôsobom; správa vo formáte JSON je zostava údajových štruktúr, ktorých analýzu musia vykonať počítače. Informácie, ktoré sú uvedené iba v správe JSON (nie sú uvedené v správe PDF), sú v správe vo formáte PDF označené ako N/A (Nevzťahuje sa). Varianty nevykazované vo výsledkoch pridruženej diagnostiky (úroveň 1) alebo tie, ktoré nespĺňajú kritériá na začlenenie v časti Genomické nálezy s dôkazom klinického významu alebo genomické nálezy s potenciálnym klinickým významom (úrovne 2 alebo 3), nie sú zahrnuté do správ.

Interpretáciu výsledkov nájdete v dokumente Príbalový leták k testu TruSight Oncology Comprehensive (EU) (dokument č. 200007789).

Prečítajte si schému JSON na stránkach podpory pre modul TSO Comprehensive (EU) spoločnosti Illumina, v ktorej nájdete ďalšie informácie o štruktúre, poliach a možných hodnotách v správe JSON.

• **Informácie o vzorke, chode a analýze** – obsahuje všeobecné informácie o vzorke pacienta a správe.

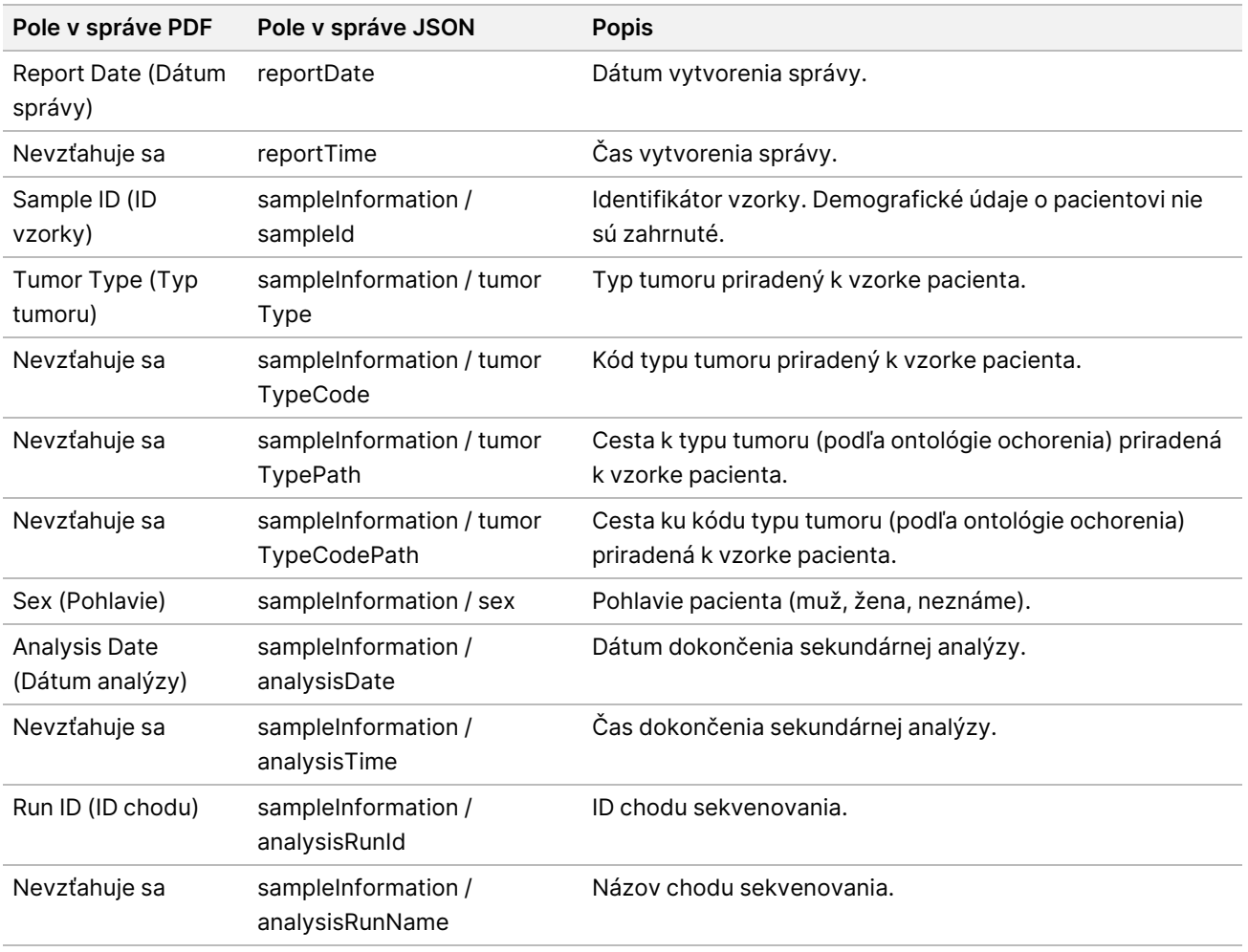

Tabuľka 1 Informácie o vzorke, cykle a analýze

• **Kontrola kvality** – obsahuje informácie o kontrole kvality. Ďalšie informácie o hodnotení kontroly kvality nájdete v Príloha A Vývojový diagram [metrík kontroly](#page-61-0) kvality na strane 58.

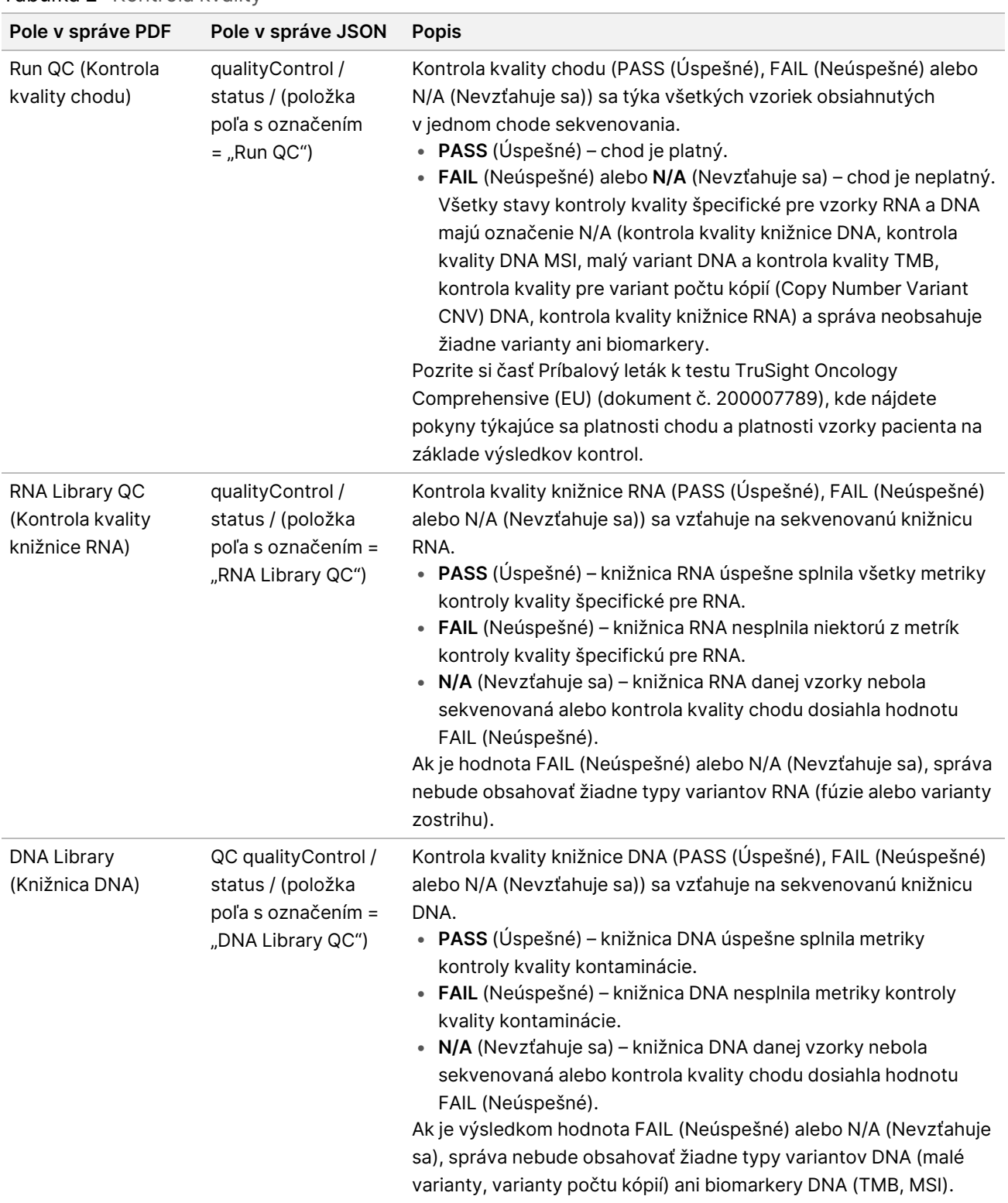

#### Tabuľka 2 Kontrola kvality

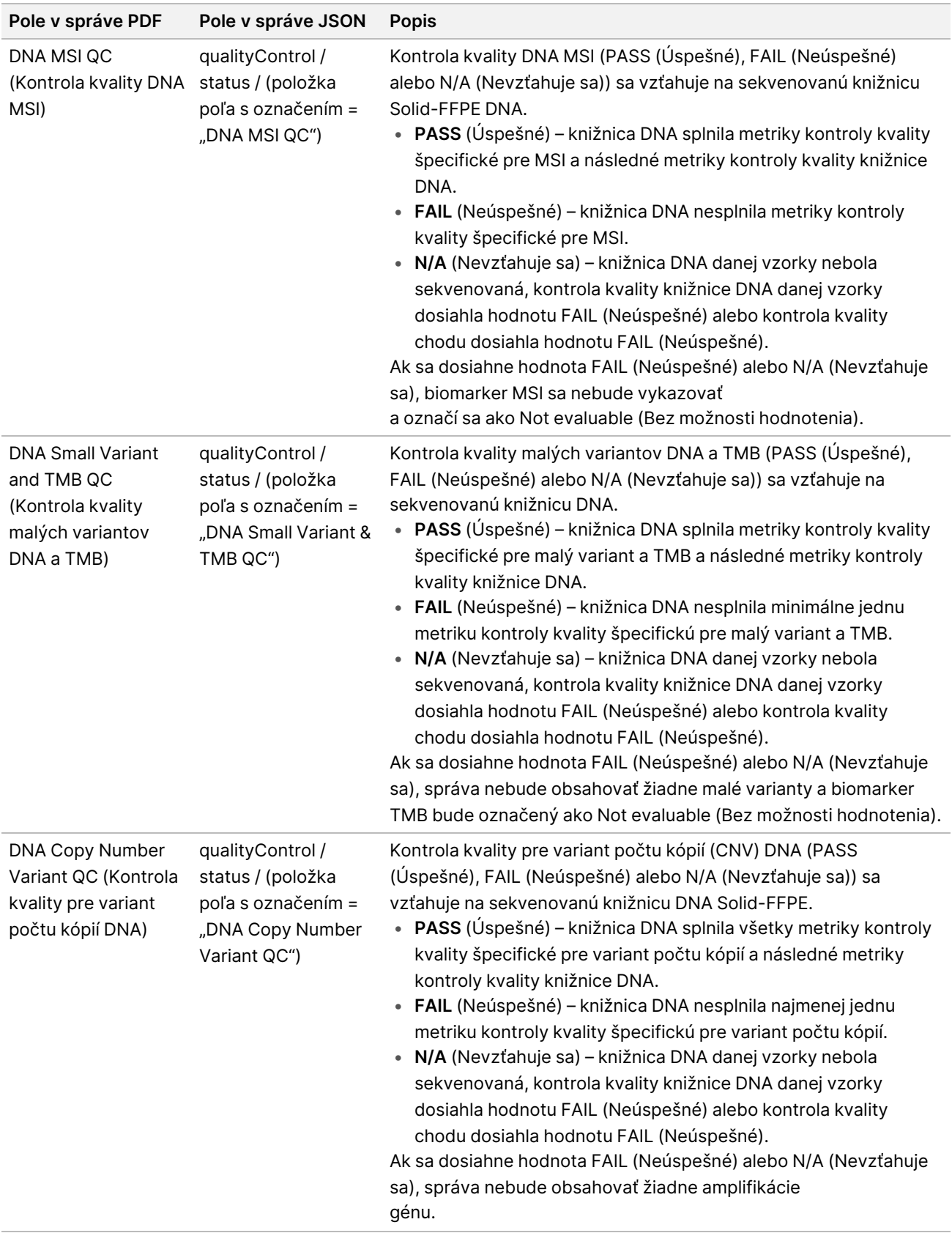

• **Konfigurácia analytického modulu TruSight Oncology Comprehensive (EU) a databázy Knowledge Base** – obsahuje informácie o verziách softvéru a databázy KB, ktoré sa používali počas generovania správy.

Tabuľka 3 Konfigurácia analytického modulu TruSight Oncology Comprehensive (EU) analýzy a databázy KB

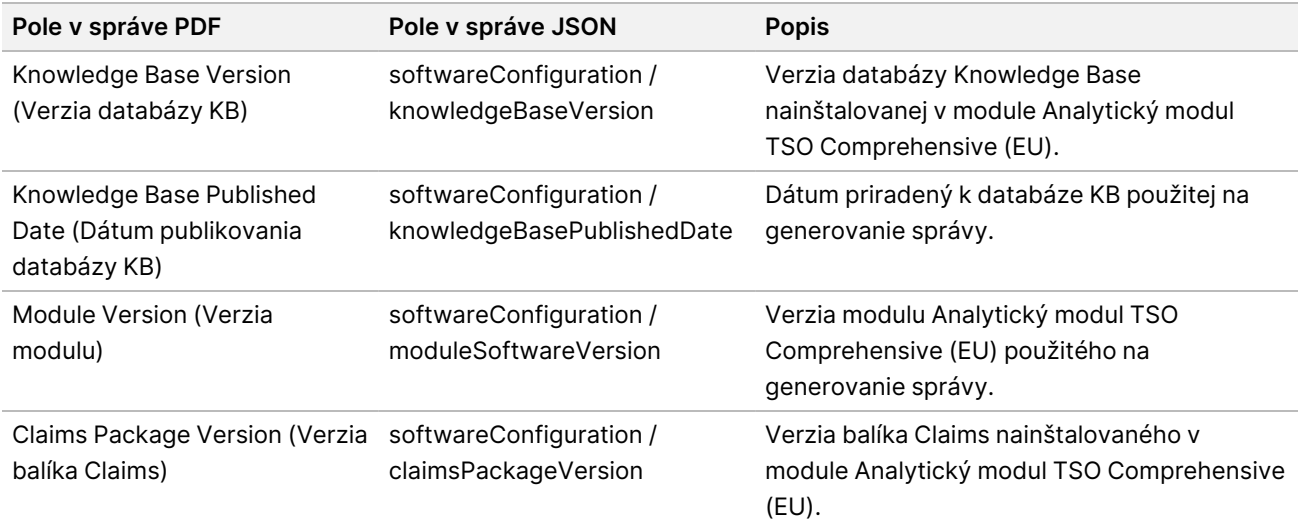

• **Výsledky pridruženej diagnostiky** (Úroveň 1)– výsledky účelov určenia pridruženej diagnostiky (CDx), v rámci ktorej bol detegovaný priradený variant alebo biomarker, sú uvedené v správach PDF a JSON. Ďalšie účely určenia pridruženej diagnostiky, kedy priradený variant alebo biomarker nebol detegovaný (alebo neboli hodnotené), sú uvedené iba v správe JSON. Prečítajte si časť [Hodnotené](#page-34-0) účely určenia pridruženej [diagnostiky.](#page-34-0) na strane 31.

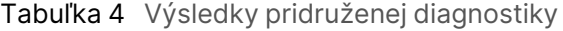

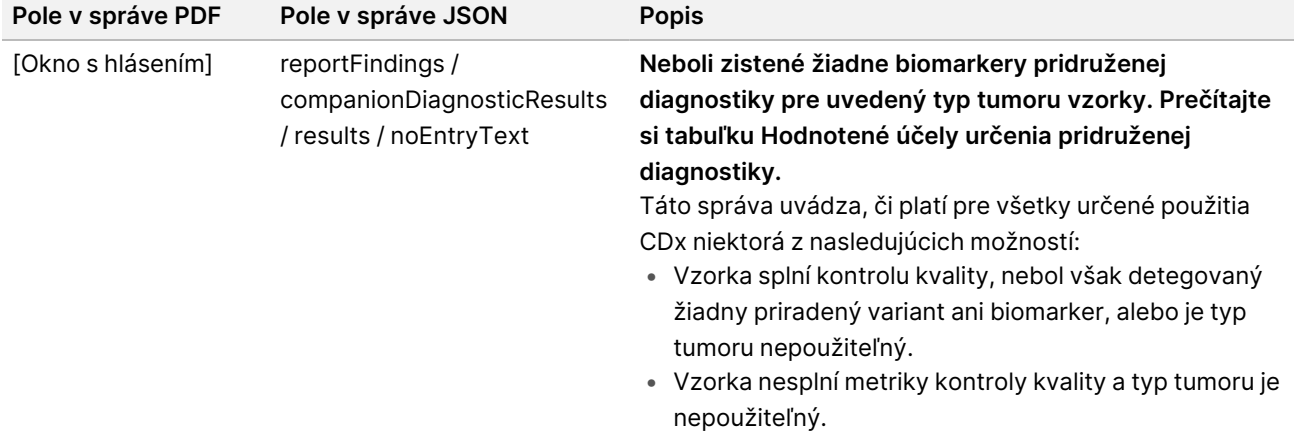

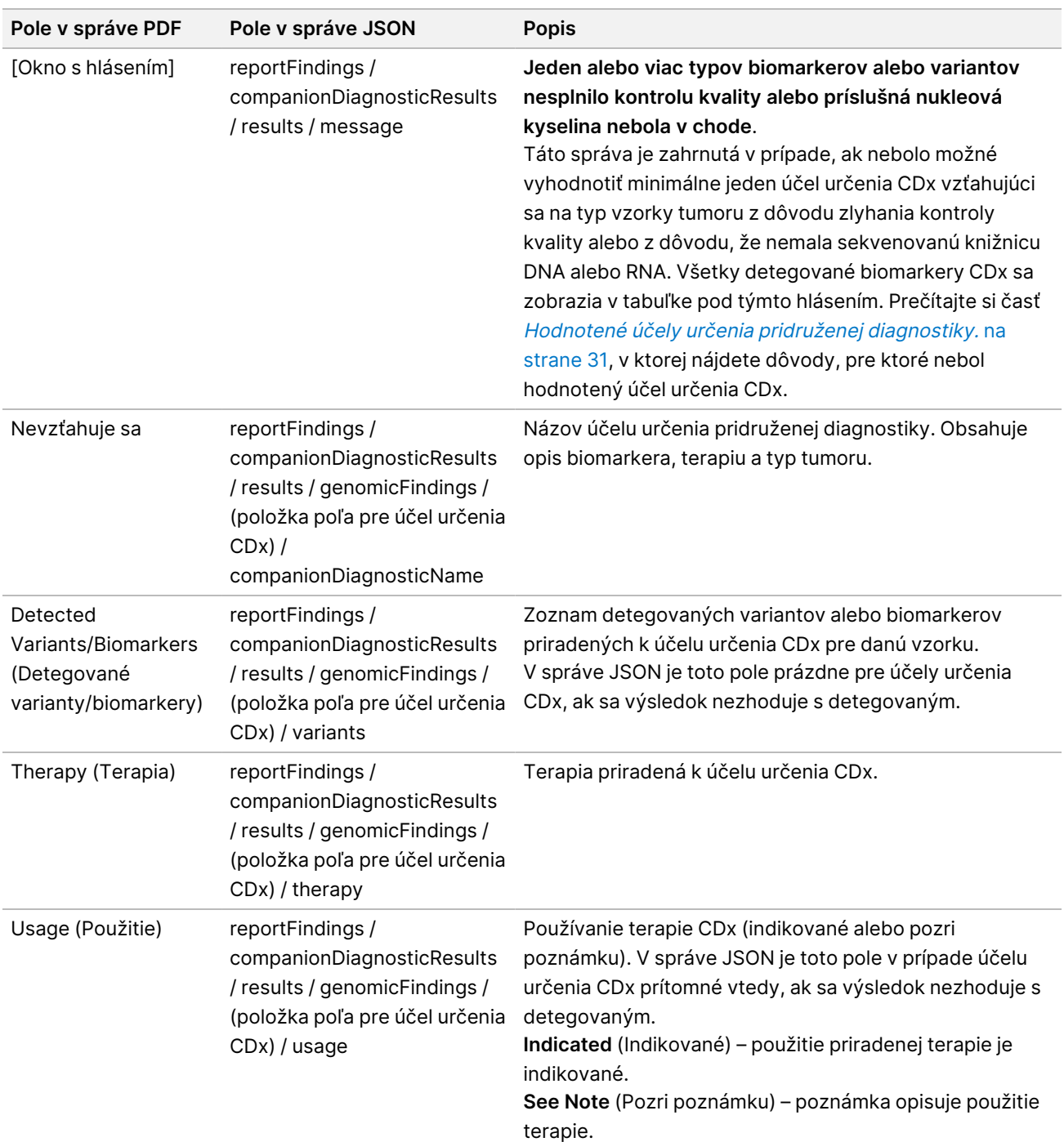

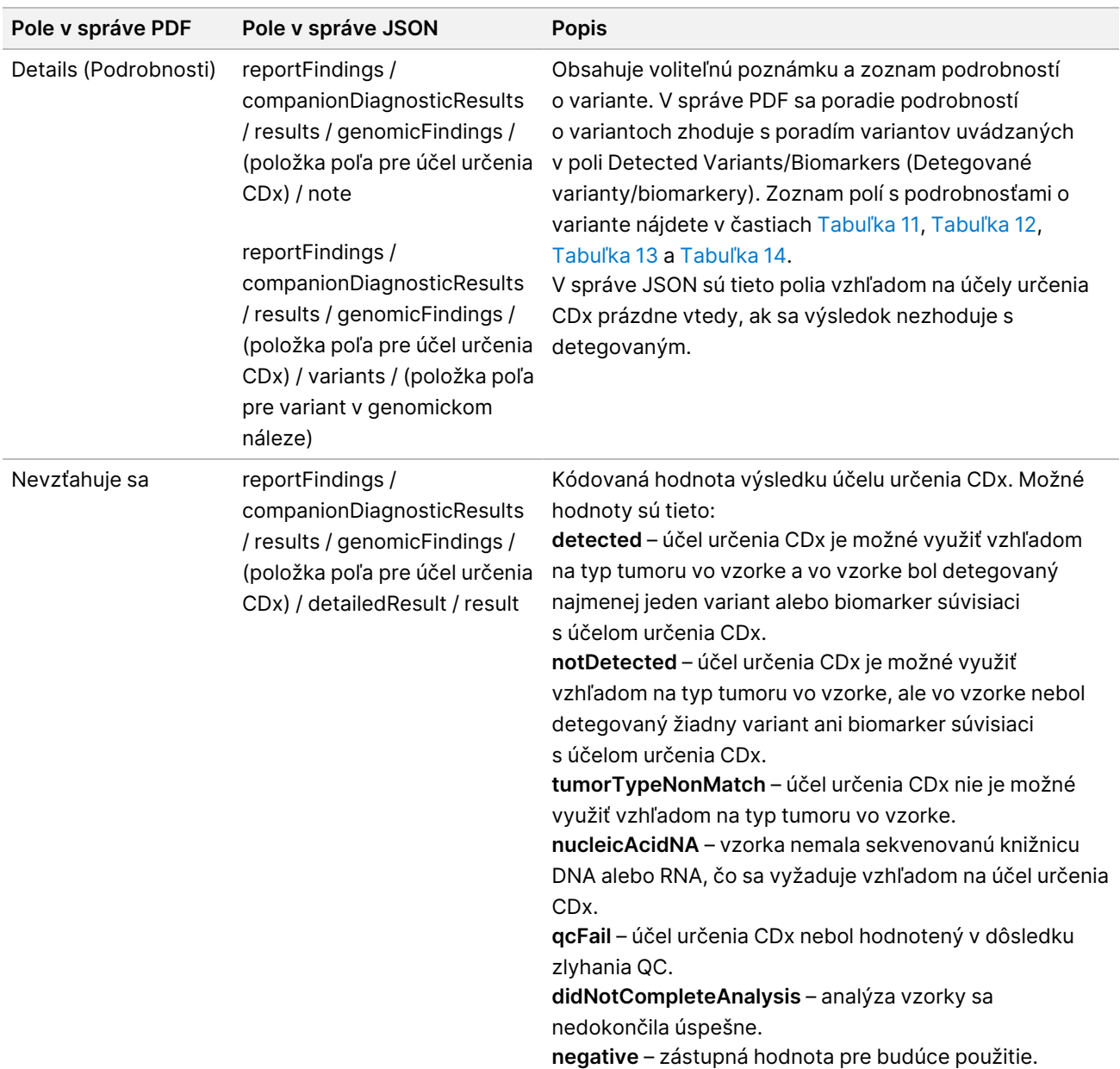

- **Other Alterations and Biomarkers Identified** (Ďalšie identifikované alternácie a biomarkery) táto časť obsahuje informácie o profilovaní tumoru pre detegované varianty s kategorizáciou podľa genomických nálezov s dôkazom klinického významu (úroveň 2) alebo genomickými nálezmi s potenciálnym klinickým významom (úroveň 3). Podrobné informácie o spôsobe určovania úrovne detegovaných variantov nájdete v časti [Profilovanie](#page-21-0) tumoru pre varianty na strane 18.
- **Genomic Findings with Evidence of Clinical Significance (Level 2)** (Genomické nálezy s dôkazom klinického významu (úroveň 2)) – každá položka zadaná v tejto časti je genomickým nálezom, ktorý je buď jedným variantom s dôkazom klinického významu alebo skupinou variantov, ktoré v prípade spoločnej detekcie predstavujú dôkaz klinického významu. Ak nie sú detegované žiadne varianty, v správe sa zobrazí hlásenie No Detected Variants (Žiadne detegované varianty).

| Pole v správe PDF                                 | Pole v správe JSON                                                                                                    | <b>Popis</b>                                                                                                    |
|---------------------------------------------------|----------------------------------------------------------------------------------------------------|----------------------------------------------------------------------------------------------------|
| <b>Detected Variants</b><br>(Detegované varianty) | reportFindings / otherFindings /<br>genomicFindingsWithEvidenceOfClinicalSignificance<br>/ results / genomicFindings / (položka poľa pre<br>genomický nález) / variants | Zoznam detegovaných<br>variantov, ktoré sú súčasťou<br>genomického nálezu.<br>Pokiaľ ide o malé varianty,<br>súčasťou sú aj symbol génu<br>a zmena bielkoviny, zmena<br>transkriptu alebo genomická<br>zmena vo formáte Human<br><b>Genome Variation Society</b><br>(HGVS), napríklad NRAS p.<br>(Gln61Arg).<br>V prípade amplifikácií génu je<br>súčasťou symbol génu a výraz<br>Gain, napríklad ERBB2 Gain.<br>V prípade fúzií sú súčasťou<br>symboly alebo názvy obidvoch<br>partnerských génov<br>(z GENCODE, vydanie 19)<br>oddelené znakom - alebo /.<br>V prípade oddelenia znakom -<br>vykazovaný gén korešponduje<br>s transkribovanou orientáciou<br>(5' ku 3'). V prípade oddelenia<br>lomkou (/) nebolo možné určiť<br>orientáciu. Ak bod zlomu<br>prekrývajú viaceré gény, všetky<br>budú uvedené a budú oddelené<br>bodkočiarkami.<br>V prípade variantov zostrihu<br>bude súčasťou symbol génu<br>a príslušné exóny (podľa<br>použiteľnosti), napríklad MET<br>Exon 14 vynechaný. |

Tabuľka 5 Genomické nálezy s dôkazom klinického významu

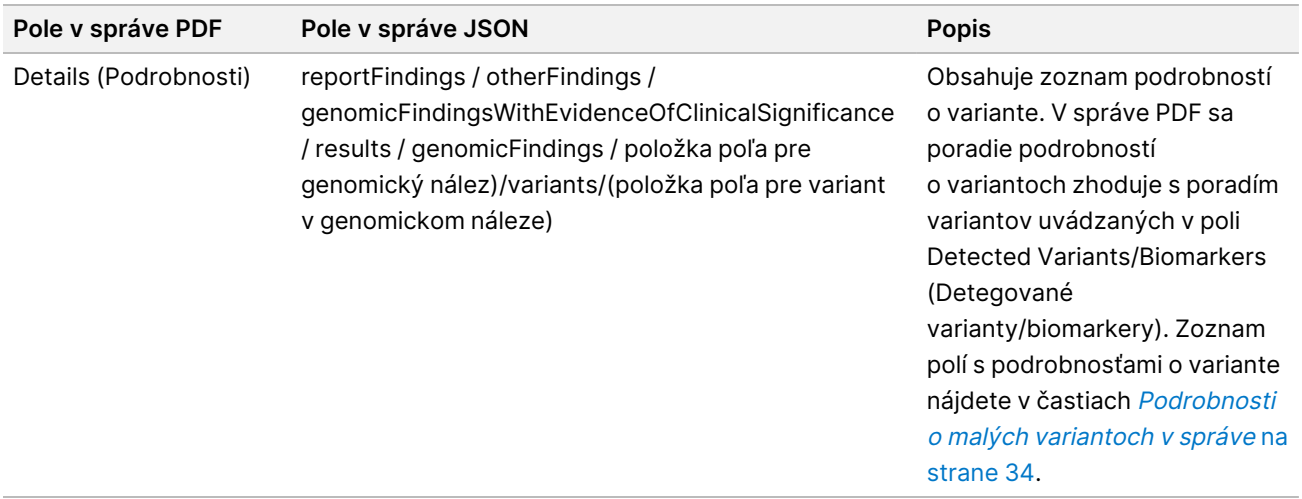

• **Genomic Findings with Potential Clinical Significance (Level 3)** (Genomické nálezy s potenciálnym klinickým významom (úroveň 3)) – v tejto časti sa uvádzajú TMB a MSI v prípade, ak pre vzorku existuje sekvenovaná knižnica DNA. Každá iná položka v tejto sekcii je genomickým nálezom, t. j. jedným variantom s potenciálnym klinickým významom alebo skupinou variantov, ktoré v prípade spoločnej detekcie vykazujú potenciálny klinický význam. Ak nie sú detegované žiadne varianty, v správe sa zobrazí hlásenie No Detected Variants (Žiadne detegované varianty).

Tabuľka 6 Genomické nálezy s potenciálnym klinickým významom

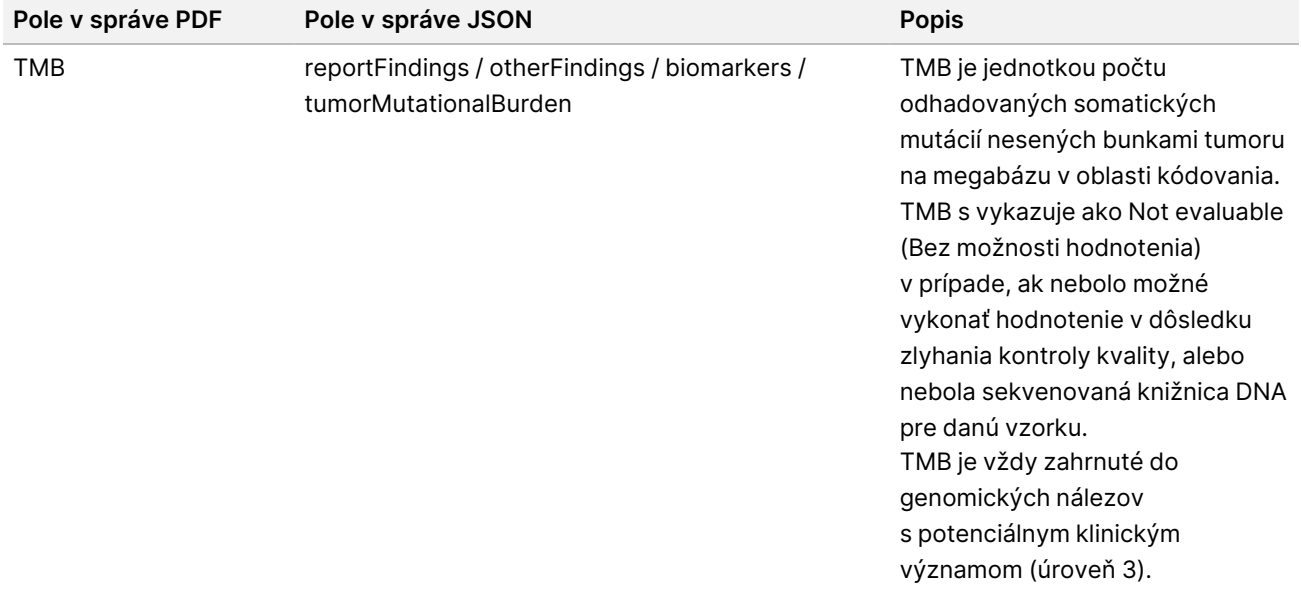

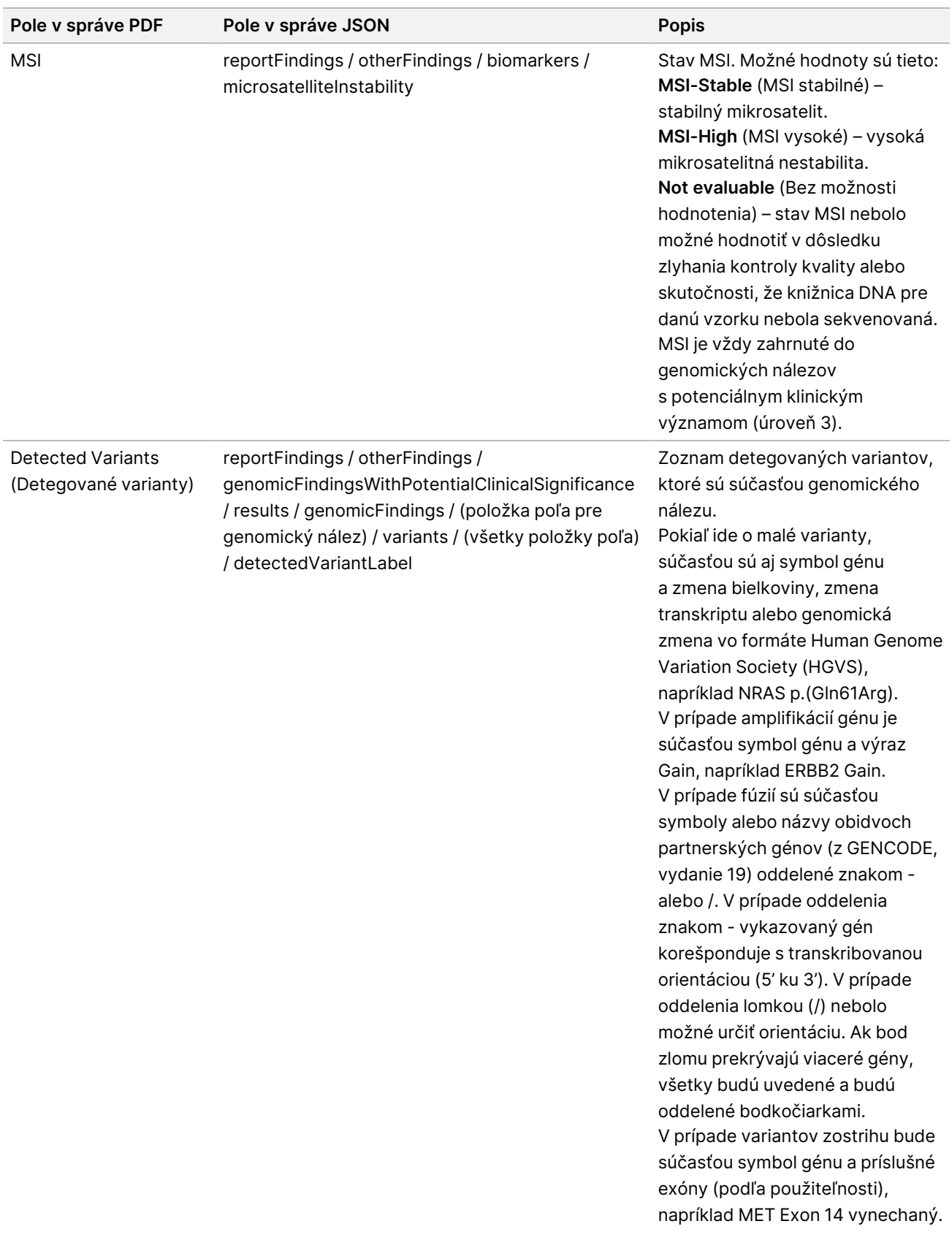

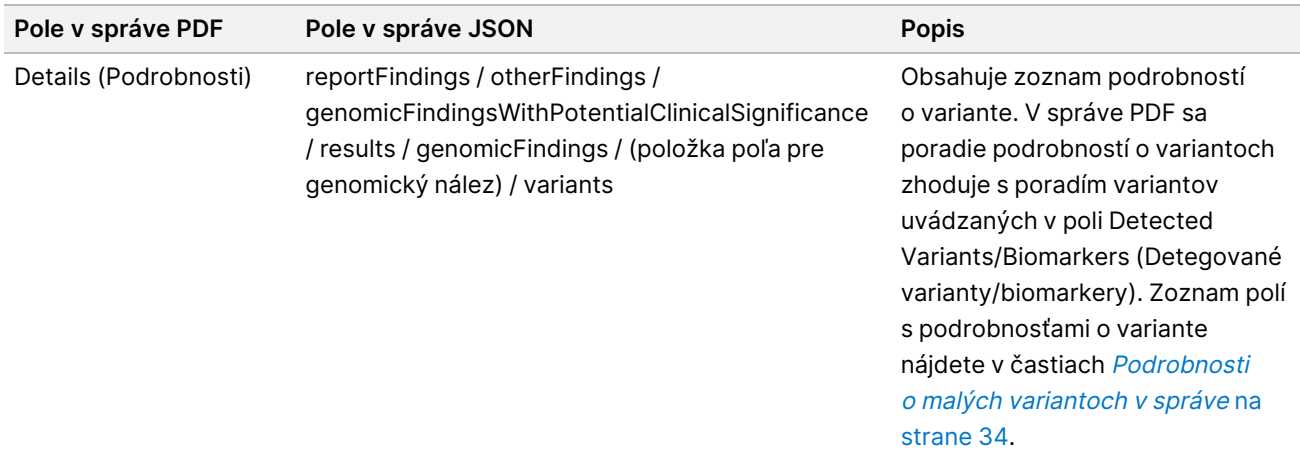

• **Companion Diagnostics QC** (Kontrola kvality pridruženej diagnostiky) – táto časť obsahuje genomické pozície priradené k účelu určenia CDx, ktoré mali nedostatočnú hĺbku sekvenovania na uskutočnenie dôveryhodného referenčného stanovenia. Uvedú sa iba tie účely určenia CDx, ktoré zahŕňajú malé varianty a ktoré boli hodnotené pre danú vzorku.

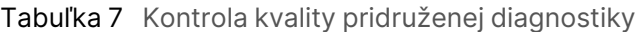

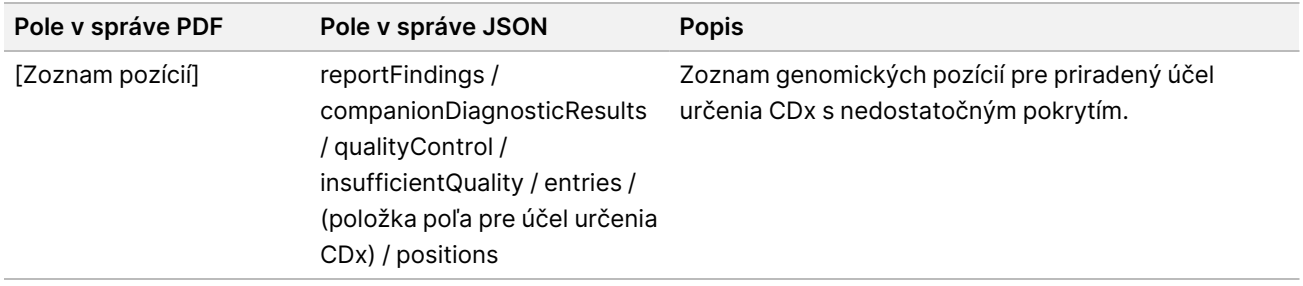

• **Companion Diagnostics Intended Uses Evaluated** (Hodnotené účely určenia pridruženej diagnostiky) – táto časť obsahuje všetky nainštalované účely určenia CDx s poľom indikujúcim, či bol účel určenia CDx hodnotený pre danú vzorku. Ak účel určenia CDx nebol hodnotený, uvedie sa dôvod.

<span id="page-34-0"></span>Tabuľka 8 Hodnotené účely určenia pridruženej diagnostiky.

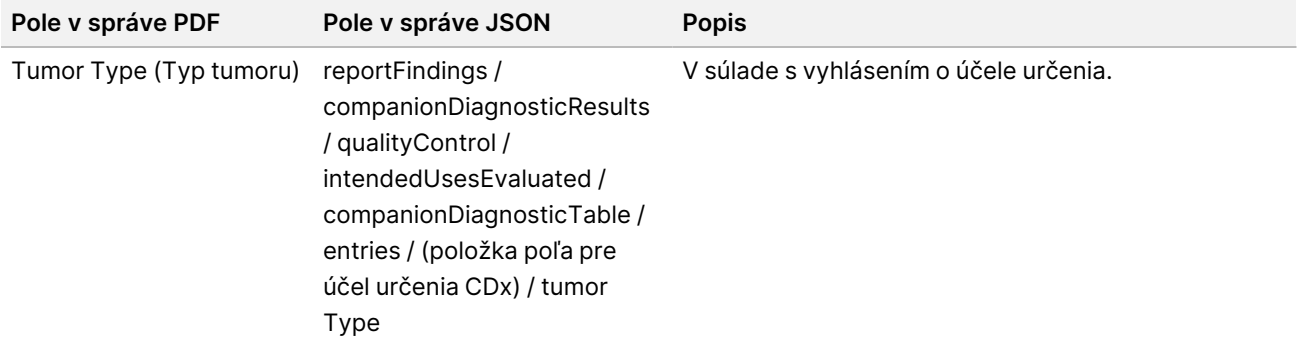

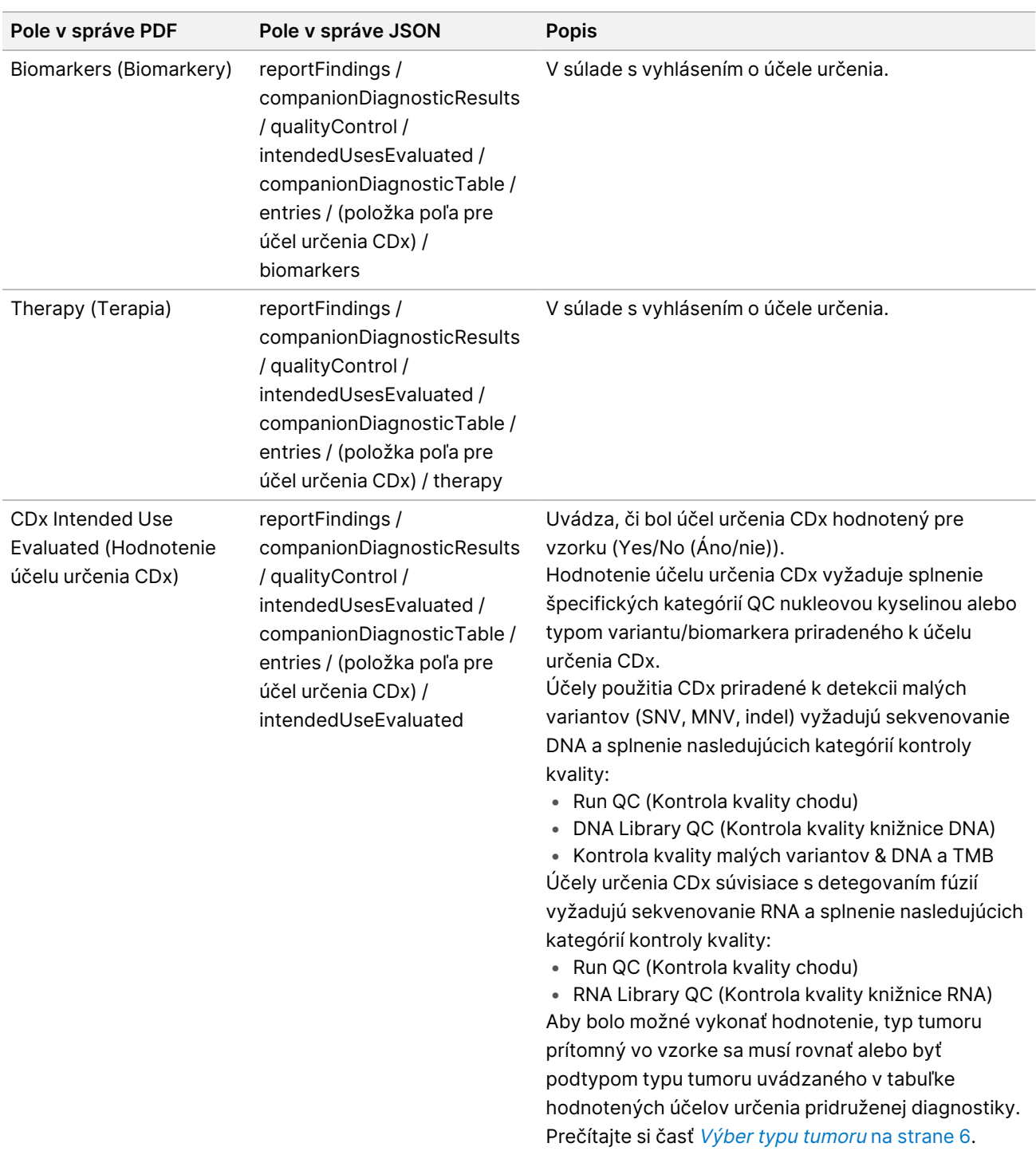
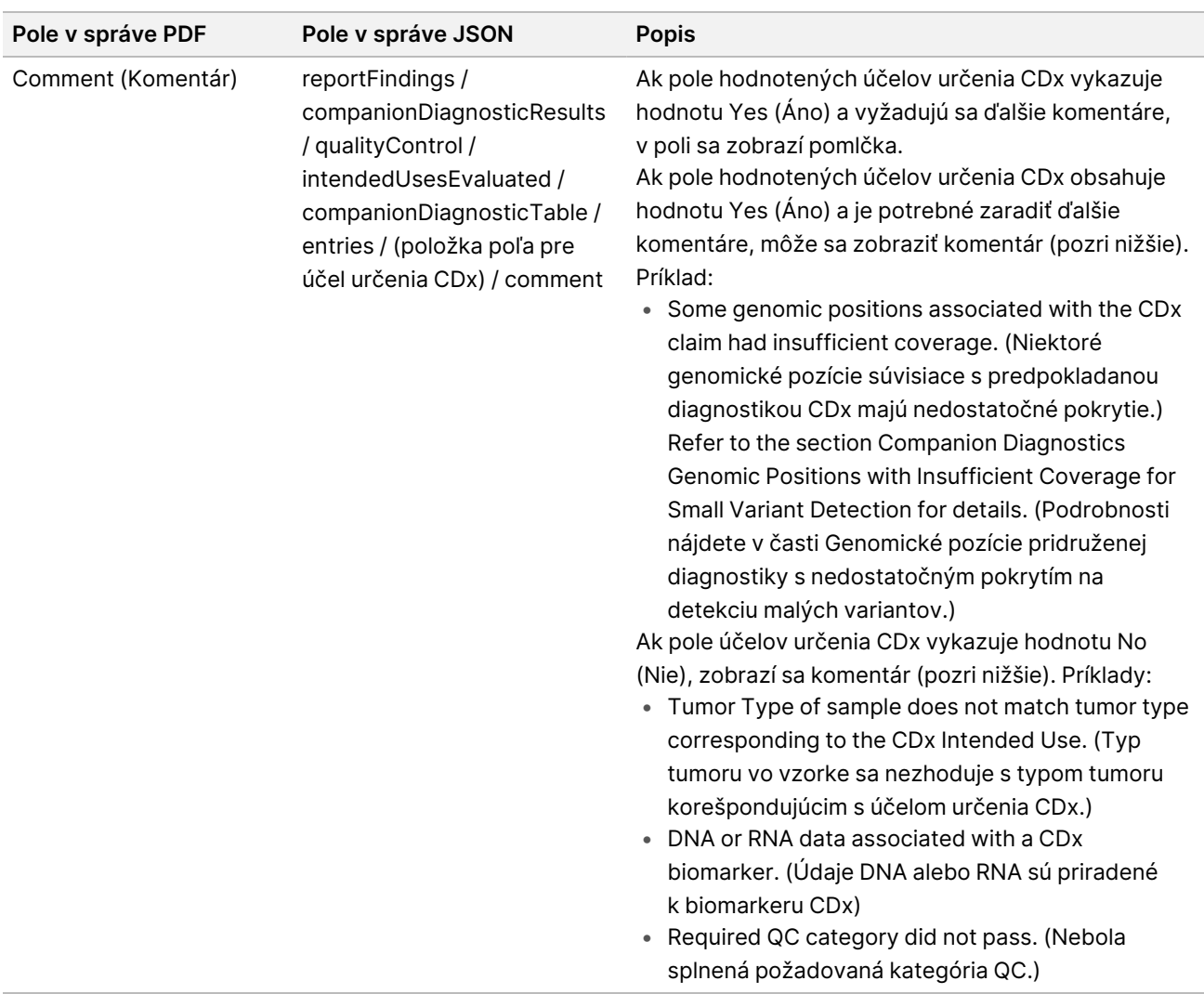

• **About the Test, Informatics Details, Limitations** (Informácie o teste, informačné údaje, obmedzenia) – obsahuje všeobecné informácie o teste a zoznam obmedzení.

Tabuľka 9 Informácie o teste, informačné údaje, obmedzenia

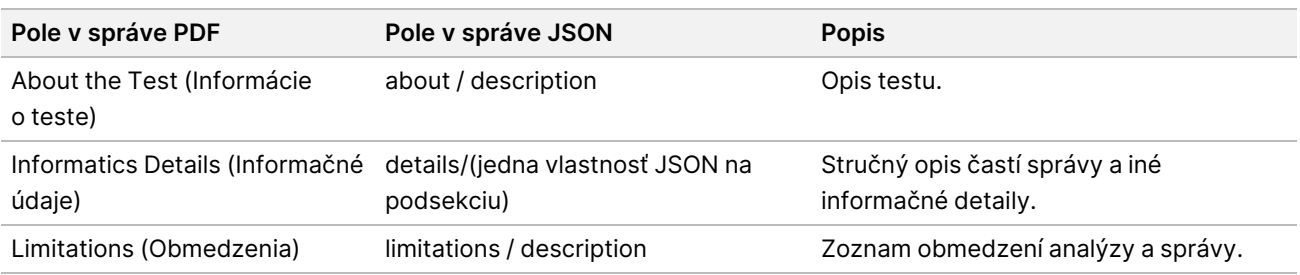

#### • **TruSight Oncology Comprehensive (EU) Panel génov** – obsahuje informácie o paneli génov.

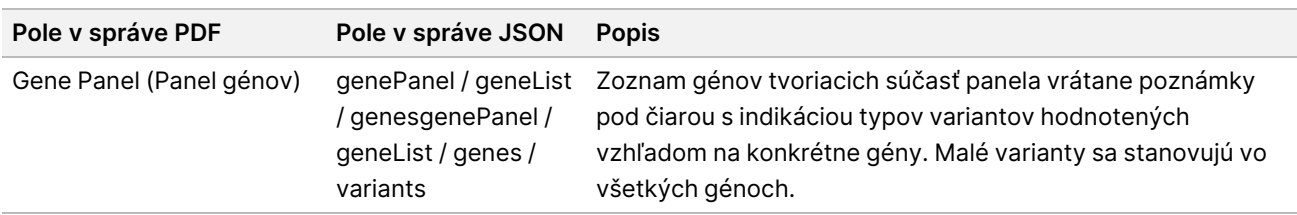

Tabuľka 10 TruSight Oncology Comprehensive (EU) Gene Panel (Panel génov)

• **Details in Report** (Podrobnosti v správe) – obsahuje informácie o malých variantoch, génových amplifikáciách, variantoch fúzie a variantoch zostrihu.

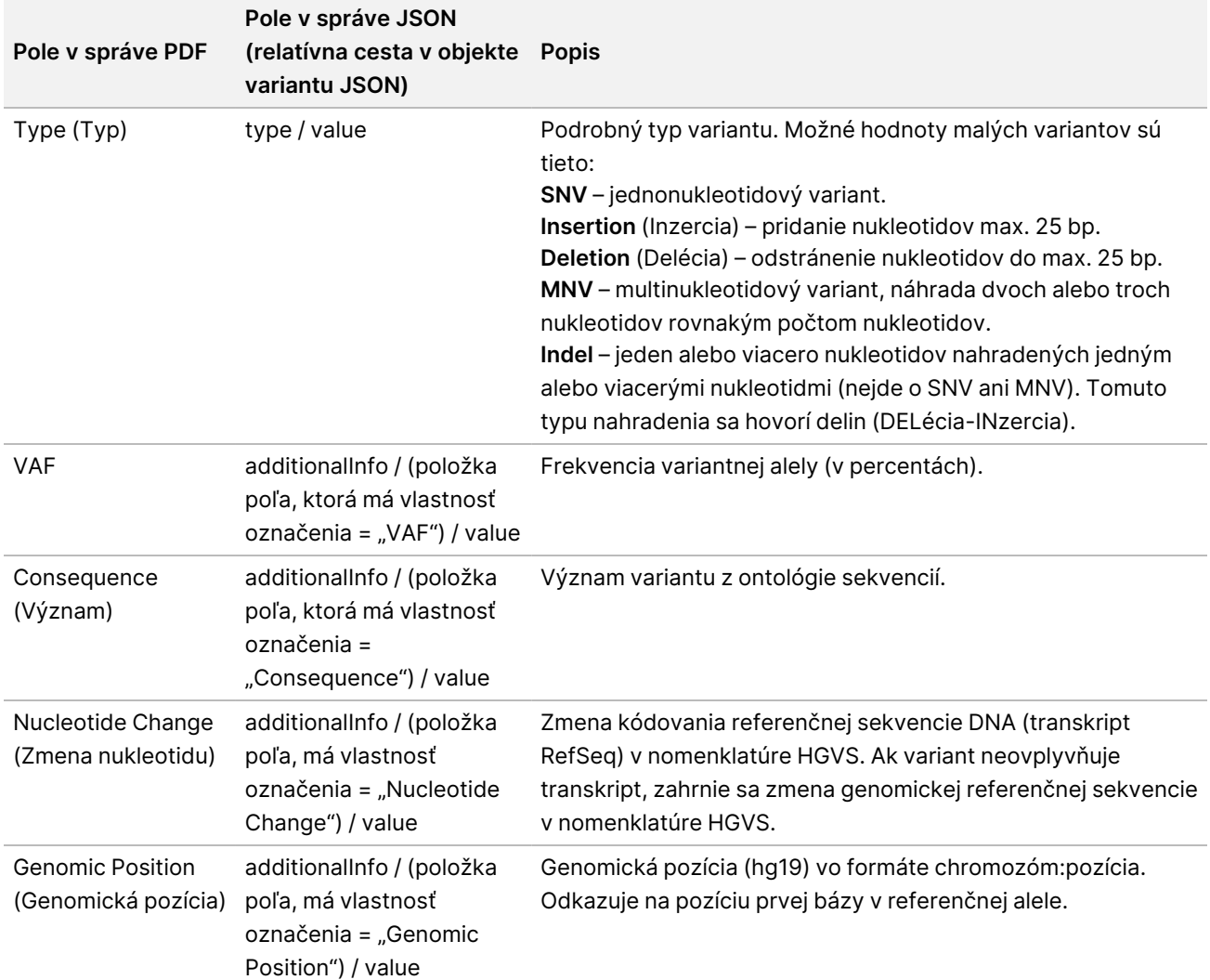

Tabuľka 11 Podrobnosti o malých variantoch v správe

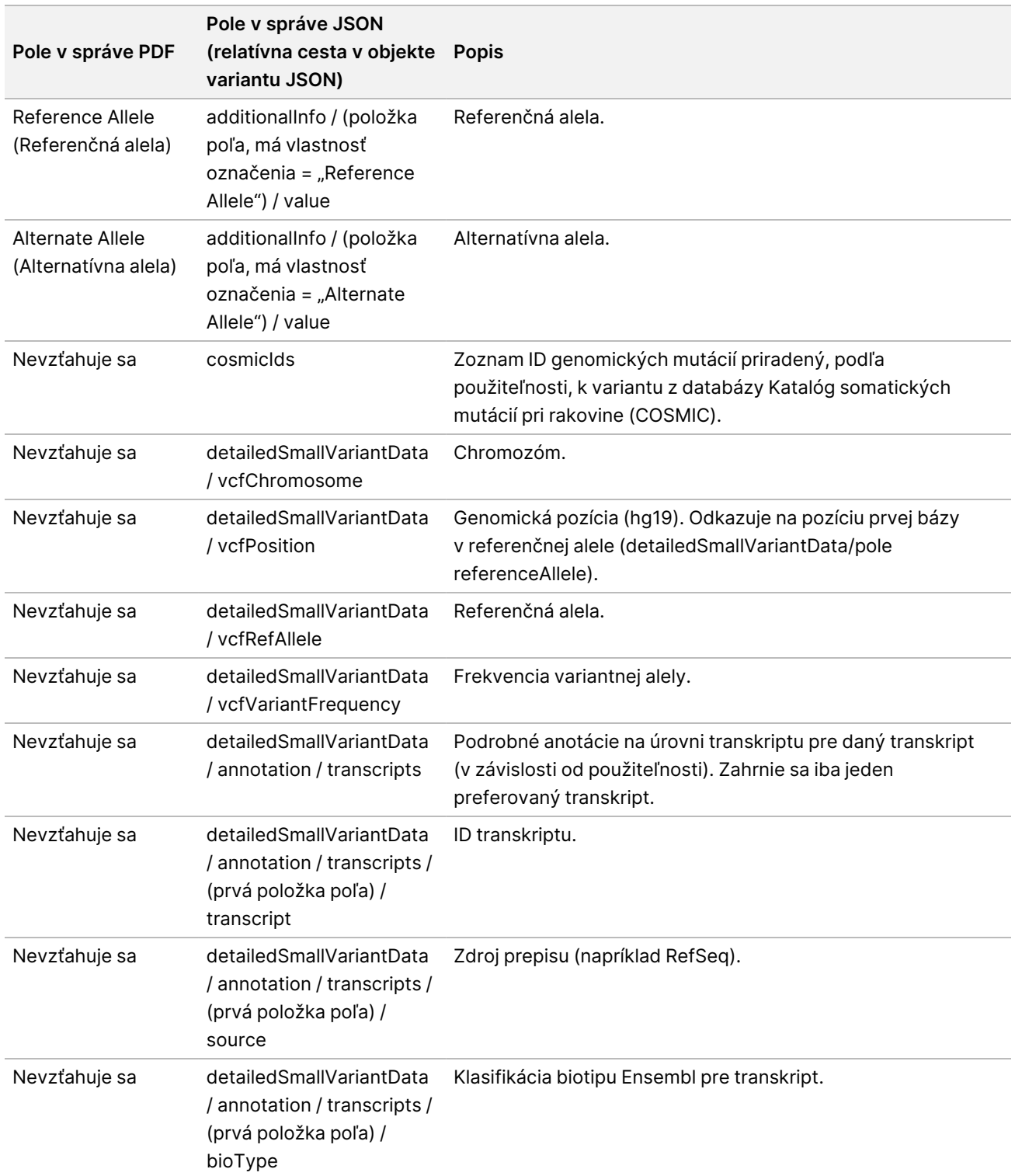

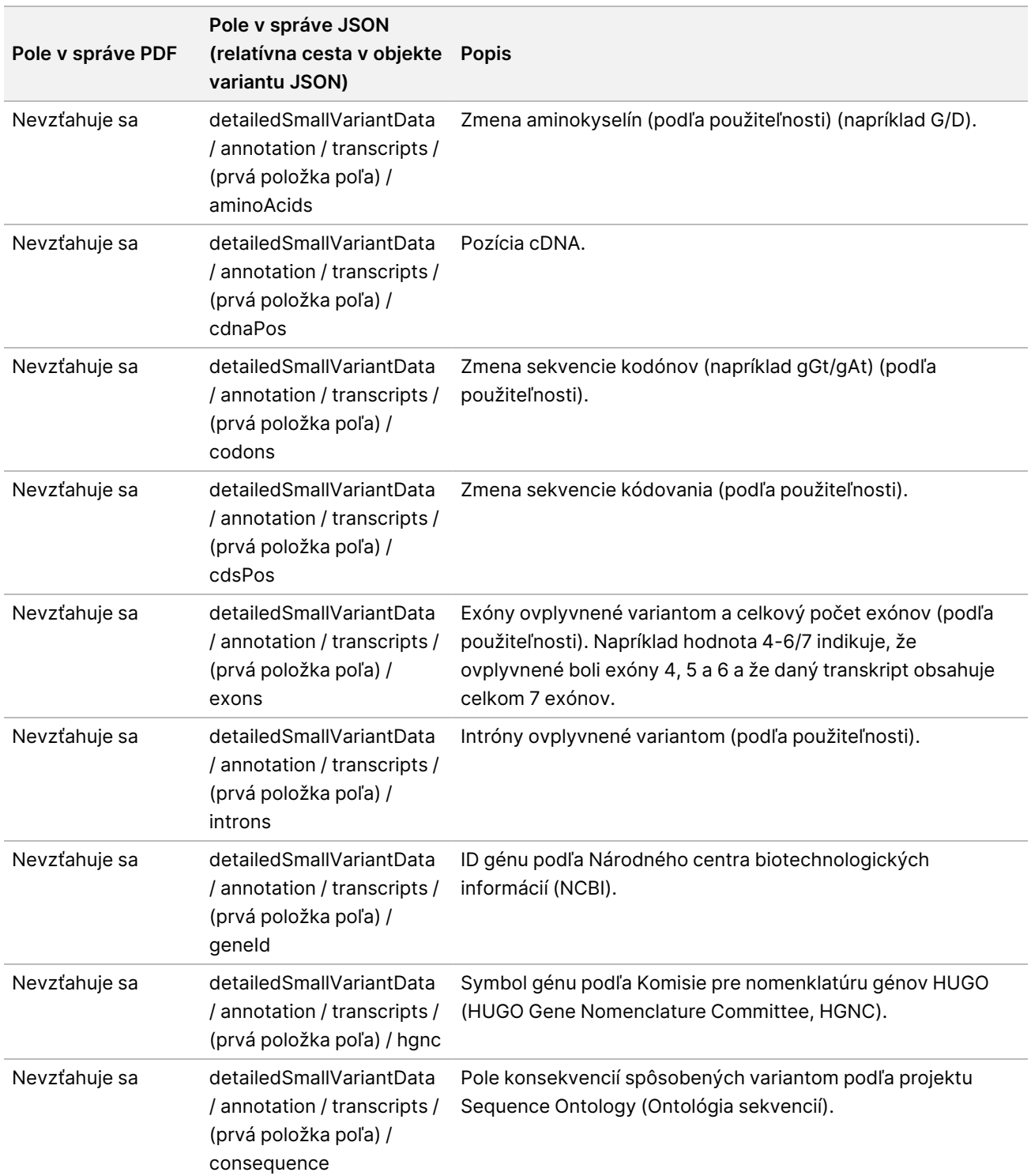

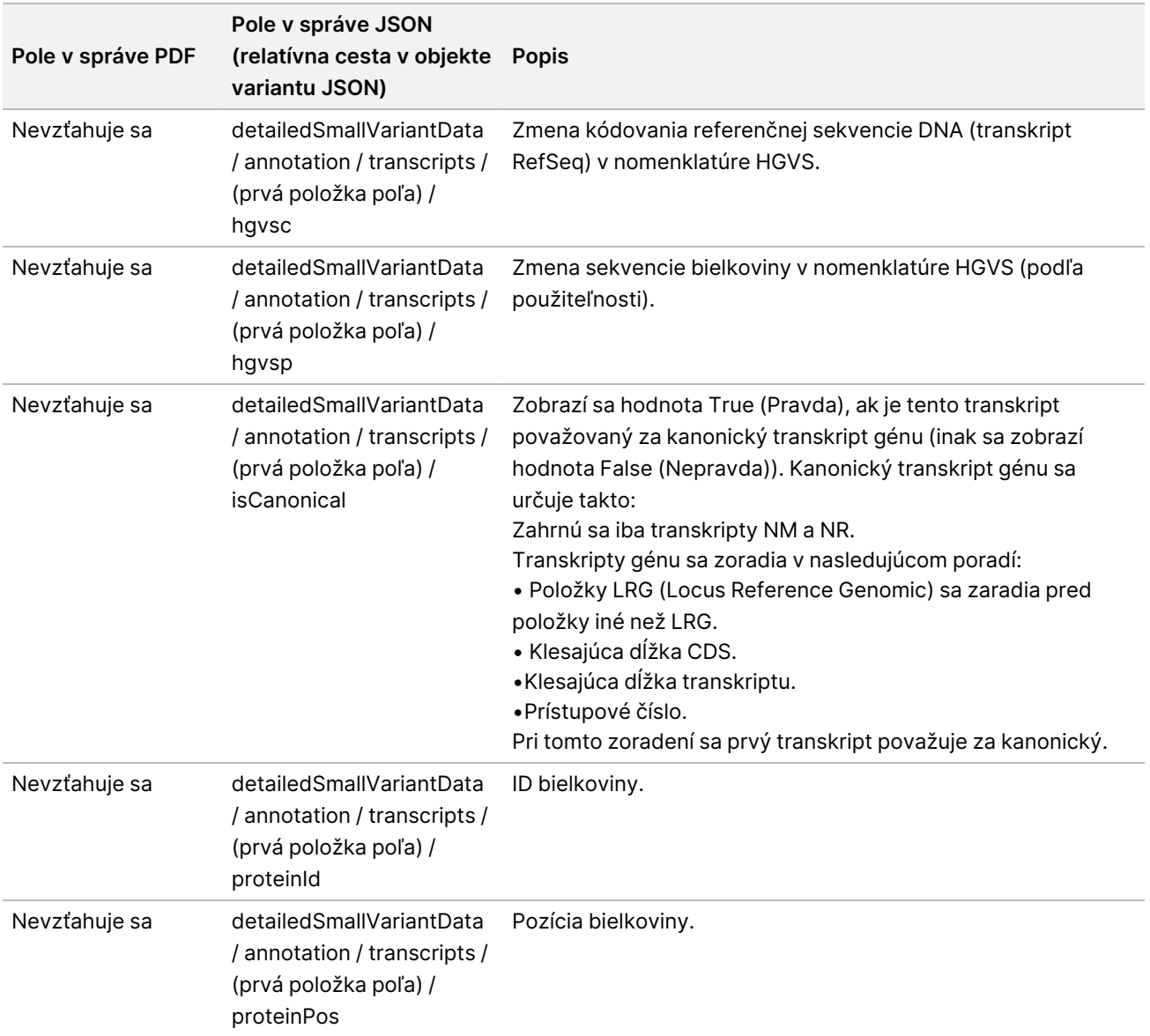

### Tabuľka 12 Podrobnosti v správe o amplifikácii génu

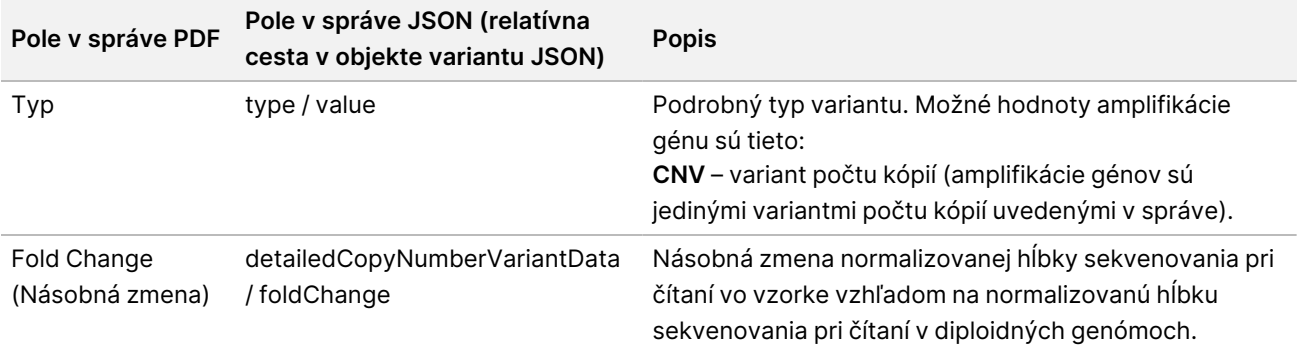

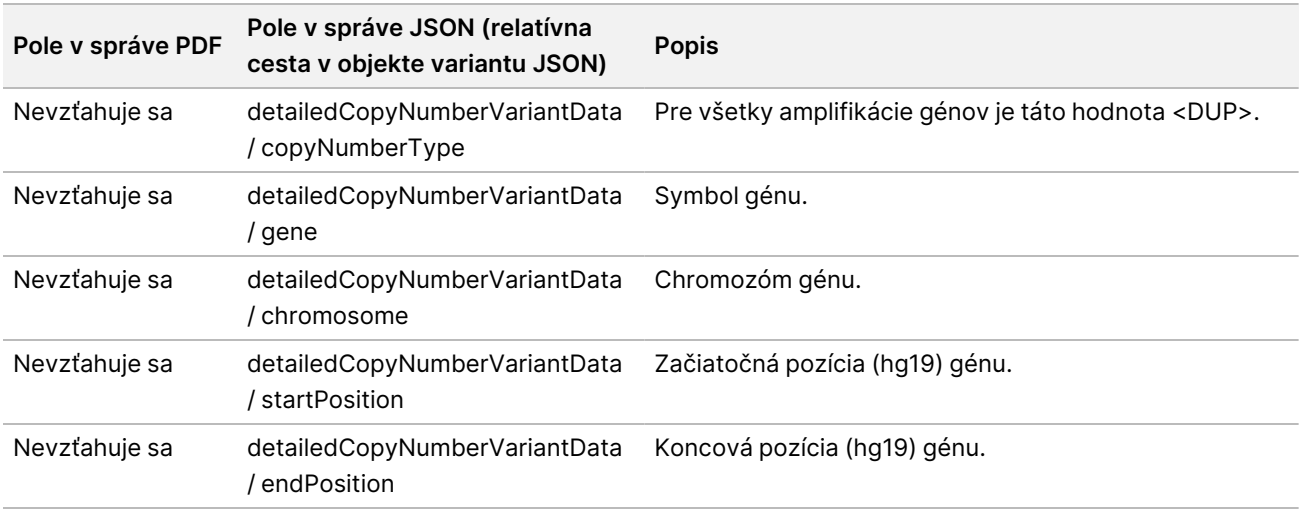

Anotácie (pozičné informácie, konsekvencie a pod.) uvádzané v časti [Podrobnosti](#page-41-0) v správe o fúzii na [strane](#page-41-0) 38 sú založené na variantoch, ktoré boli s genómom zarovnané zľava v súlade s normami sekvenovania novej generácie. Jedinou výnimkou z tohto pravidla je notácia HGVS zarovnaná sprava s príslušnou referenčnou sekvenciou podľa štandardu HGVS. Keď sa v genomických oblastiach s nízkou komplexnosťou vyskytnú inzercie a delécie, ich reprezentácie zarovnané sprava a zľava môžu odkazovať na odlišné miesta.

<span id="page-41-0"></span>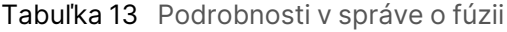

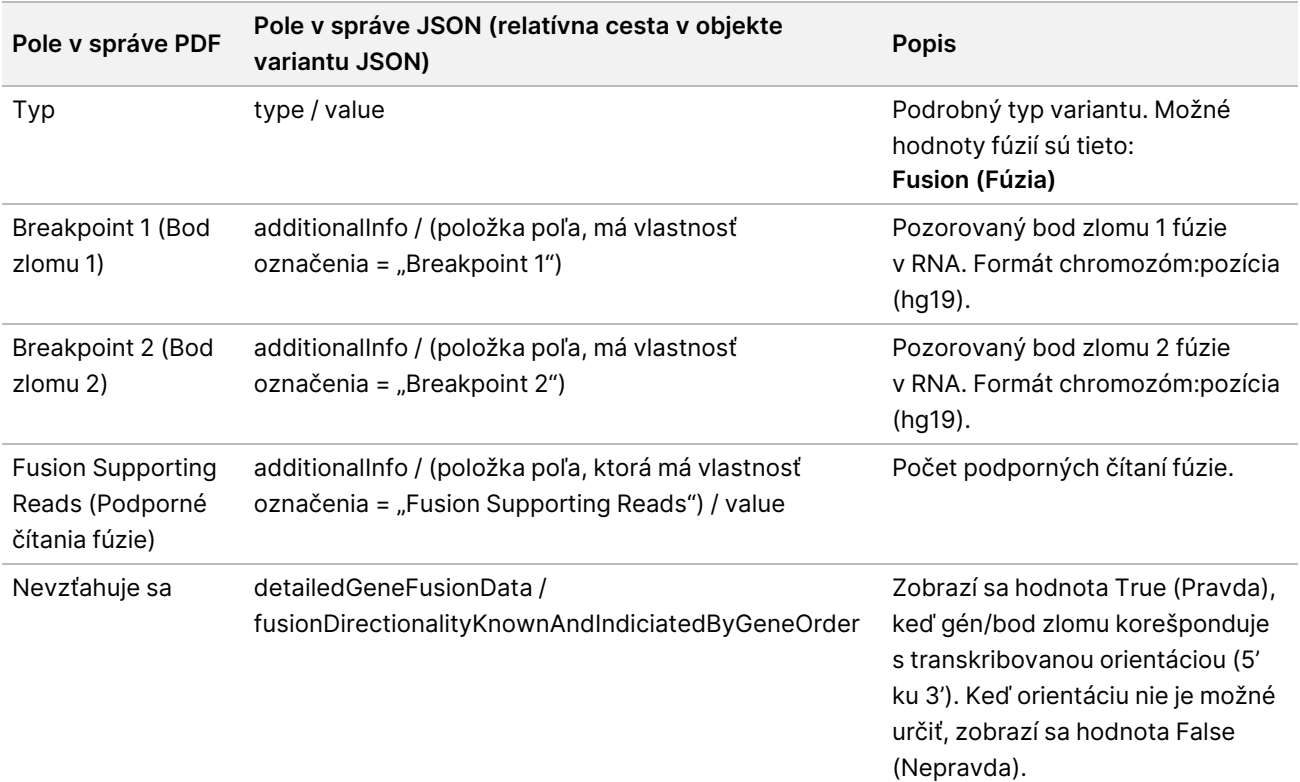

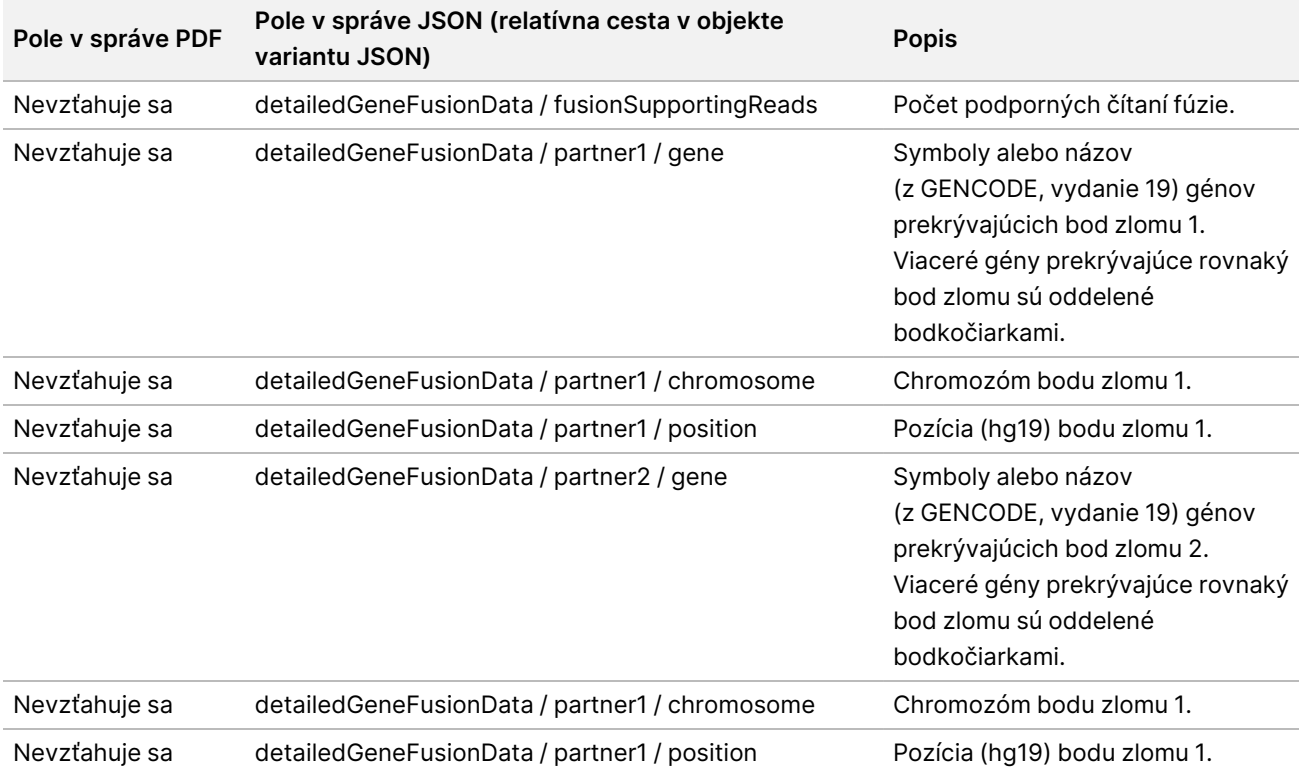

Tabuľka 14 Podrobnosti o variante zostrihu v správe

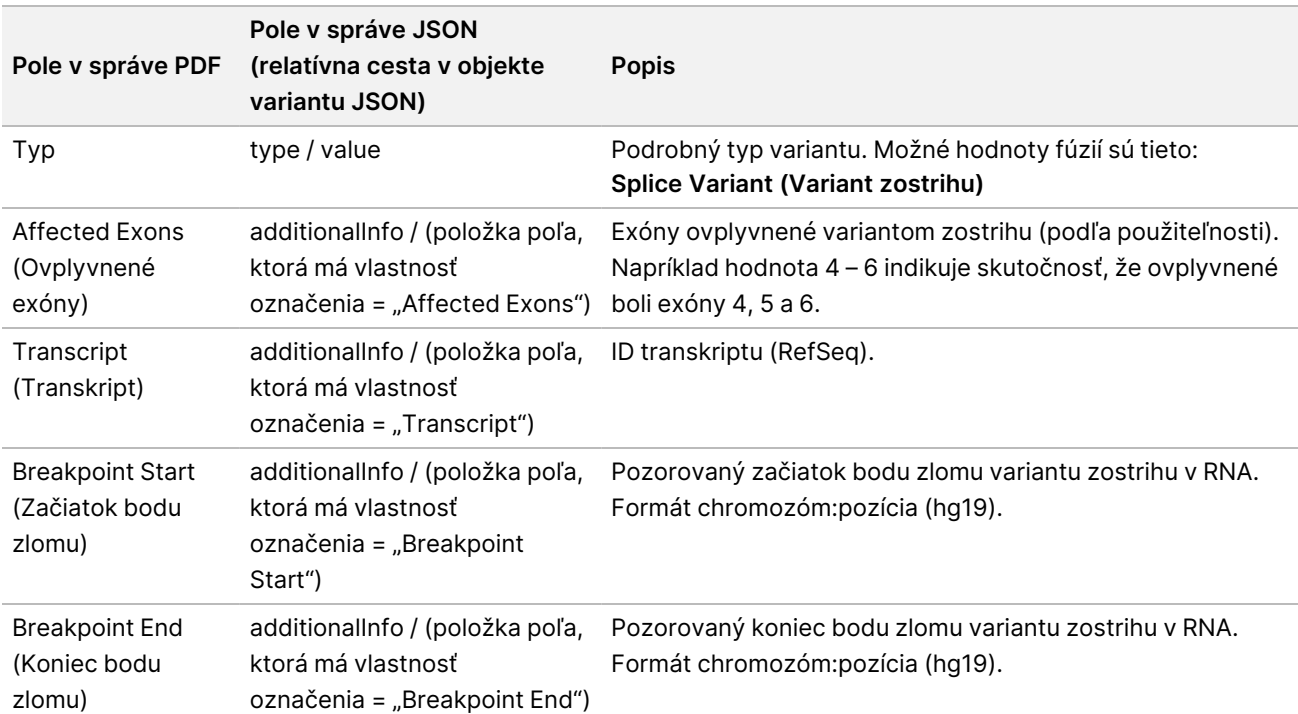

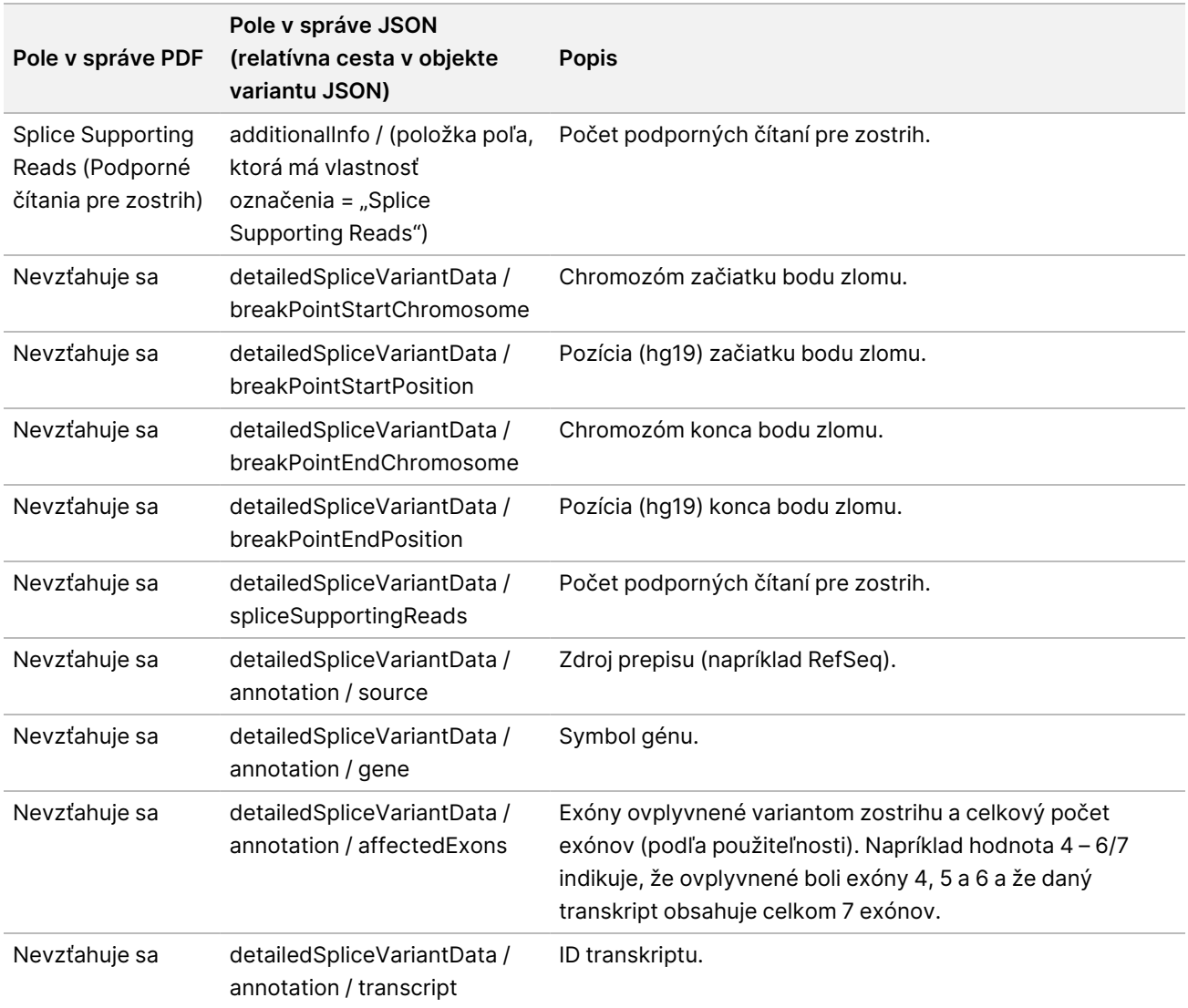

### **Hárok so vzorkami**

#### Názov súboru: SampleSheet.csv

V rámci každej analýzy vytvorí Analytický modul TSO Comprehensive (EU) hárok so vzorkami s hodnotami oddelenými čiarkou (SampleSheet.csv). Tento súbor obsahuje informácie o vzorkách poskytnuté softvéru počas nastavenia chodu. Hárok so vzorkami obsahuje hlavičku s informáciami o chode a deskriptory knižníc vzoriek spracovaných na konkrétnom prietokovom článku (jeden riadok s údajmi na jednu knižnicu vzoriek).

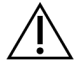

#### UPOZORNENIE

Úprava súboru hárka so vzorkami nežiaducim spôsobom ovplyvňuje následné činnosti a spôsobí nesprávne výsledky alebo zlyhanie analýzy.

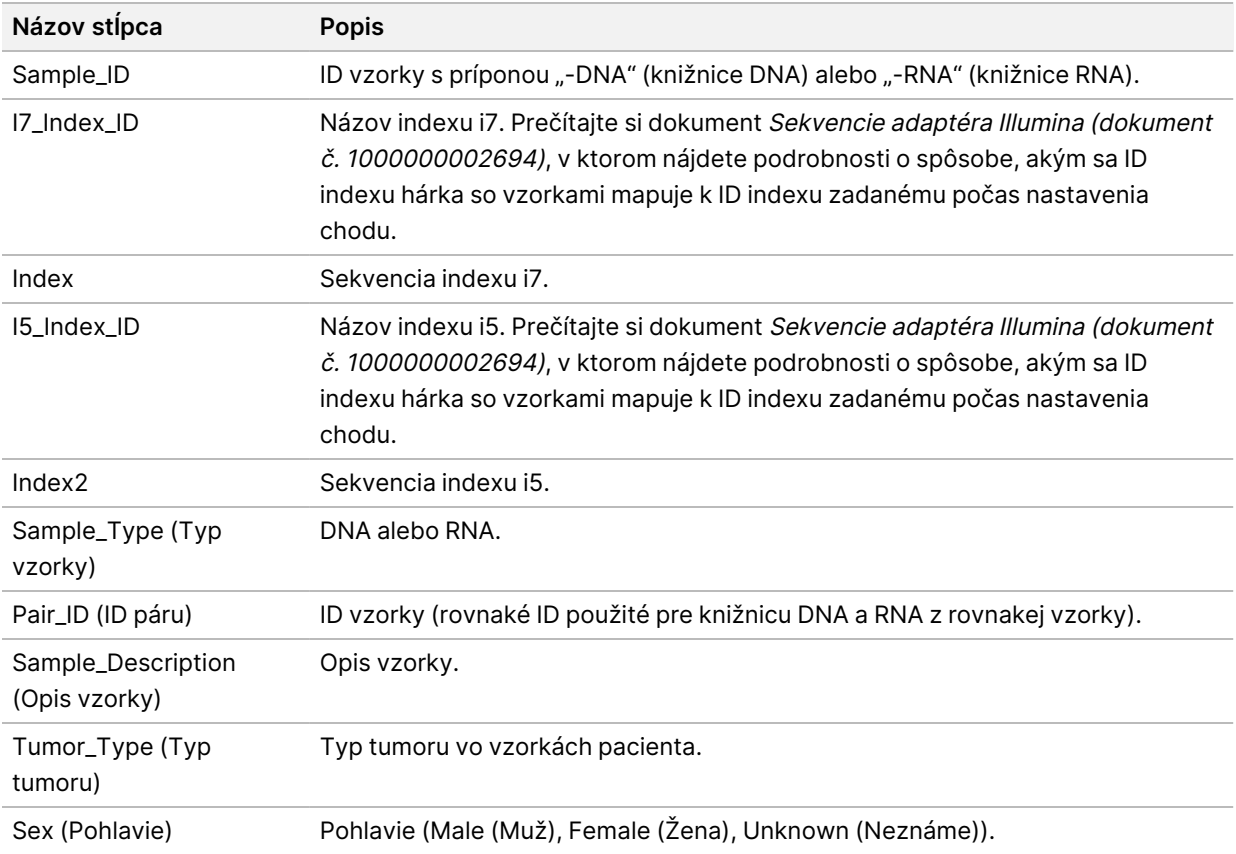

Nasledujúca tabuľka obsahuje podrobnosti o súbore hárka so vzorkami na analýzu:

#### Dokument č. 200008661 v04

### **Správa s výstupom kontroly**

#### Názov súboru: ControlOutput.csv

Správa s výstupom kontroly je súbor s hodnotami oddelenými tabulátorom, ktorý obsahuje informácie o kontrolách pre všetky kontrolné vzorky zahrnuté v danom chode. Softvér Analytický modul TSO Comprehensive (EU) nevykonáva automatické zrušenie platnosti vzoriek pacienta na základe výsledkov kontrolnej vzorky.

Pozrite si časť Príbalový leták k testu TruSight Oncology Comprehensive (EU) (dokument č. 200007789), kde nájdete pokyny týkajúce sa platnosti chodu a platnosti vzorky pacienta na základe výsledkov kontrol.

Správa s výstupom kontroly obsahuje nasledujúce časti a súvisiace polia (ID chodu je uvedené pred prvou časťou):

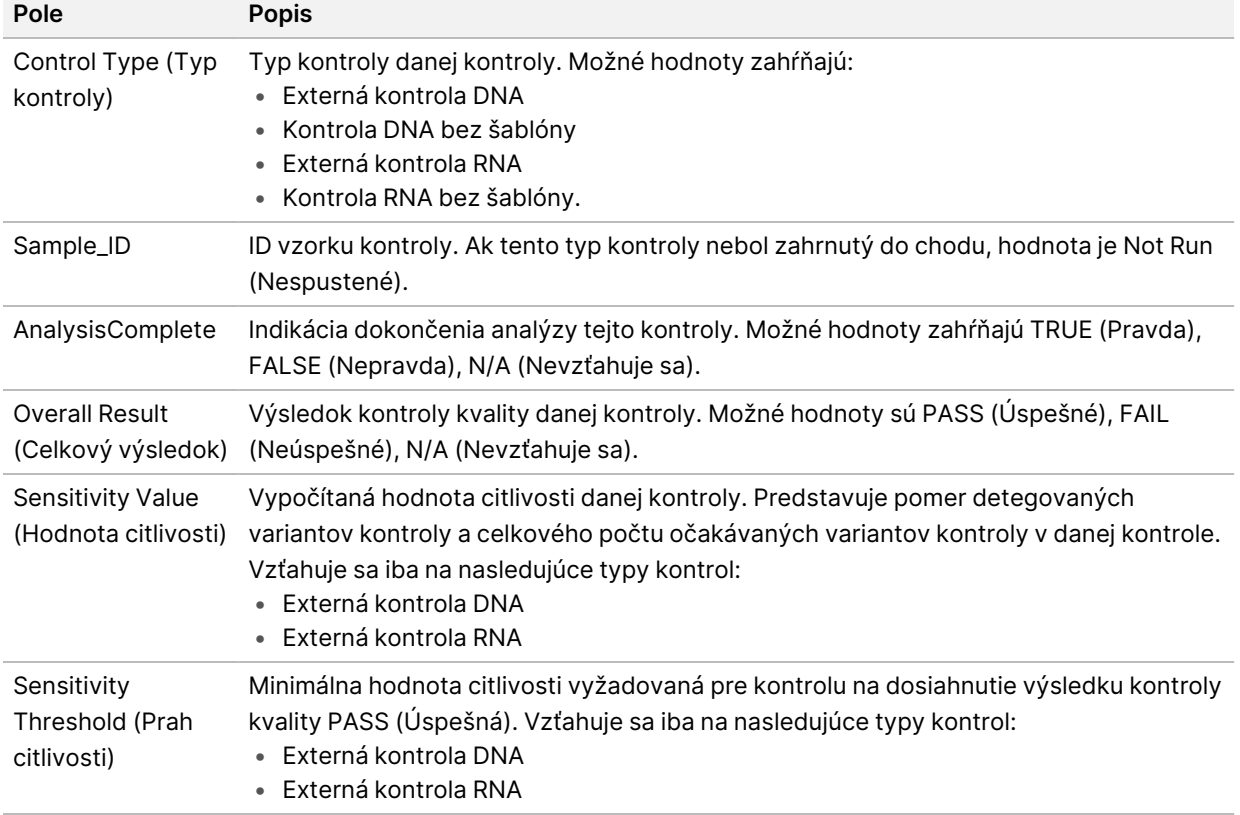

• **Control Types** (Typy kontrol) – obsahuje informácie o každej kontrole zahrnutej v danom chode.

#### • **Analysis Details** (Podrobnosti analýzy) – obsahuje informácie o analýze.

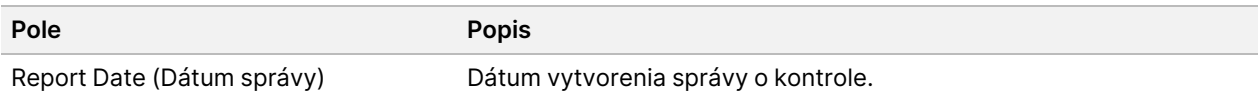

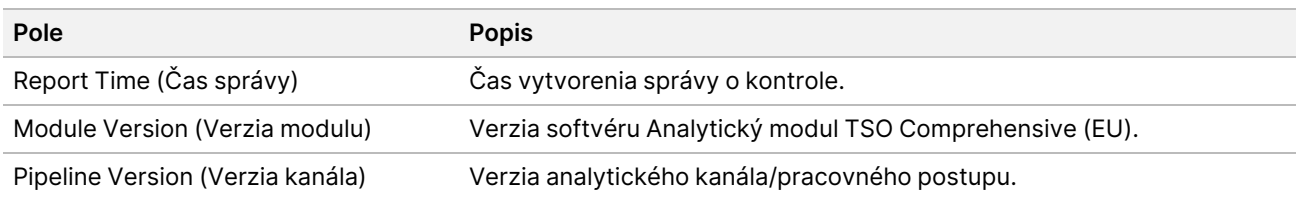

• **Sequencing Run Details** (Podrobnosti o chode sekvenovania) – obsahuje informácie o chode sekvenovania.

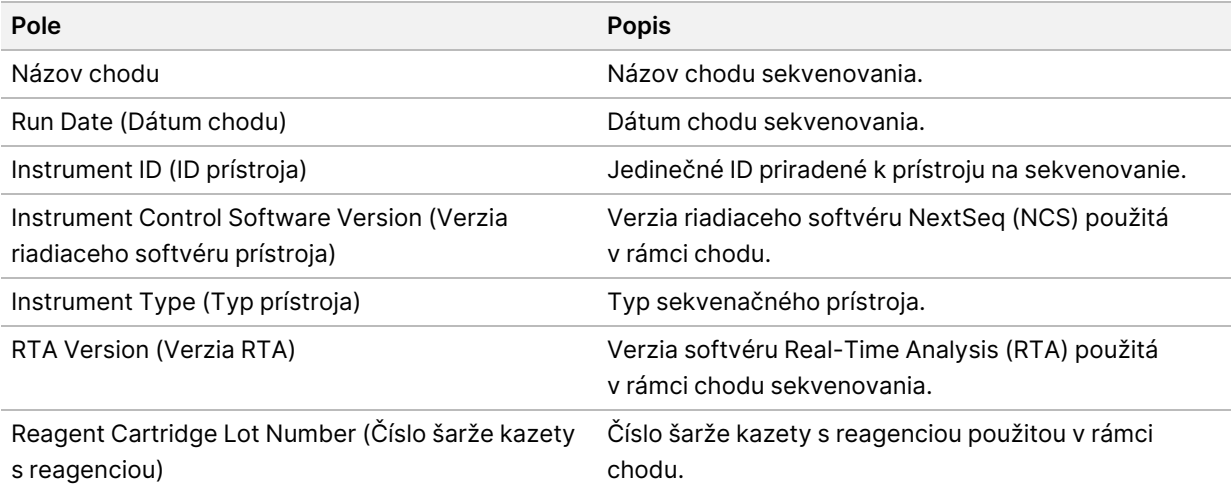

• **Analysis Status** (Stav analýzy) – obsahuje informácie o tom, či bola analýza dokončená pri každej kontrole a či došlo k zlyhaniu vzoriek v dôsledku softvérovej chyby.

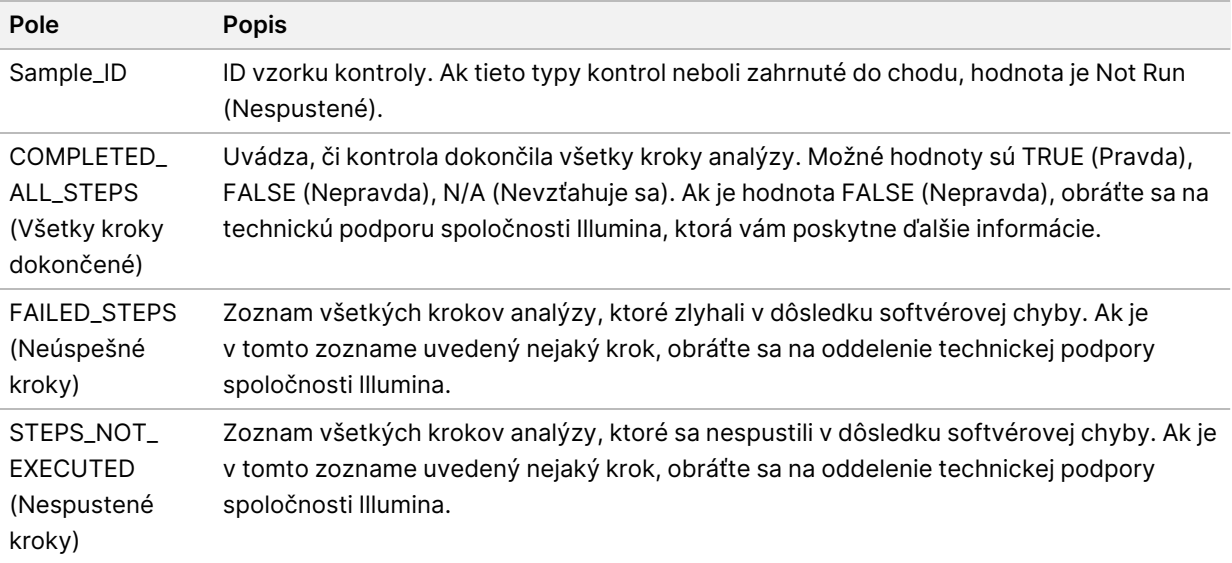

• **Small Variants Truth Table Results** (Výsledky v tabuľke prítomných malých variantov) – obsahuje informácie o tom, ktoré malé varianty kontrolnej DNA boli alebo neboli detegované v externej kontrole DNA (pozitívna kontrola DNA) (jeden riadok na kontrolný variant). Hodnoty N/A (Nevzťahuje sa) budú uvedené vtedy, keď externá kontrola DNA nebola zahrnutá do chodu sekvenovania.

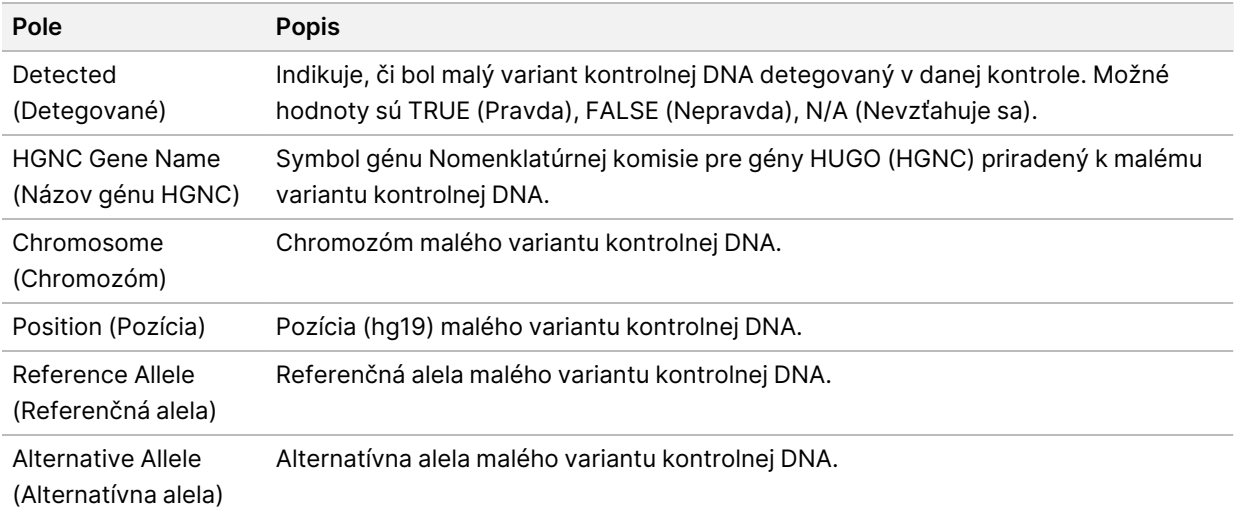

• **Splice Variants Truth Table Results** (Výsledky v tabuľke prítomných variantov zostrihu) – obsahuje informácie o tom, ktoré varianty zostrihu kontrolnej RNA boli alebo neboli detegované v externej kontrole RNA (jeden riadok na variant kontroly). Hodnoty N/A (Nevzťahuje sa) budú uvedené vtedy, keď externá kontrola RNA nebola zahrnutá do chodu sekvenovania.

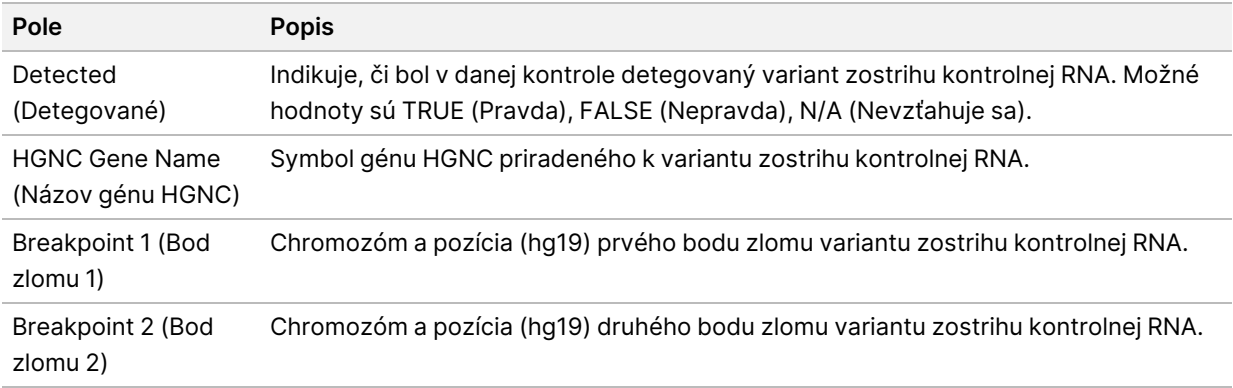

• **Fusions Truth Table Results** (Výsledky v tabuľke prítomných fúzií) – obsahuje informácie o tom, ktoré fúzie kontrolnej RNA boli alebo neboli detegované v externej kontrole RNA (jeden riadok na variant kontroly). Hodnoty N/A (Nevzťahuje sa) budú uvedené vtedy, keď externá kontrola RNA nebola zahrnutá do chodu sekvenovania.

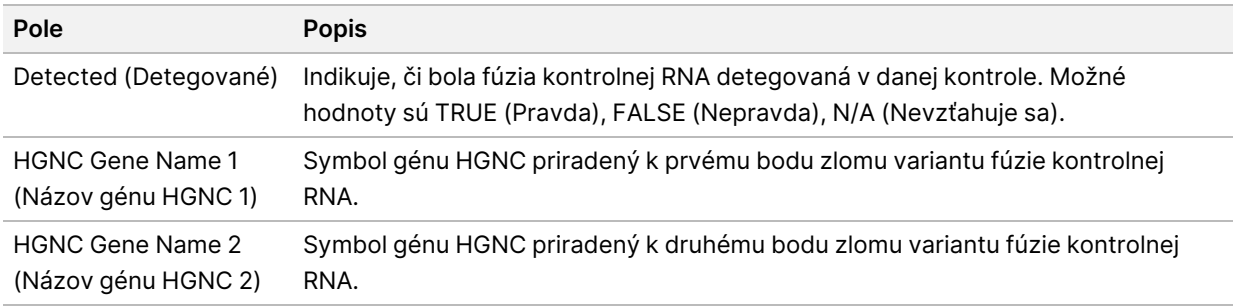

• **DNA NTC Library QC Metrics** (Metriky kontroly kvality knižnice DNA NTC) – obsahuje informácie o metrike kontroly kvality, ktorá bola hodnotená pre kontrolu DNA bez šablóny. Stav PASS (Úspešné) znamená, že hodnota metriky spadá do rozsahov dolného limitu špecifikácie (LSL) a horného limitu špecifikácie (USL). Stav FAIL (Neúspešné) indikuje, že metrika sa nachádza mimo rozsahu LSL alebo USL. Hodnoty N/A (Nevzťahuje sa) budú uvedené vtedy, keď kontrola DNA bez šablóny nebola zahrnutá do chodu sekvenovania.

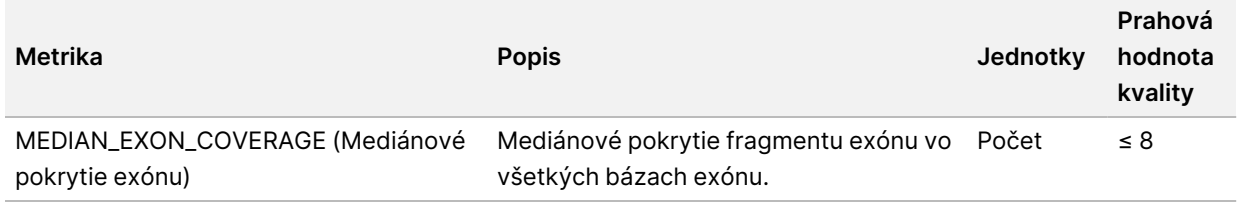

• **RNA NTC Library QC Metrics** (Metriky kontroly kvality knižnice RNA NTC) – obsahuje informácie o metrike kontroly kvality, ktorá bola hodnotená pre kontrolu RNA bez šablóny. Stav PASS (Úspešné) znamená, že hodnota metriky spadá do rozsahov dolného limitu špecifikácie (LSL) a horného limitu špecifikácie (USL). Stav FAIL (Neúspešné) indikuje, že metrika sa nachádza mimo rozsahu LSL alebo USL. Hodnoty N/A (Nevzťahuje sa) budú uvedené vtedy, keď kontrola RNA bez šablóny nebola zahrnutá do chodu sekvenovania.

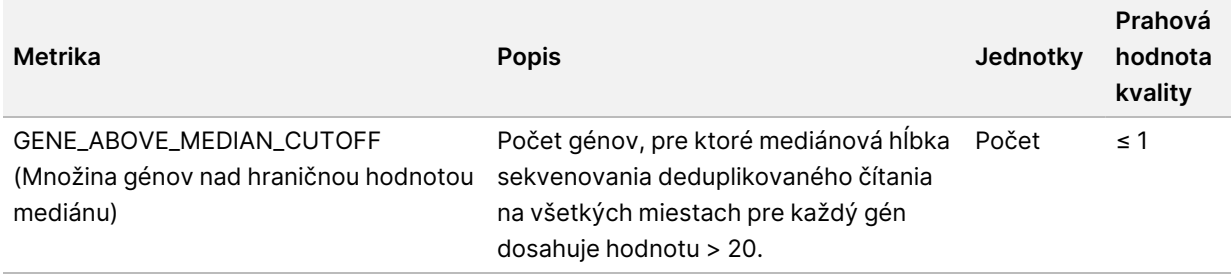

### <span id="page-48-0"></span>**Výsledné hodnoty metrík**

Názov súboru: MetricsOutput.tsv

Výsledné hodnoty metrík sú súborom s hodnotami oddelenými tabulátorom, ktorý obsahuje informácie o kontrole kvality pre všetky vzorky pacienta zahrnuté do chodu.

Súbor s výslednými hodnotami metrík obsahuje nasledujúce časti a súvisiace polia:

Dokument č. 200008661 v04

#### • **Header** (Hlavička) – obsahuje všeobecné informácie o súbore a chode.

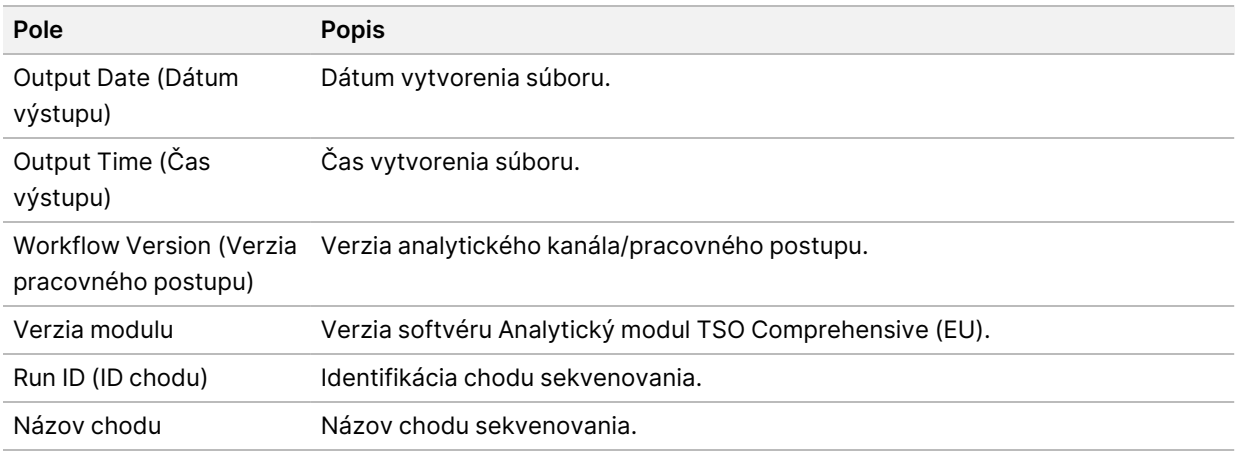

#### Tabuľka 15 Hlavička výstupného súboru metriky

• **Run QC Metrics** (Metriky kontroly kvality chodu) – obsahuje informácie o kontrole kvality chodu sekvenovania. Táto časť korešponduje so stavom kontroly kvality chodu v správe TSO Comprehensive (EU) a obsahuje jeden riadok na jednu metriku kontroly kvality, ktorá prispieva k stavu kontroly kvality chodu. Na dosiahnutie úspešného výsledku musia všetky metriky kontroly kvality úspešne splniť podmienky kontroly kvality chodu. Podrobnosti o analýze nájdete v časti Kontrola kvality chodu na [strane](#page-12-0) 9. Opisy a prahové hodnoty metrík nájdete v časti Metriky [kontroly](#page-63-0) kvality na [strane](#page-63-0) 60.

#### <span id="page-49-0"></span>Tabuľka 16 Spustenie metriky kontroly kvality chodu

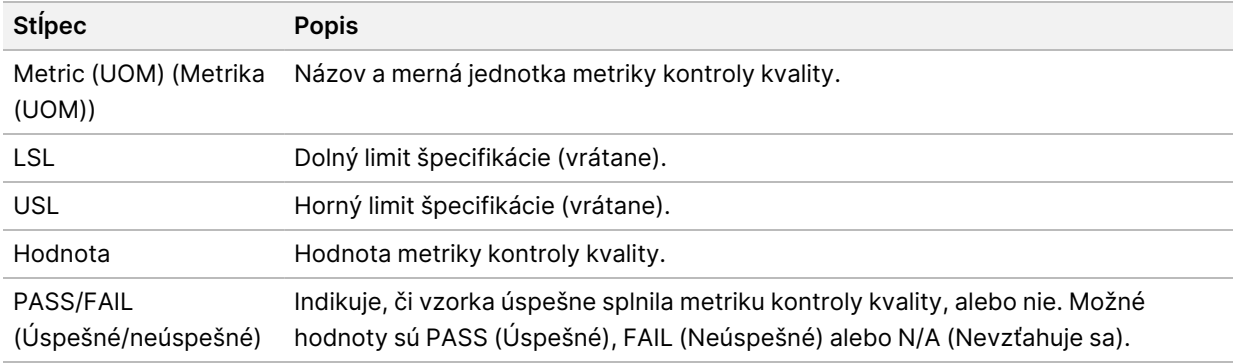

• **Analysis Status** (Stav analýzy) – obsahuje informácie o tom, či sa analýza dokončila pre každú vzorku pacienta a či nedošlo k zlyhaniu vzoriek v dôsledku softvérovej chyby. Každý stĺpec v tejto časti zodpovedá vzorke pacienta (ID vzorky sa používa ako názov stĺpca).

#### Tabuľka 17 Stav analýzy

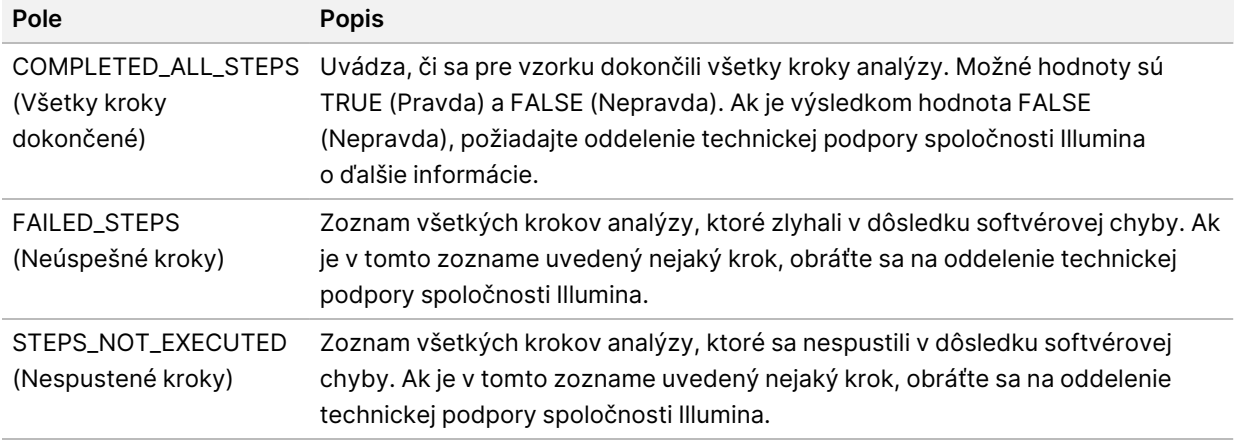

• **Časti s metrikami kontroly kvality pre vzorky pacienta** – pre každý typ kontroly kvality použitej vzhľadom na vzorky pacienta existuje špecifická časť/sekcia. Nasledujúca tabuľka obsahuje poznámku o tom, že stav kontroly kvality v správe TSO Comprehensive (EU) zodpovedá konkrétnej časti.

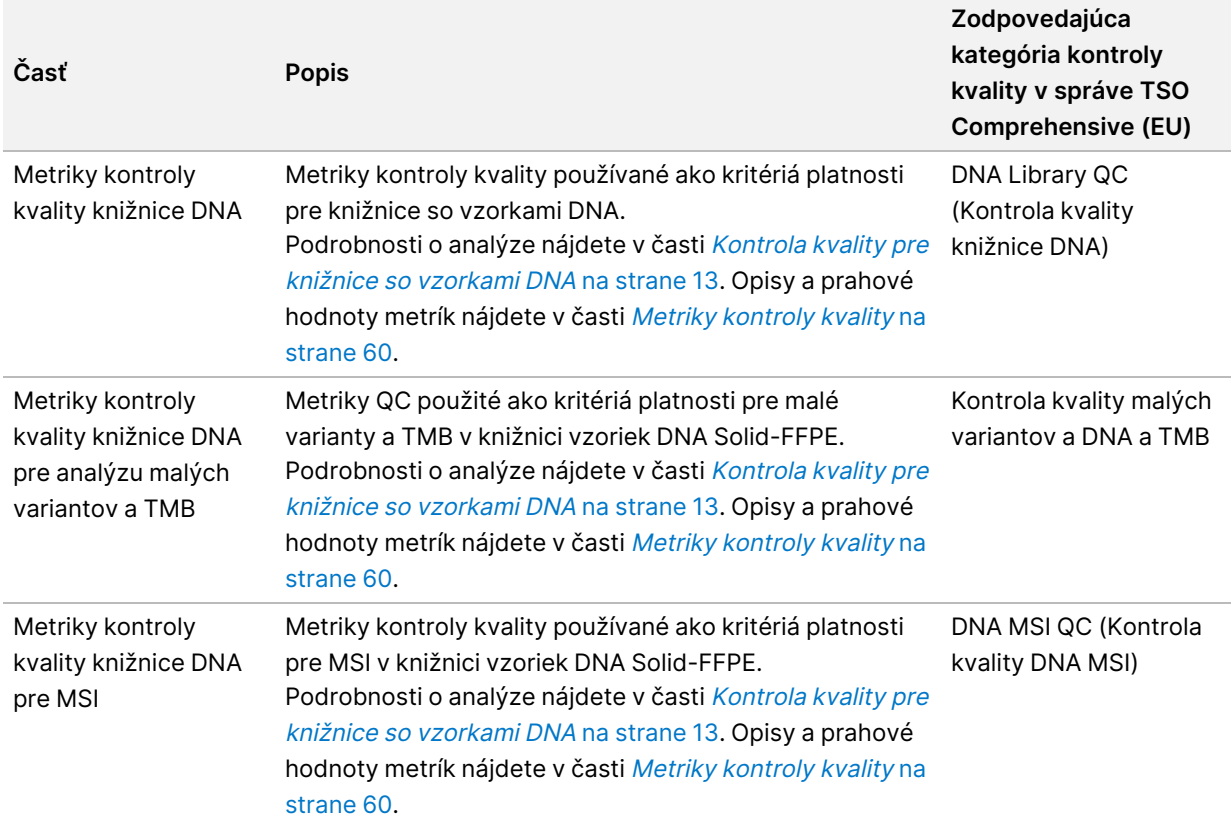

Tabuľka 18 Časti metriky kontroly kvality pre vzorky pacientov

Dokument č. 200008661 v04

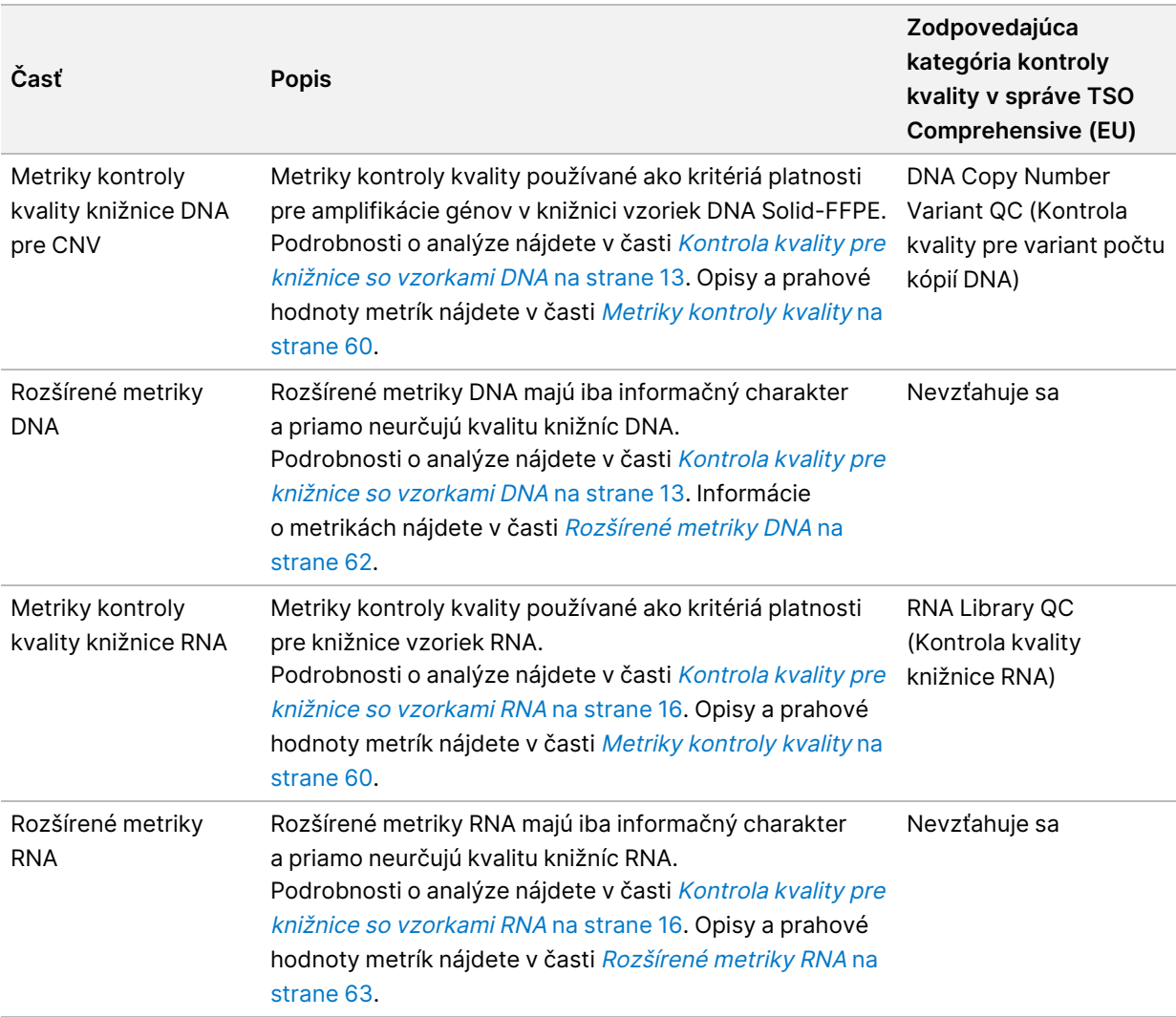

Každá časť obsahuje nasledujúce stĺpce:

- Metric (UOM) (Metrika (UOM)) názov metriky kontroly kvality a merná jednotka.
- LSL dolný limit špecifikácie (vrátane).
- USL horný limit špecifikácie (vrátane).
- Jeden stĺpec na vzorku (pomenovaný podľa ID vzorky)

Každá časť obsahuje nasledujúce riadky:

- Jeden riadok na metriku kontroly kvality.
- PASS/FAIL (Úspešné/neúspešné) indikuje, či vzorka splnila alebo nesplnila podmienky typu kontroly kvality. Stav PASS (Úspešné) znamená, že hodnoty vzorky z hľadiska danej metriky spadajú do rozsahu LSL – USL. Stav FAIL (Neúspešné) indikuje, že hodnota najmenej jednej metriky spadá mimo rozsahu LSL – USL. Tento riadok sa nenachádza v rozšírených metrikách DNA ani RNA.
- **Notes** (Poznámky) obsahuje zoznam poznámok s opisom obsahu súboru.

### **Správa z malej hĺbky sekvenovania**

#### Názov súboru: {SAMPLE\_ID}\_LowDepthReport.tsv

Správa z malej hĺbky je súbor s hodnotami oddelenými tabulátorom vytvorený pre každú vzorku pacienta. Súbor obsahuje zoznam rozsahov genomických polôh s celkovou hĺbkou sekvenovania < 100, pre ktoré nebol detegovaný úspešný variant. Tieto pozície vykazujú nedostatočnú hĺbku sekvenovania na vylúčenie prítomnosti malého variantu. Pozície uvádzané v zozname blokovaných položiek sú zo správy vylúčené.

Správa z malej hĺbky sa negeneruje počas opätovného generovania správy.

Správa z malej hĺbky obsahuje nasledujúce časti a súvisiace polia:

• **Header** (Hlavička) – obsahuje všeobecné informácie o súbore a chode.

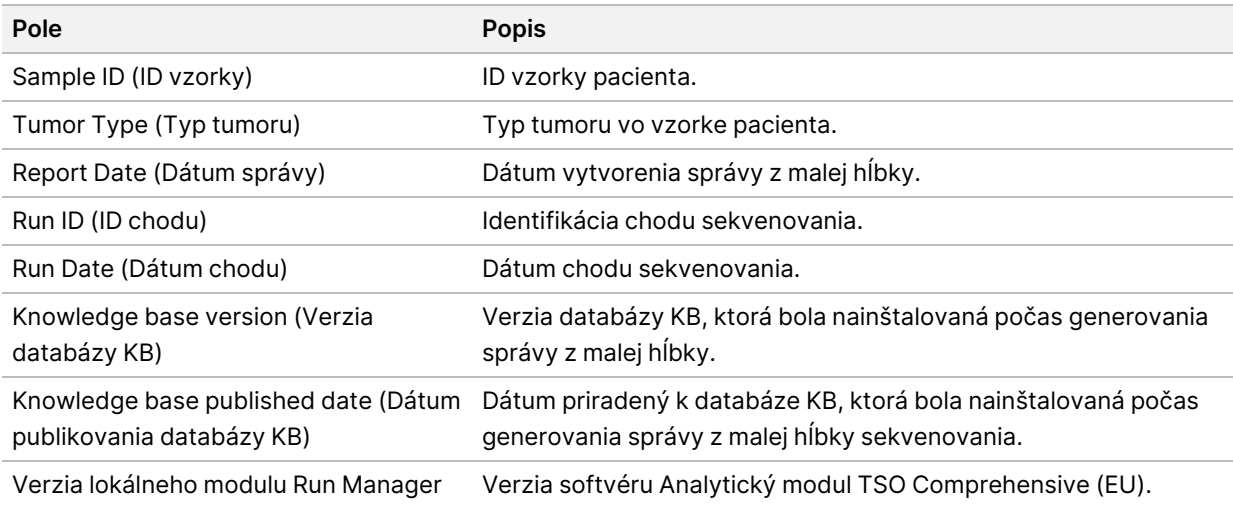

• **Genomic Range List** (Zoznam genomických rozsahov) – obsahuje zoznam rozsahov genomických pozícií s malou hĺbkou. Susediace genomické pozície s malou hĺbkou, ktoré prekrývajú rovnaké gény, sa skombinujú do jedného riadka.

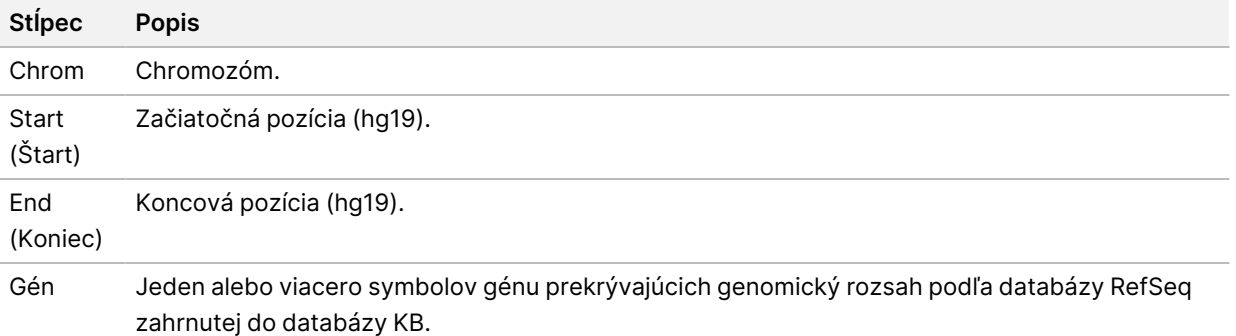

### **Štruktúra výstupného priečinka**

Táto časť obsahuje informácie o obsahu každého výstupného priečinka generovaného počas analýzy.

Dokument č. 200008661 v04

NA DIAGNOSTICKÉ ÚČELY IN VITRO. IBA NA EXPORT.

- IVD
	- IVD\_Reports
		- {SampleID}\_TSOComp EUModule\_KB{version}\_Report.pdf TSO Comprehensive (EU) správa (formát PDF) na každú vzorku pacienta
		- {SampleID} TSOCompEUModule KB{version} Report.json-TSO Comprehensive (EU) správa (formát JSON) na každú vzorku pacienta
		- {SampleID} LowDepthReport.tsv správa z malej hĺbky sekvenovania na každú vzorku pacienta
		- MetricsOutput.tsv výstup s metrikami
		- ControlOutput.tsv správa s výstupom kontroly
- **Logs\_Intermediates** denníky a dočasné súbory generované počas priebehu/pracovného postupu analýzy. Dočasné súbory slúžia iba ako pomôcka pri riešení problémov. Informácie obsiahnuté v dočasných súboroch sa používajú na klinické vykazovanie alebo správu pacientov. Účinnosť ľubovoľných variantov identifikovaných v týchto súboroch (iných než schválených variantov) nebola preukázaná. Schválené varianty sú variantmi s preukázanými charakteristikami účinnosti. Každý priečinok predstavuje jeden krok priebehu/pracovného postupu analýzy. Modul Analytický modul TSO Comprehensive (EU) pripojí RNA alebo DNA k názvom priečinkov s ID vzorky počas spracovania.

## Zobrazenie výsledkov analýzy

- 1. Na ovládacom paneli Local Run Manager vyberte názov chodu.
- 2. Na karte Run Overview (Prehľad chodu) skontrolujte metriku chodu sekvenovania.
- 3. Ak chcete zmeniť umiestnenie analytických údajov na budúce zmeny zaradenia vybratého chodu do frontu, vyberte ikonu **Edit** (Upraviť) a potom upravte cestu k súboru výstupného priečinka chodu. Cestu k súboru vedúcu do výstupného priečinka chodu je možné upravovať. Názov výstupného priečinka chodu však nie je možné zmeniť.
- 4. [Voliteľné] Ak chcete skopírovať cestu výstupnému priečinku chodu, kliknite na ikonu **Copy to Clipboard** (Kopírovať do schránky).
- 5. Výberom karty Sequencing Information (Informácie o sekvenovaní) skontrolujte parametre chodu a informácie o spotrebnom materiáli.
- 6. Ak chcete zobraziť umiestnenie správy o analýze, vyberte kartu Samples & Results (Vzorky a výsledky).
	- Ak bola analýza opakovane zaradená do frontu, vyberte príslušnú analýzu v rozbaľovacom zozname Select Analysis (Vybrať analýzu).
- 7. [Voliteľné] Vyberte ikonu **Copy to Clipboard** (Kopírovať do schránky) na kopírovanie cesty k súboru v priečinku analýzy.

### **Vzorky a výsledky**

Obrazovka Samples & Results (Vzorky a výsledky) slúži na zobrazenie analytických výsledkov súvisiacich s vybraným chodom a ponúka možnosť opakovane analyzovať chod s odlišnými parametrami. Tabuľka v hornej časti obrazovky ukazuje dátum začiatku aktuálne vybratého analytického chodu a typ chodu (úvodná analýza, opakované zaradenie analýzy do frontu alebo opakované generovanie správy).

### **Metriky na úrovni chodu**

Časť Run Level Metrics (Metriky na úrovni chodu) obrazovky Samples & Results (Vzorky a výsledky) uvádza pre každú metriku kontroly kvality chodu stavy metriky kontroly kvality chodu PASS (Úspešné) alebo FAIL (Neúspešné). Stavy metriky kontroly kvality chodu pochádzajú zo súboru MetricsReport.tsv (prečítajte si časť *[Výsledné](#page-48-0) hodnoty metrík* na strane 45). Opisy a prahové hodnoty metrík nájdete v časti Metriky [kontroly](#page-63-0) kvality na strane 60.

### **Kontroly**

Kontroly sú označené na obrazovke Run Setup (Nastavenie chodu) softvéru Analytický modul TSO Comprehensive (EU). Výsledky kontrol sa zobrazujú v časti Controls (Kontroly) na obrazovke Samples & Results (Vzorky a výsledky). V časti Controls (Kontroly) sa zobrazujú nasledujúce stĺpce za každú

Dokument č. 200008661 v04

vzorku označenú ako kontrolná:

- **Sample ID (ID vzorky)**
- **Type** (Typ) Typ kontroly. Možné hodnoty sú DNA External Control (Externá kontrola DNA), DNA No-Template Control (Kontrola DNA bez šablóny), RNA External Control (Externá kontrola RNA) a RNA No-Template Control (Kontrola RNA bez šablóny). Nainštalovaná databáza KB nemá vplyv na dostupné typy kontrol.
- **Analysis Complete?** (Analýza sa dokončila?) možné hodnoty sú TRUE (Pravda) a FALSE (Nepravda). Pre kontroly označené ako TRUE (Pravda) v stĺpci Analysis Complete? (Analýza sa dokončila?) bola analýza kontrol dokončená. Ak je kontrola označená ako FALSE (Nepravda), došlo k chybe softvéru. Ďalšie informácie vám poskytne oddelenie technickej podpory spoločnosti Illumina.
- **Outcome** (Výsledok) možné hodnoty sú PASS (Úspešné) a FAIL (Neúspešné). Kontroly DNA a RNA sa vyhodnocujú nezávisle. Informácie o interpretácii výsledných hodnôt nájdete v nasledujúcej tabuľke:

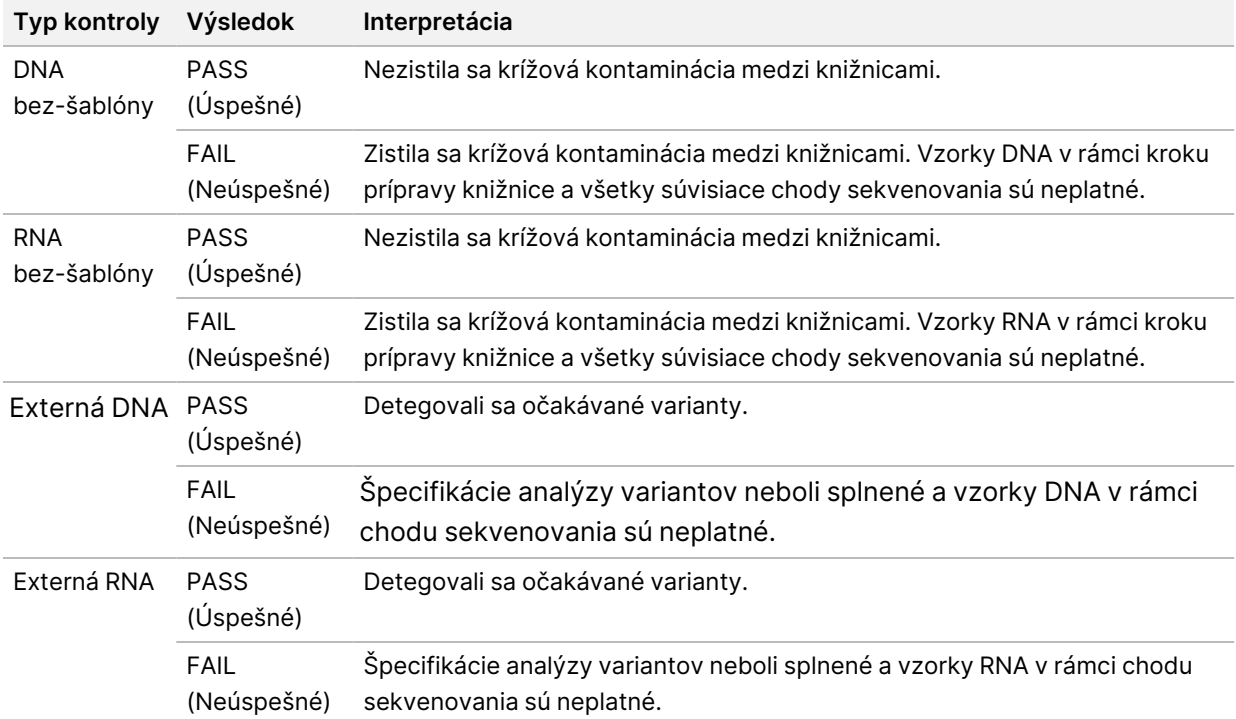

### <span id="page-55-0"></span>**Metriky na úrovni vzorky**

Časť Sample Level Metrics (Metriky na úrovni vzorky) obrazovky Samples & Results (Vzorky a výsledky) zobrazuje informácie o kontrole kvality vzoriek pacientov, ktoré boli začlenené do chodu. Výsledky kontroly kvality vzoriek pacientov pochádzajú zo súboru MetricsOutput.tsv (pozrite si časť [Výsledné](#page-48-0) [hodnoty](#page-48-0) metrík na strane 45). V časti s metrikami na úrovni vzorky sa pre každú vzorku pacienta zobrazujú nasledujúce stĺpce:

• **Sample** (Vzorka) – ID vzorky.

Dokument č. 200008661 v04

NA DIAGNOSTICKÉ ÚČELY IN VITRO. IBA NA EXPORT.

- **Analysis Complete?** (Analýza sa dokončila?) možné hodnoty sú TRUE (Pravda) a FALSE (Nepravda). Vzorky označené ako TRUE (Pravda) v stĺpci Analysis Complete? (Analýza sa dokončila?) úspešne absolvovali analýzu. Ak je vzorka v tomto stĺpci označená ako FALSE (Nepravda), došlo k chybe softvéru. Ďalšie informácie vám poskytne oddelenie technickej podpory spoločnosti Illumina.
- **DNA Library QC** (Kontrola kvality knižnice DNA) možné hodnoty sú PASS (Úspešné) alebo FAIL (Neúspešné). Indikuje, či vzorka splnila/nesplnila podmienky kontroly kvality knižnice DNA (vzťahuje sa na knižnicu DNA, ktorá bola sekvenovaná). Zodpovedá kontrole kvality knižnice DNA v správe TSO Comprehensive (EU). Pomlčka (–) sa zobrazí vtedy, keď knižnica DNA nebola sekvenovaná alebo ak je hodnota kontroly kvality chodu FAIL (Neúspešné).
- **DNAVariants and Biomarkers (Varianty DNA a biomarkery)**
	- **Small Variants and TMB** (Malé varianty a TMB) možné hodnoty sú PASS (Úspešné) a FAIL (Neúspešné). Indikuje, či vzorka splnila/nesplnila podmienky kontroly kvality pre malé varianty a TMB v knižnici DNA Solid-FFPE. Korešponduje s kontrolou kvality malých variantov DNA a TMB v správe TSO Comprehensive (EU). Pomlčka (–) sa zobrazí vtedy, keď knižnica DNA nebola sekvenovaná, hodnota kontroly kvality chodu je FAIL (Neúspešné) alebo je kontrola kvality knižnice DNA FAIL (Neúspešné).
	- **MSI** možné hodnoty sú PASS (Úspešné) a FAIL (Neúspešné). Indikuje, či vzorka splnila/nesplnila podmienky kontroly kvality pre MSI v knižnici DNA. Zodpovedá kontrole kvality DNA MSI v správe TSO Comprehensive (EU). Pomlčka (–) sa zobrazí vtedy, keď knižnica DNA Solid-FFPE nebola sekvenovaná, hodnota kontroly kvality chodu je FAIL (Neúspešné) alebo je kontrola kvality knižnice DNA FAIL (Neúspešné).
	- **CNV** možné hodnoty sú PASS (Úspešné) a FAIL (Neúspešné). Indikuje, či vzorka splnila/nesplnila podmienky kontroly kvality pre amplifikáciu génov v knižnici DNA Solid-FFPE. Korešponduje s kontrolou kvality pre variant počtu kópií DNA v správe TSO Comprehensive (EU). Pomlčka (–) sa zobrazí vtedy, keď knižnica DNA Solid-FFPE nebola sekvenovaná, hodnota kontroly kvality chodu je FAIL (Neúspešné) alebo je kontrola kvality knižnice DNA FAIL (Neúspešné).
- **RNA Library QC** (Kontrola kvality knižnice RNA) možné hodnoty sú PASS (Úspešné) alebo FAIL (Neúspešné). Indikuje, či vzorka splnila/nesplnila podmienky kontroly kvality knižnice RNA (vzťahuje sa na knižnicu RNA Solid-FFPE, ktorá bola sekvenovaná). Zodpovedá kontrole kvality knižnice RNA v správe TSO Comprehensive (EU). Pomlčka (–) sa zobrazí vtedy, keď knižnica RNA nebola sekvenovaná alebo hodnota kontroly kvality chodu je FAIL (Neúspešné).

# Opätovné generovanie správy

Opätovné generovanie správy umožňuje opätovne generovať najmenej jednu správu bez opakovania všetkých krokov sekundárnej analýzy.

Opätovné generovanie správy je omnoho rýchlejšie než opätovné zaradenie celej analýzy do frontu, má však odlišné funkcie:

- **Rozsah** funkcia opätovného generovania správ znova zostaví správu TSO Comprehensive (EU), vynechá však niektoré kroky analýzy. Môžete zmeniť pohlavie alebo typ tumoru jednej alebo viacerých vzoriek, prípadne inštalovať novú databázu KB na generovanie novej správy, ktorá bude tieto zmeny zahŕňať. Každú vzorku je potrebné manuálne vybrať na opätovné generovanie správy, zatiaľ čo opätovné zaradenie analýzy do frontu automaticky vyberie všetky vzorky. Jednotlivé vzorky je možné odstrániť na opätovné zaradenie analýzy do frontu.
- **Zlyhanie analytického chodu** opätovné generovanie správy vyžaduje ako vstup úspešný chod analýzy – opätovné zaradenie analýzy do frontu je možné použiť aj v prípadoch, v ktorých analýza zlyhala.
- **Editovateľné polia** opätovné generovanie správy umožňuje vykonávať zmeny v poliach Sex (Pohlavie) a Tumor Type (Typ tumoru) – opätovné zaradenie analýzy do frontu umožňuje meniť všetky polia vybraté počas nastavenia chodu.
- **Analytický modul TSO Comprehensive (EU) verzia** Opätovné generovanie správ si vyžaduje úspešnú analýzu z Analytický modul TruSight Oncology Comprehensive (EU) verzie 2.3 alebo novšej. Opätovné zaradenie analýzy do frontu je možné spustiť použitím analýzy z ľubovoľnej predchádzajúcej verzie analytického modulu Analytický modul TSO Comprehensive (EU).
- **Nastavenia vstupných údajov chodu** vstupné údaje chodu, pri ktorom sa opätovne generuje správa, sa automaticky nastavia na hodnoty z posledného úspešného chodu sekundárnej analýzy. Vstupné údaje chodu pre opätovné zaradenie analýzy do frontu sa automaticky nastavia na hodnoty posledného pokusu o analýzu (vrátane neúspešných analytických chodov).

Táto funkcia je k dispozícii iba pre správcov softvéru Local Run Manager alebo používateľov s priradeným oprávnením na opätovné zaradenie analýzy do frontu. Ďalšie informácie o správe používateľov v softvéri Local Run Manager nájdete v časti Referenčná príručka k prístroju NextSeq 550Dx (dokument č. 1000000009513).

### **Opätovné generovanie správy alebo opätovné zaradenie analýzy do frontu**

1. Na ovládacom paneli chodu vyhľadajte chod so stavom Analysis Completed (Analýza sa dokončila). Vyberte ikonu zvislých troch bodiek a vyberte možnosť **Requeue** (Znova zaradiť do frontu).

NA DIAGNOSTICKÉ ÚČELY IN VITRO. IBA NA EXPORT.

Na opätovné zaradenie analýzy do frontu je potrebné znova prepojiť chody, ktoré boli odstránené z lokálneho priečinka Temp. Ďalšie informácie o správe používateľov v softvéri Local Run Manager nájdete v časti Referenčná príručka k prístroju NextSeq 550Dx (dokument č. 1000000009513).

- 2. V kontextovej ponuke Requeue Analysis (Znova zaradiť analýzu do frontu) vyberte možnosť **Edit Setup** (Upraviť nastavenie).
- 3. Na výber opätovného generovania správy alebo opätovného zaradenia analýzy do frontu použite rozbaľovací zoznam v hornej časti obrazovky Requeue Analysis (Znova zaradiť analýzu do frontu).
- POZNÁMKA Než chod uložíte, vždy skontrolujte vstupné údaje chodu pre každú vzorku. Vstupné údaje chodu na opätovné generovanie správy sa automaticky nastavia na hodnoty z posledného úspešného sekundárneho analytického chodu.
- 4. Vzorky z predtým dokončeného chodu sú zobrazené v tabuľke. Na označenie požadovaných vzoriek na opätovné generovanie správy použite tlačidlá **+** na pravej strane tabuľky. Všetky vzorky v chode sú predvolene vylúčené z režimu opätovného generovania správy a je potrebné ich pridať individuálne. Opätovné generovanie správy nie je k dispozícii pre vzorky pôvodne analyzované ako kontroly, ktoré vyžadujú úplné opätovné zaradenie analýzy do frontu.
- 5. Po označení všetkých požadovaných vzoriek na opätovné generovanie správy vyberte možnosť **Requeue Analysis** (Znova zaradiť analýzu do frontu).

### **Zobrazenie výsledkov opätovného generovania správy**

Opätovne generované správy pre označené vzorky môžete zobraziť spolu s ďalšími dokončenými analýzami na obrazovkách Samples and Runs (Vzorky a chody) v aplikácii Analytický modul TruSight Oncology Comprehensive (EU). Správy generované pomocou funkcie opakovaného generovania správ sú v poli Analysis Type (Typ analýzy) na obrazovke Samples and Runs (Vzorky a chody) označené ako Report Regeneration (Opätovné generovanie správy).

## Riešenie problémov

V nasledujúcej tabuľke je uvedený zoznam problémov so softvérom, s ktorými sa môžete stretnúť pri používaní analytického softvéru TSO Comprehensive (EU). Zahŕňa možnú príčinu problému a odporúčané kroky, ktoré je potrebné podniknúť.

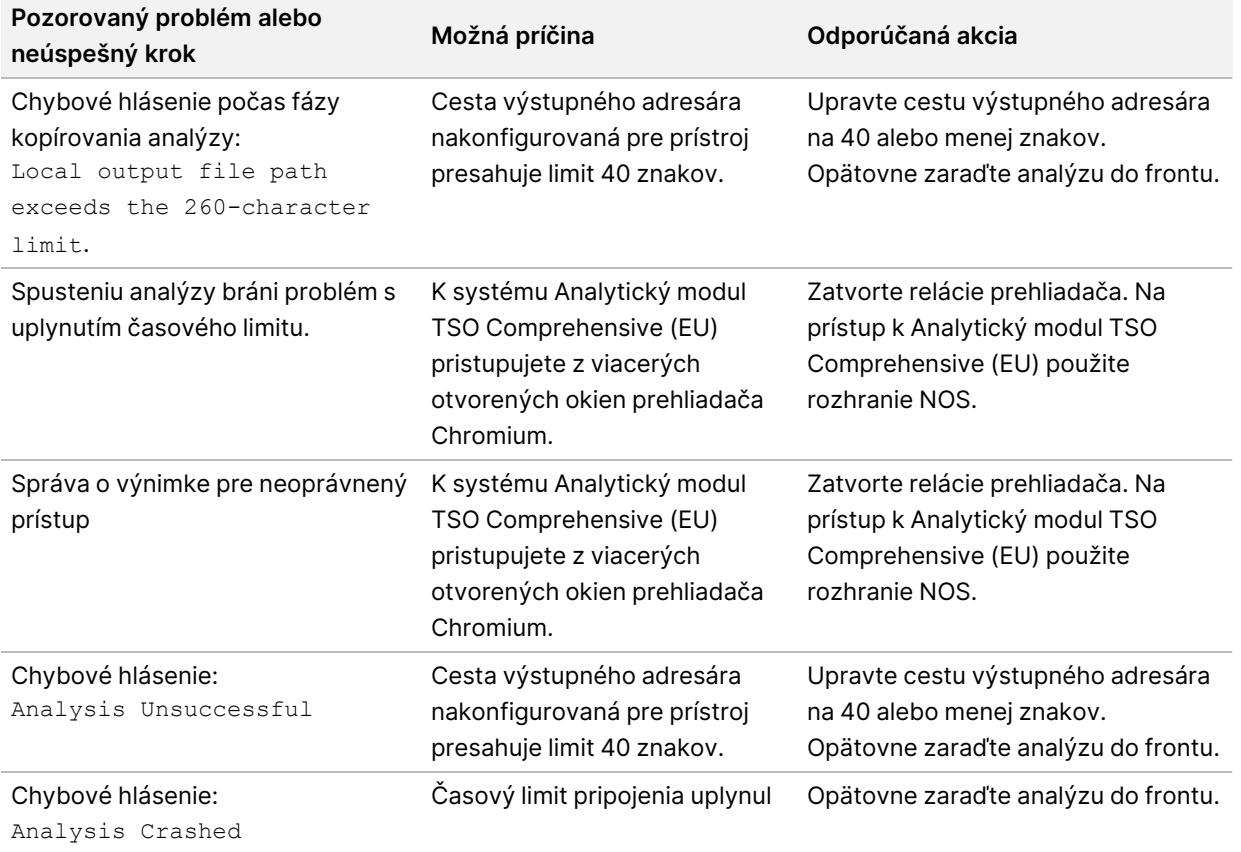

Keď hárok s údajmi na analýzu indikuje, že analýza vzorky zlyhala v dôsledku softvérovej chyby, pokúste sa problém odstrániť na základe špecifického kroku, ktorý zlyhal. V priečinku IVD\_Reports nájdete súbor MetricsOutput.tsv, ktorý indikuje špecifický krok analýzy, ktorý sa nedokončil (v časti FAILED\_STEPS (Neúspešné kroky)). Pomocou nasledujúcej tabuľky sa môžete pokúsiť vyriešiť prípadné problémy v rámci pracovného postupu.

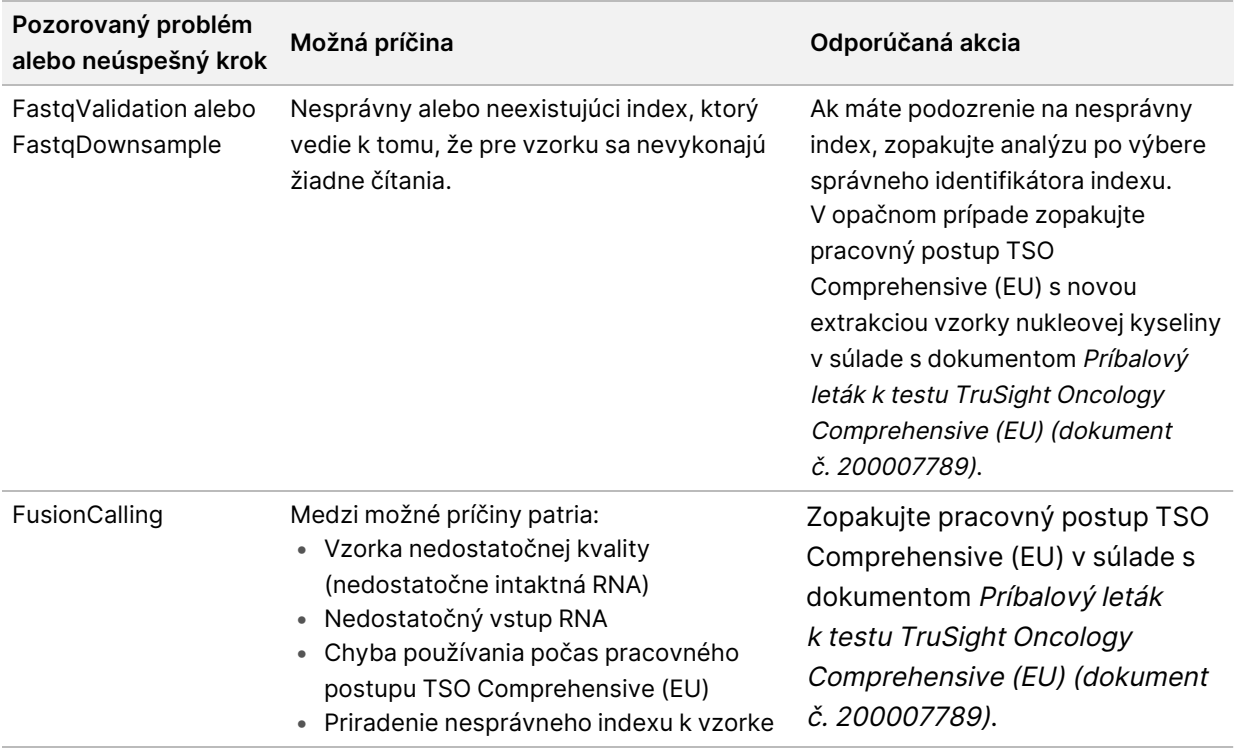

V prípade všetkých ďalších krokov indikovaných ako neúspešné sa obráťte na oddelenie technickej podpory spoločnosti Illumina.

# <span id="page-61-0"></span>Príloha A Vývojový diagram metrík kontroly kvality

Nasledujúci vývojový diagram uvádza metriky kontroly kvality uvedené v správe TSO Comprehensive (EU). Ak kontrola kvality chodu zlyhá, nehodnotia sa žiadne ďalšie kroky QC a všetky sa označia ako N/A (Nevzťahuje sa). Ak nedôjde k sekvenovaniu DNA alebo RNA alebo zlyhá kontrola kvality knižnice, do výsledkov pridruženej diagnostiky alebo profilovania tumoru sa nezahrnú žiadne príslušné typy variantov. Kontrola kvality knižnice DNA je mierou kontaminácie. Ak je neúspešná, následné metriky kontroly kvality DNA (kontrola kvality DNA MSI, kontrola kvality malých variantov a DNA a TMB a kontrola kvality DNA CNV) sa označia ako N/A (Nevzťahuje sa). Ďalšie informácie nájdete v nasledujúcich sekciách a tabuľkách:

- Metódy [analýzy](#page-12-1) na strane 9
- Správa TruSight Oncology [Comprehensive](#page-24-0) (EU) na strane 21
- [Spustenie](#page-49-0) metriky kontroly kvality chodu na strane 46
- Kontrola kvality pre knižnice so [vzorkami](#page-16-0) DNA na strane 13
- [Metriky](#page-55-0) na úrovni vzorky na strane 52
- Príloha <sup>B</sup> [Metriky QC](#page-63-1) na strane 60

Vývojový diagram nemapuje kontroly. Výsledky z kontrol neovplyvňujú metriky QC v správe TSO Comprehensive (EU) vo formáte PDF alebo JSON. Zlyhanie kontrol zruší platnosť výsledkov vzoriek mimo výsledkov kontroly kvality, ako je opísané v *Správa TruSight Oncology [Comprehensive](#page-24-0) (EU)* na [strane](#page-24-0) 21. Použitie ovládacích prvkov je opísané v časti [Kontroly](#page-9-0) na strane 6. Ďalšie informácie o kontrolách nájdete v časti Príbalový leták k testu TruSight Oncology Comprehensive (EU) (dokument č. 200007789).

Vývojový diagram nemapuje výsledky kontroly kvality na úrovni pozície. Tieto výsledky sú súčasťou výsledkov kontroly kvality pridruženej diagnostiky, ktoré sú uvedené časti Kontrola kvality [pridruženej](#page-34-0) [diagnostiky](#page-34-0) na strane 31. Výsledky kontroly kvality na úrovni pozície pre časť profilovania tumoru sú uvedené v správe z malej hĺbky opísanej v časti [Vykazovanie](#page-17-0) <sup>z</sup> malej hĺbky pre knižnice so vzorkami DNA na [strane](#page-17-0) 14.

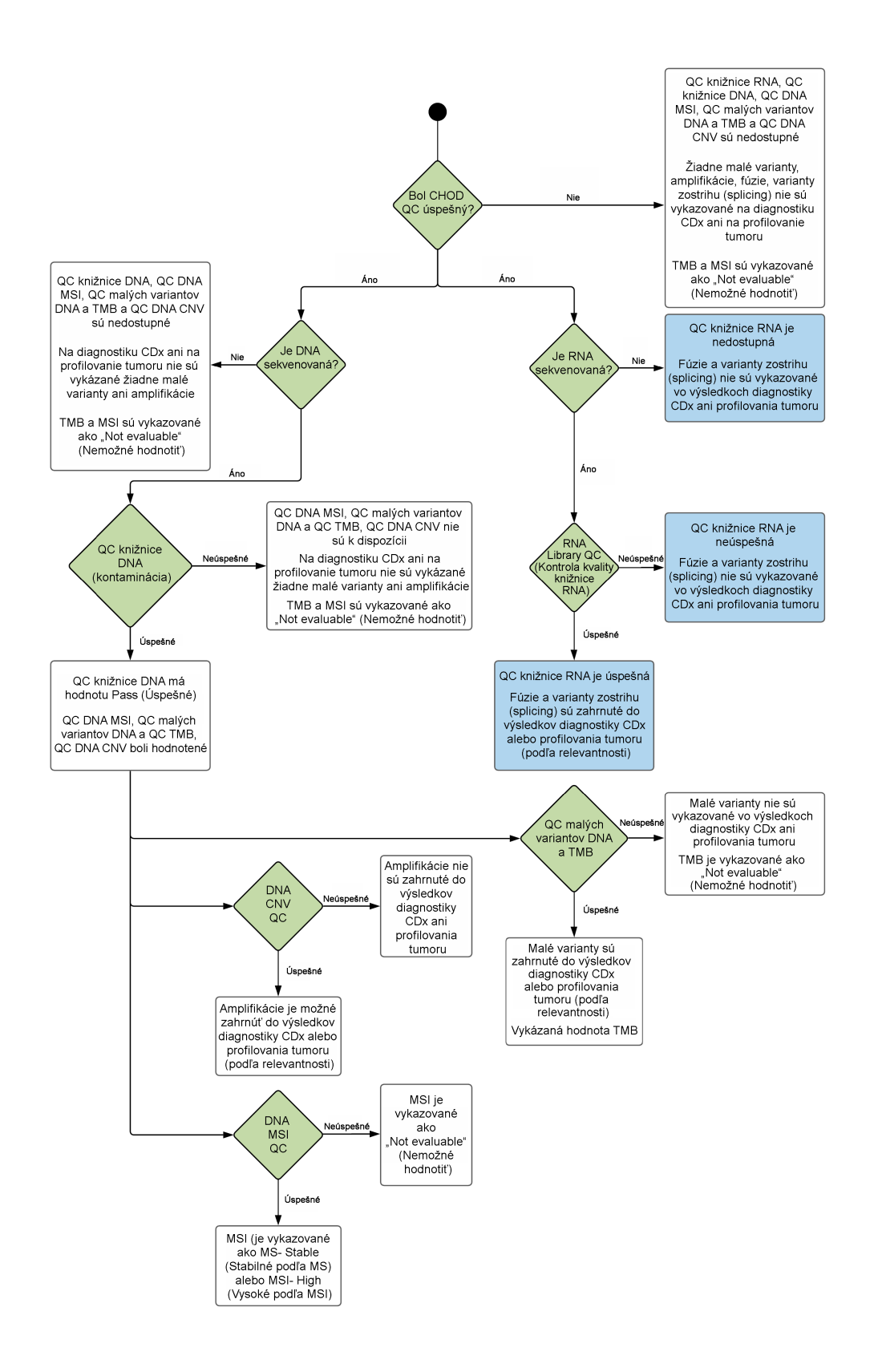

Dokument č. 200008661 v04

## <span id="page-63-1"></span><span id="page-63-0"></span>Príloha B Metriky QC

### **Metriky kontroly kvality**

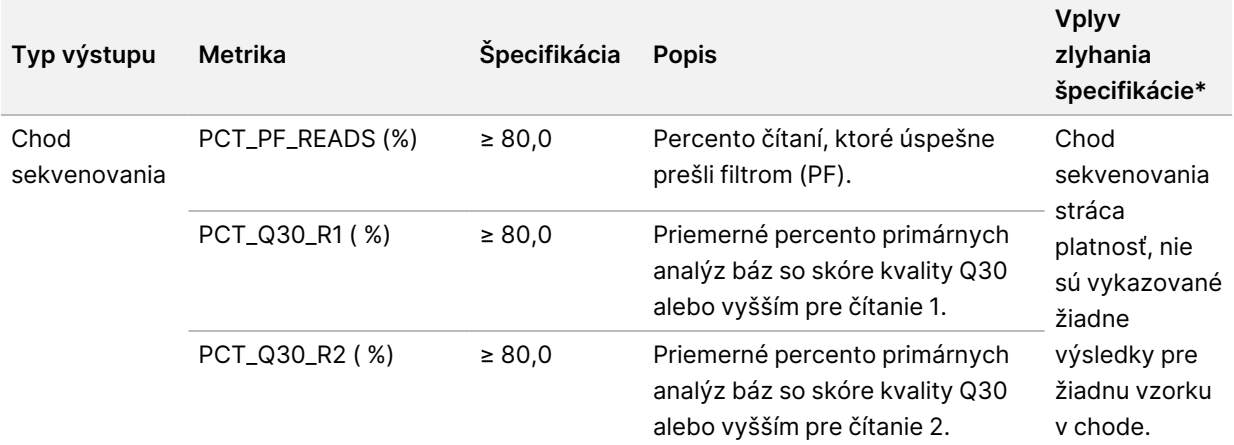

Tabuľka 19 Metriky kontroly kvality výsledkov v komplexnej správe TSO

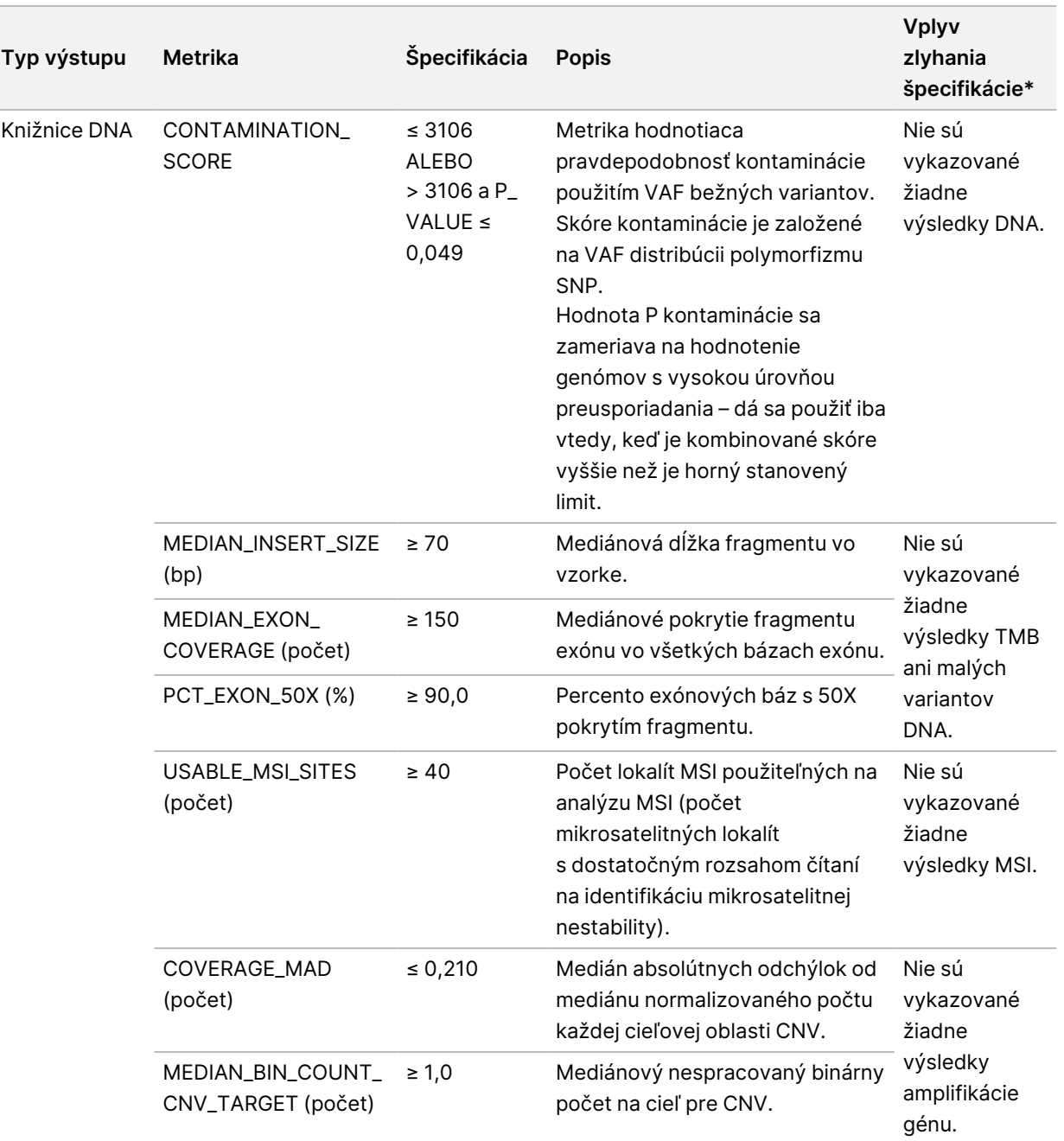

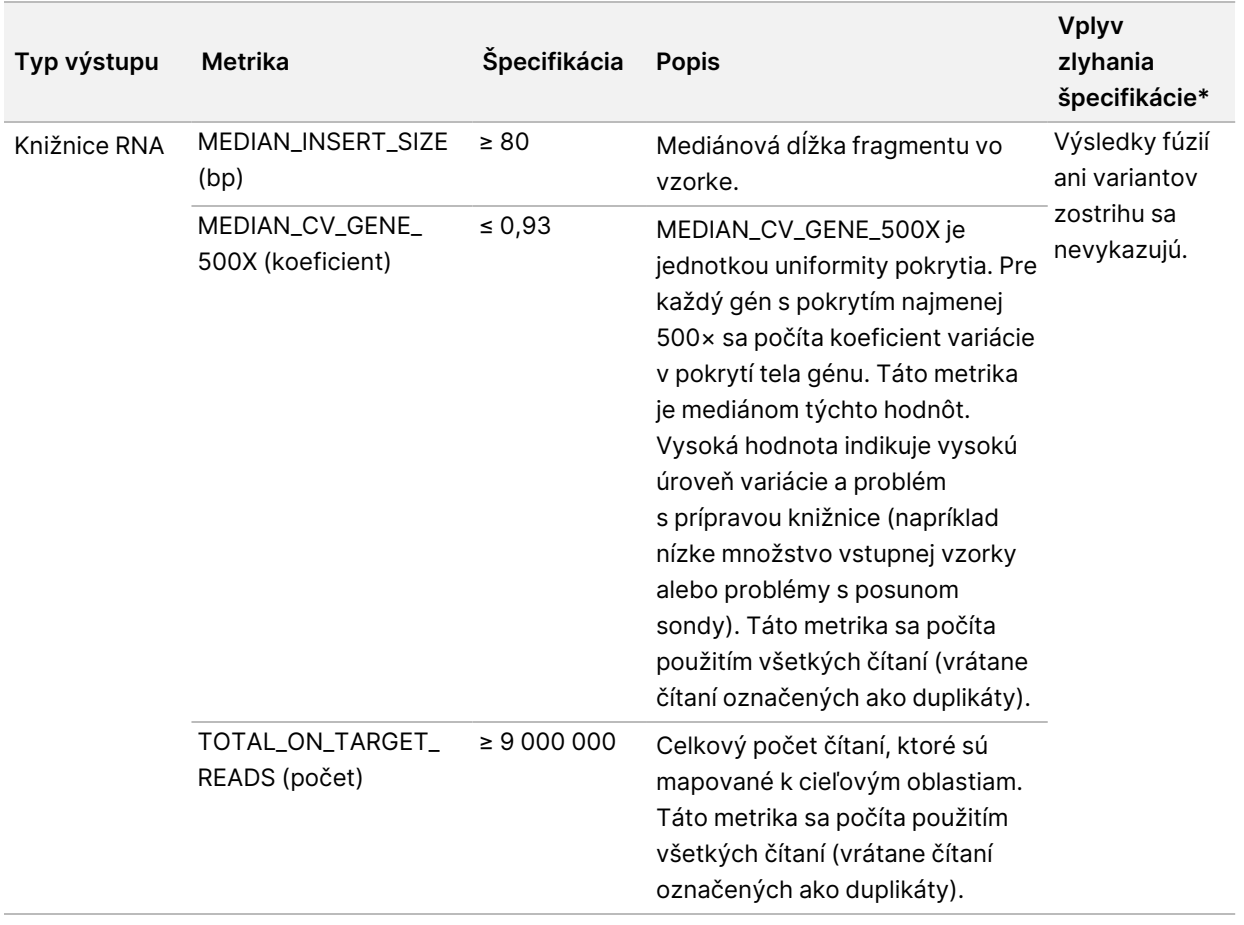

<span id="page-65-0"></span>\*Úspešné výsledky sú označené ako PASS (Úspešné).

### **Rozšírené metriky DNA**

Rozšírené metriky DNA majú iba informačné účely. Môžu slúžiť ako pomôcka na odstraňovanie problémov, sú však poskytované bez výslovných limitov špecifikácie a nepoužívajú sa priamo v oblasti kontroly kvality vzorky. Ďalšie informácie získate od oddelenia technickej podpory spoločnosti Illumina.

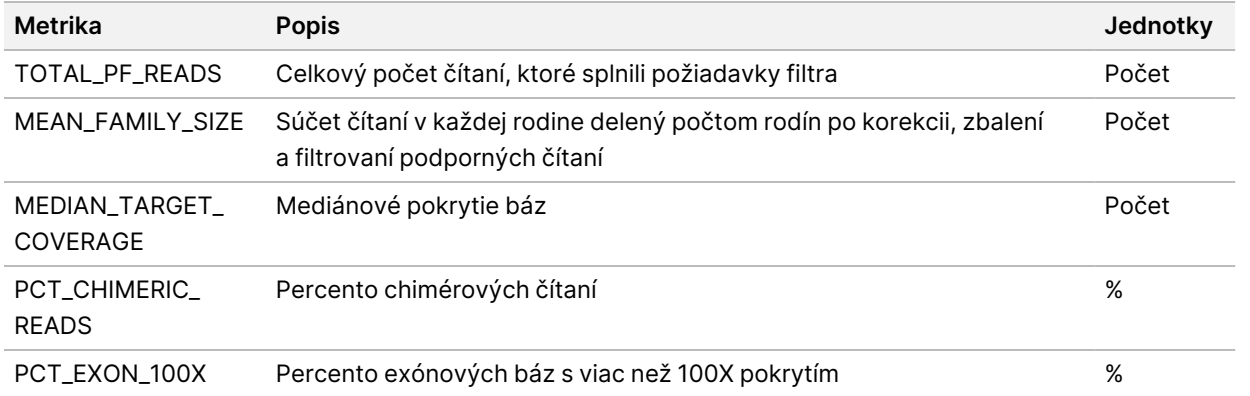

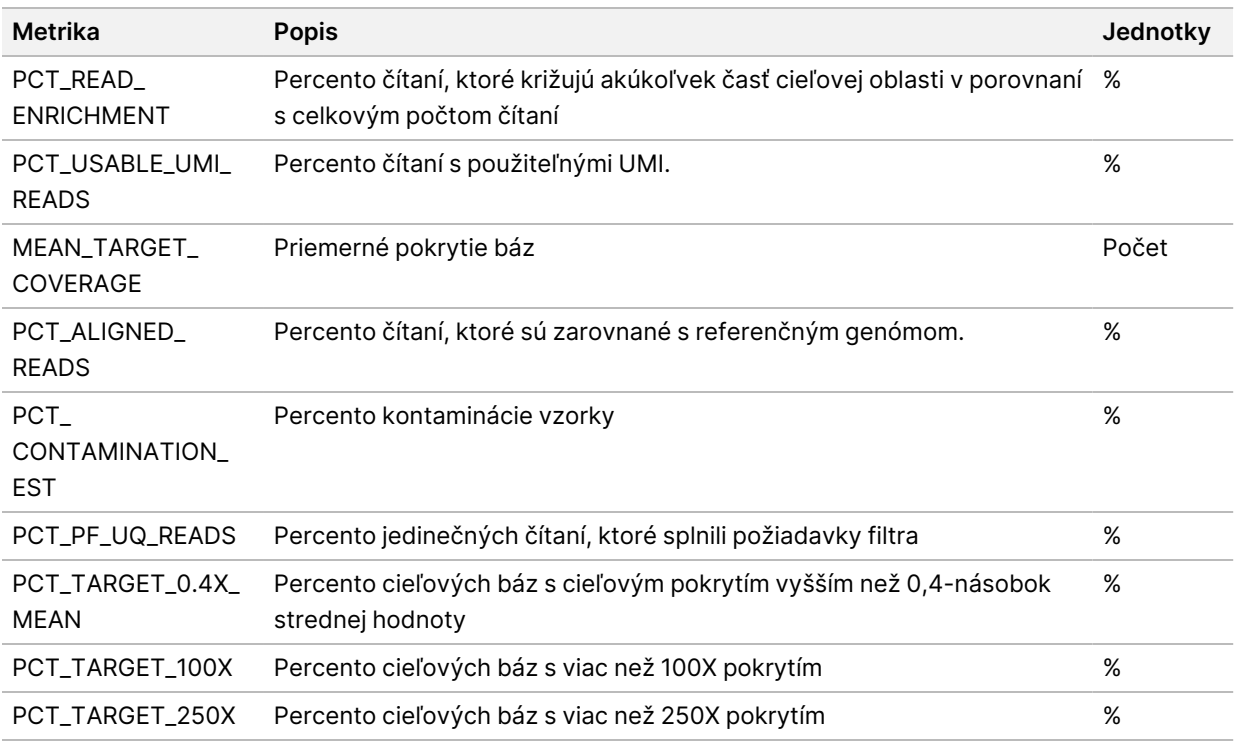

### <span id="page-66-0"></span>**Rozšírené metriky RNA**

Rozšírené metriky RNA majú iba informačné účely. Môžu slúžiť ako pomôcka na odstraňovanie problémov, sú však poskytované bez výslovných limitov špecifikácie a nepoužívajú sa priamo v oblasti kontroly kvality vzorky. Ďalšie informácie získate od oddelenia technickej podpory spoločnosti Illumina.

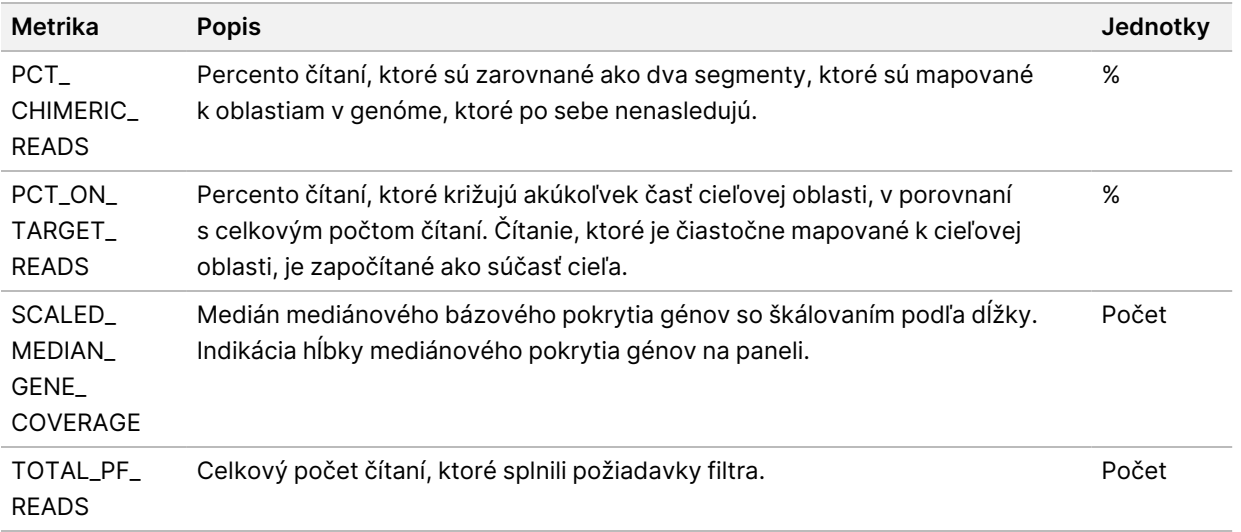

### Príloha C Referencia pre správu TSO Comprehensive (EU)

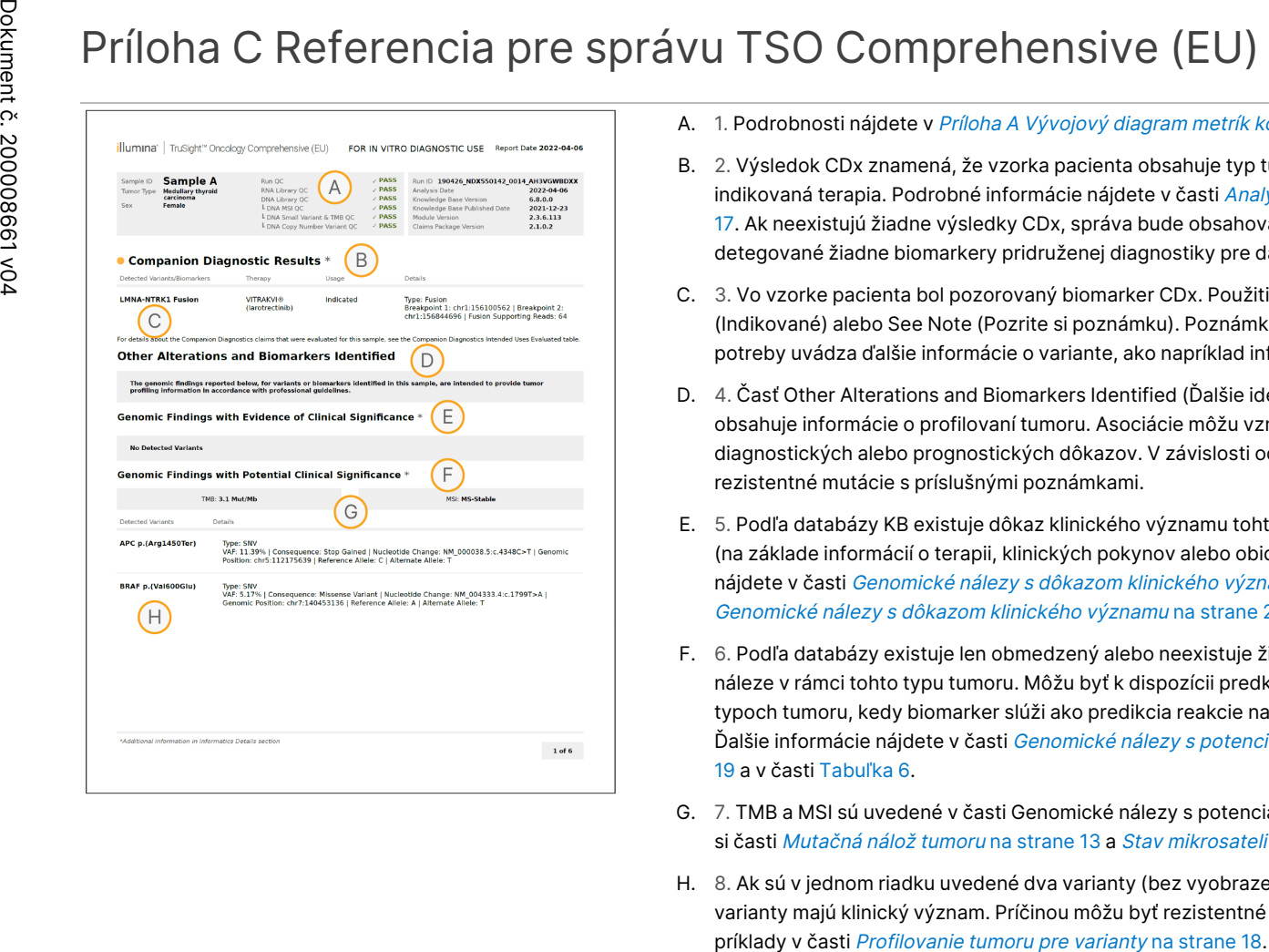

- A. 1. Podrobnosti nájdete v Príloha A Vývojový diagram [metrík kontroly](#page-61-0) kvality na strane 58.
- B. 2. Výsledok CDx znamená, že vzorka pacienta obsahuje typ tumoru a biomarker, na ktorý je cielená indikovaná terapia. Podrobné informácie nájdete v časti Analýza pridruženej [diagnostiky](#page-20-0) na strane [17](#page-20-0). Ak neexistujú žiadne výsledky CDx, správa bude obsahovať informácie o tom, že neboli detegované žiadne biomarkery pridruženej diagnostiky pre daný typ tumoru vo vzorke.
- C. 3. Vo vzorke pacienta bol pozorovaný biomarker CDx. Použitie môže byť označené ako Indicated (Indikované) alebo See Note (Pozrite si poznámku). Poznámka v stĺpci Details (Podrobnosti) podľa potreby uvádza ďalšie informácie o variante, ako napríklad informácie o možnej rezistencii na liek.
- D. 4. Časť Other Alterations and Biomarkers Identified (Ďalšie identifikované zmeny a biomarkery) obsahuje informácie o profilovaní tumoru. Asociácie môžu vznikať v dôsledku terapeutických, diagnostických alebo prognostických dôkazov. V závislosti od použiteľnosti táto časť obsahuje aj rezistentné mutácie s príslušnými poznámkami.
- E. 5. Podľa databázy KB existuje dôkaz klinického významu tohto biomarkera v tomto type tumoru (na základe informácií o terapii, klinických pokynov alebo obidvoch zdrojov). Ďalšie informácie nájdete v časti [Genomické](#page-22-0) nálezy s dôkazom klinického významu na strane 19 a v tabuľke [Genomické](#page-31-0) nálezy s dôkazom klinického významu na strane 28.
- F. 6. Podľa databázy existuje len obmedzený alebo neexistuje žiadny klinický dôkaz o genomickom náleze v rámci tohto typu tumoru. Môžu byť k dispozícii predklinické údaje alebo údaje o iných typoch tumoru, kedy biomarker slúži ako predikcia reakcie na schválenú alebo skúšanú terapiu. Ďalšie informácie nájdete v časti Genomické nálezy s [potenciálnym](#page-22-1) klinickým významom na strane [19](#page-22-1) a v časti [Tabuľka](#page-32-0) 6.
- G. 7. TMB a MSI sú uvedené v časti Genomické nálezy s potenciálnym klinickým významom. Prečítajte si časti [Mutačná](#page-16-1) nálož tumoru na strane 13 a Stav [mikrosatelitnej](#page-16-2) nestability na strane 13.
- H. 8. Ak sú v jednom riadku uvedené dva varianty (bez vyobrazenia) a ak sú detegované spolu, tieto varianty majú klinický význam. Príčinou môžu byť rezistentné mutácie alebo iné zdroje. Prezrite si

Z

DIAGNOSTICKÉ

ÚČELY

z.

VITRO.

IBA NA EXPORT.

Z

DIAGNOSTICKÉ

ÚČELY

z.

VITRO.

IBA NA EXPORT.

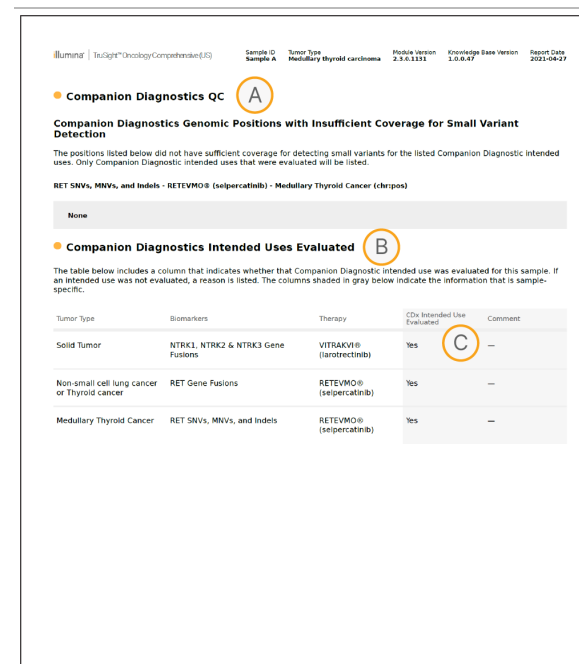

- A. 9. Časť s kontrolou kvality pridruženej diagnostiky ponúka informácie o kontrole kvality o biomarkeroch CDx na úrovni pozície. Ak nie sú uvedené žiadne pozície, znamená to, že existovalo dostatočné pokrytie cielených variantov a oblasti. Ďalšie informácie nájdete v časti Kontrola kvality pridruženej [diagnostiky](#page-34-0) na strane 31.
- B. 10. Časť Hodnotené účely určenia pridruženej diagnostiky obsahuje všetky účely určenia CDx a indikuje, či boli v rámci tejto vzorky hodnotené. Ďalšie informácie o určenom použití modulu TSO Comprehensive nájdete v dokumente Príbalový leták k testu TruSight Oncology Comprehensive (EU) (dokument č. 200007789). Typ tumoru, biomarker a terapia pochádzajú z vyhlásenia o účele určenia.
- C. 11. K hodnoteniu dochádza vtedy, keď je typ tumoru vhodný z hľadiska CDx a vzorka splnila požadované kategórie kontroly kvality. Ďalšie informácie o kritériách vyžadovaných pre vzorky na hodnotenie z hľadiska CDx nájdete v časti Hodnotené účely určenia pridruženej [diagnostiky.](#page-34-1) na [strane](#page-34-1) 31.
	- **Yes** (Áno) vzorka bola hodnotená z hľadiska účelu určenia. Konkrétne výsledky budú uvedené v časti správy Úroveň FDA 1.
	- No (Nie) vzorka nebola hodnotená z hľadiska daného účelu určenia a komentáre obsahujú uvedenie dôvodu.

# Príloha D – MNV, indely a delécie v EGFR a RET detegovateľné programom na analýzu fázových variantov

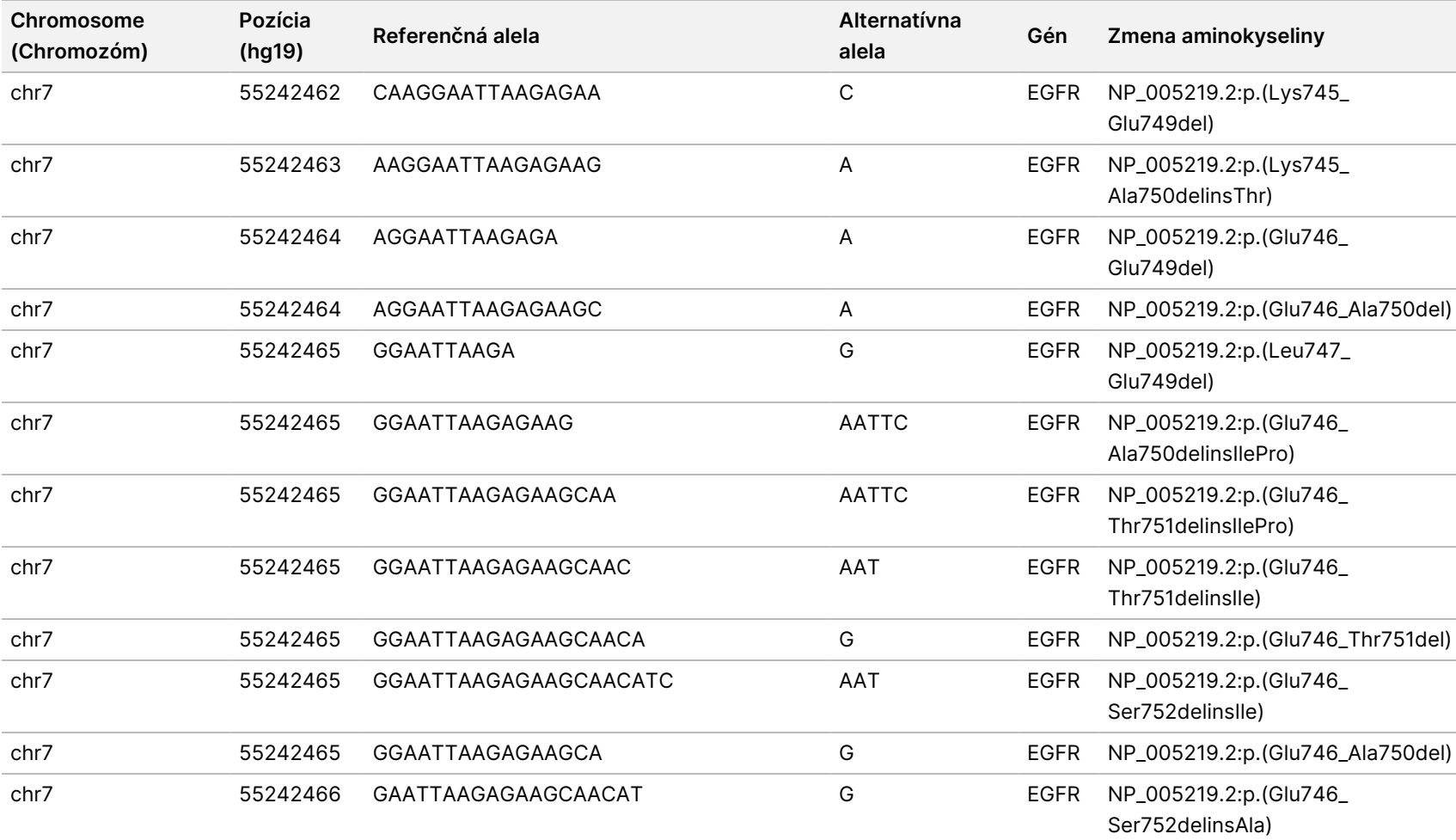

VITRO.

IBA NA EXPORT.

Z

Dokument

č.

20008661

v04

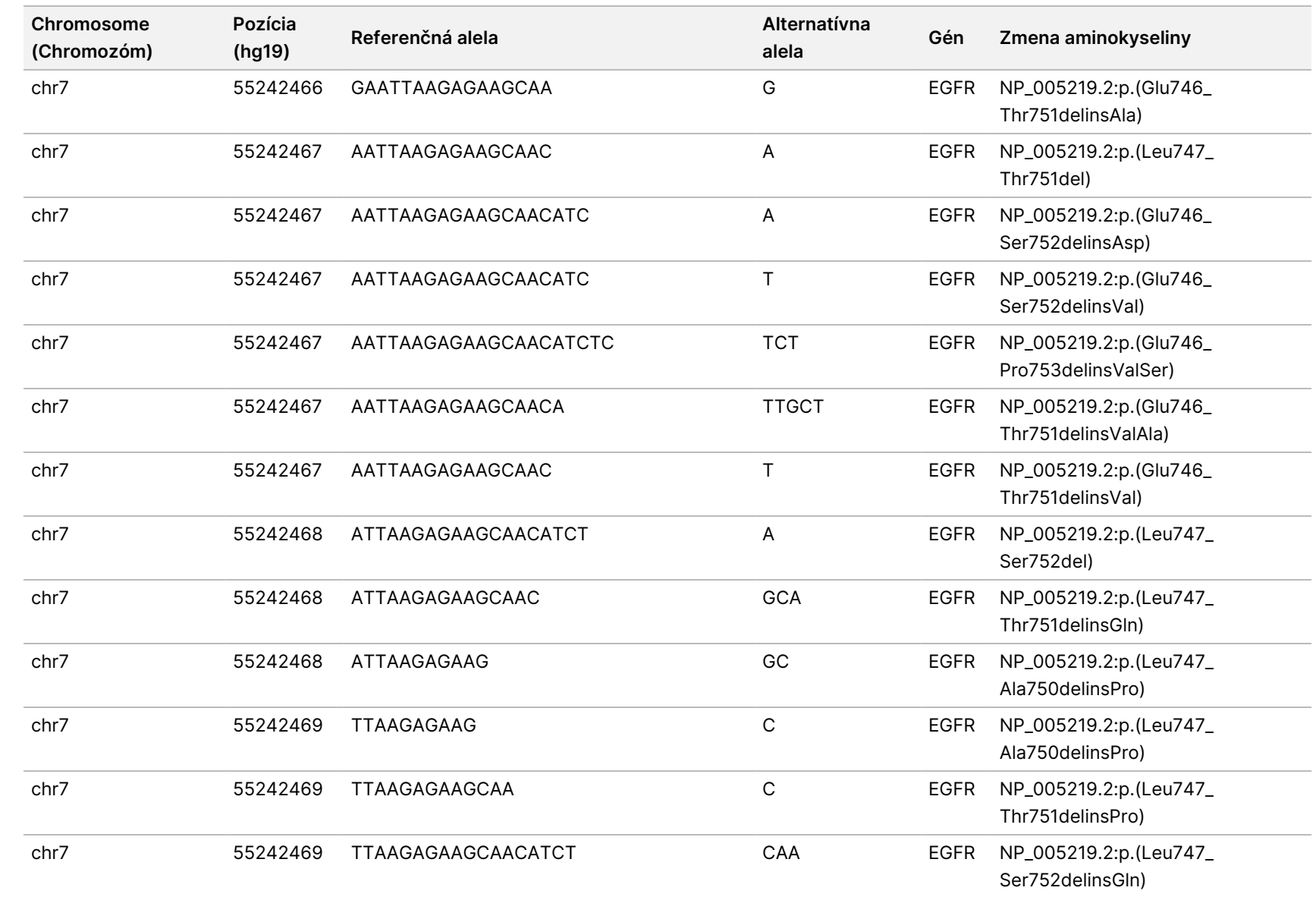

Príručka

k pracovnému

postupu

analytického

modulu

Local

z<br>E

Manager

TruSight

Oncology

Comprehensive

(Eu)

Z

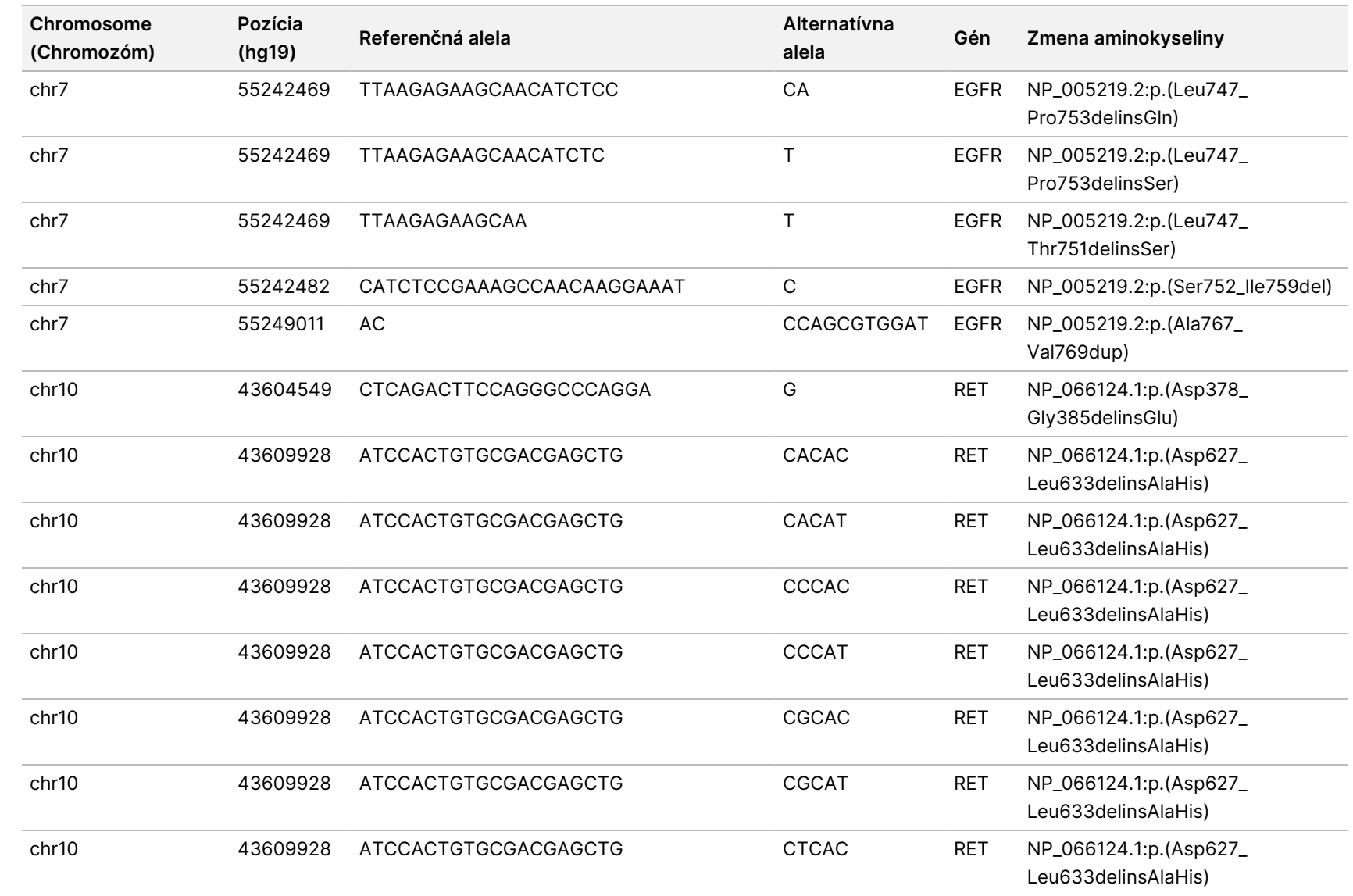

Dokument

č.

20008661

v04

(Eu)
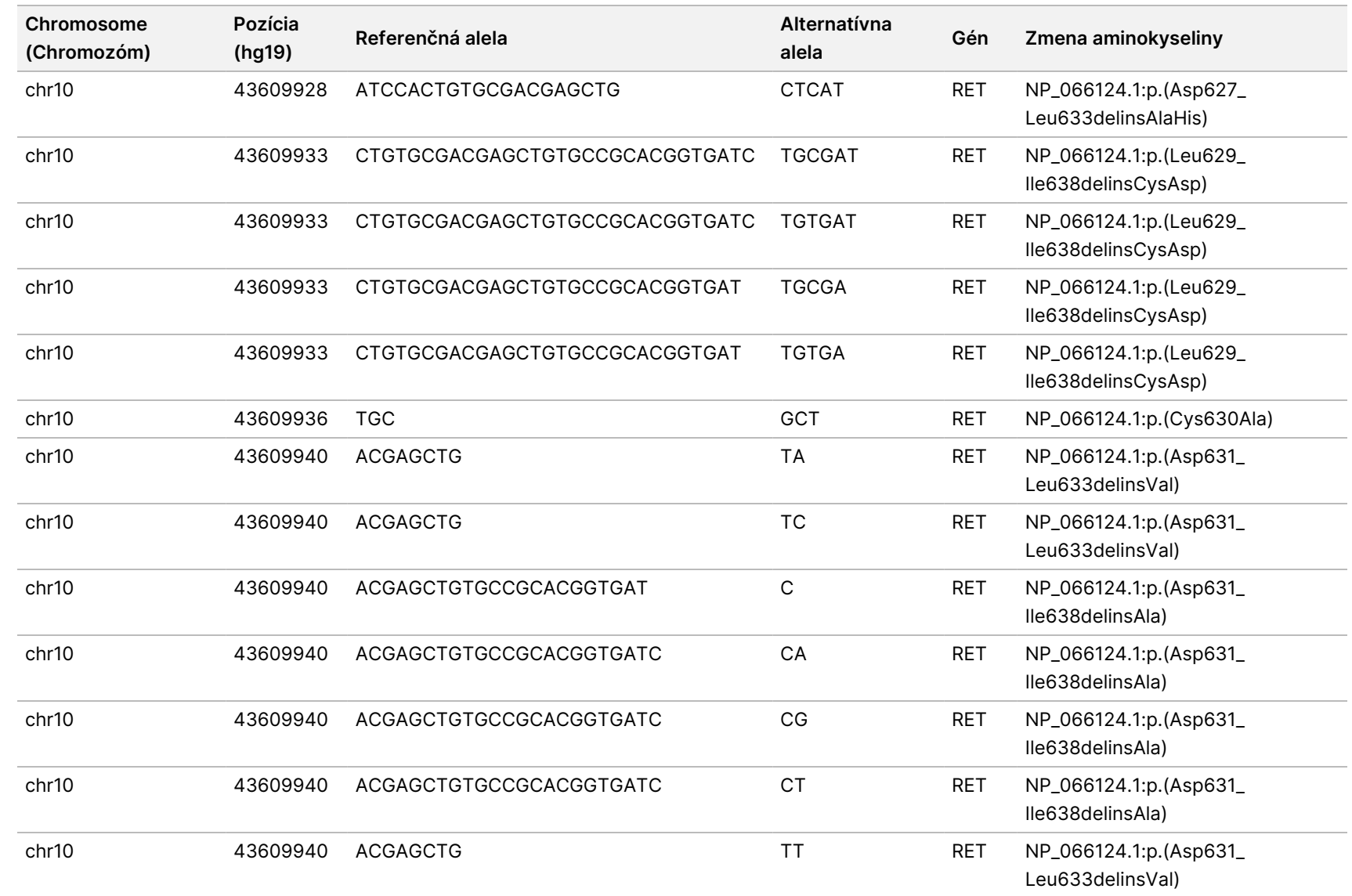

k pracovnému

postupu

analytického

modulu

Local

z<br>E

Manager

TruSight

Oncology

Comprehensive

(Eu)

Dokument č. 200008661 v04

Z

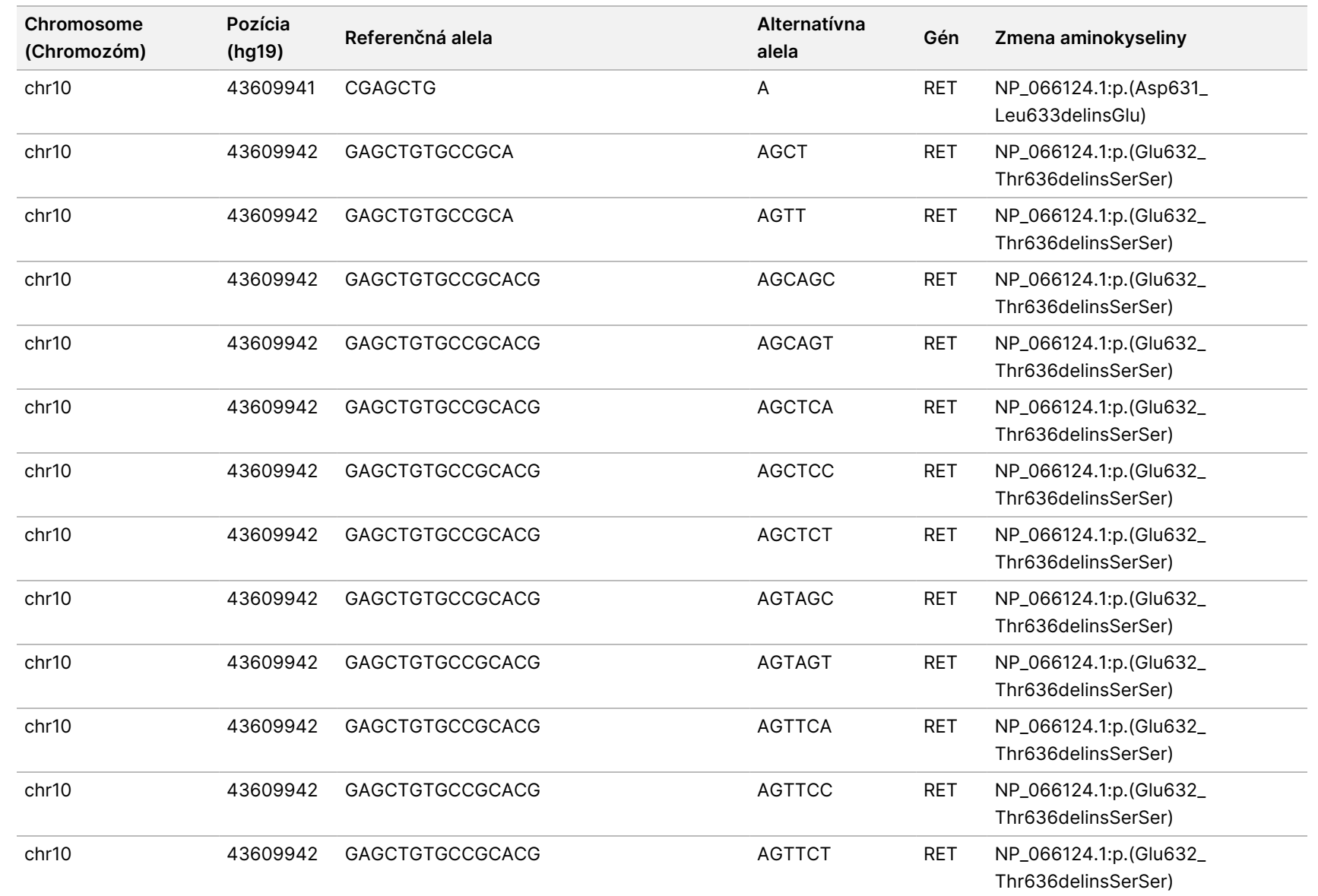

VITRO.

IBA NA EXPORT.

Dokument

č.

200008661

v04

70

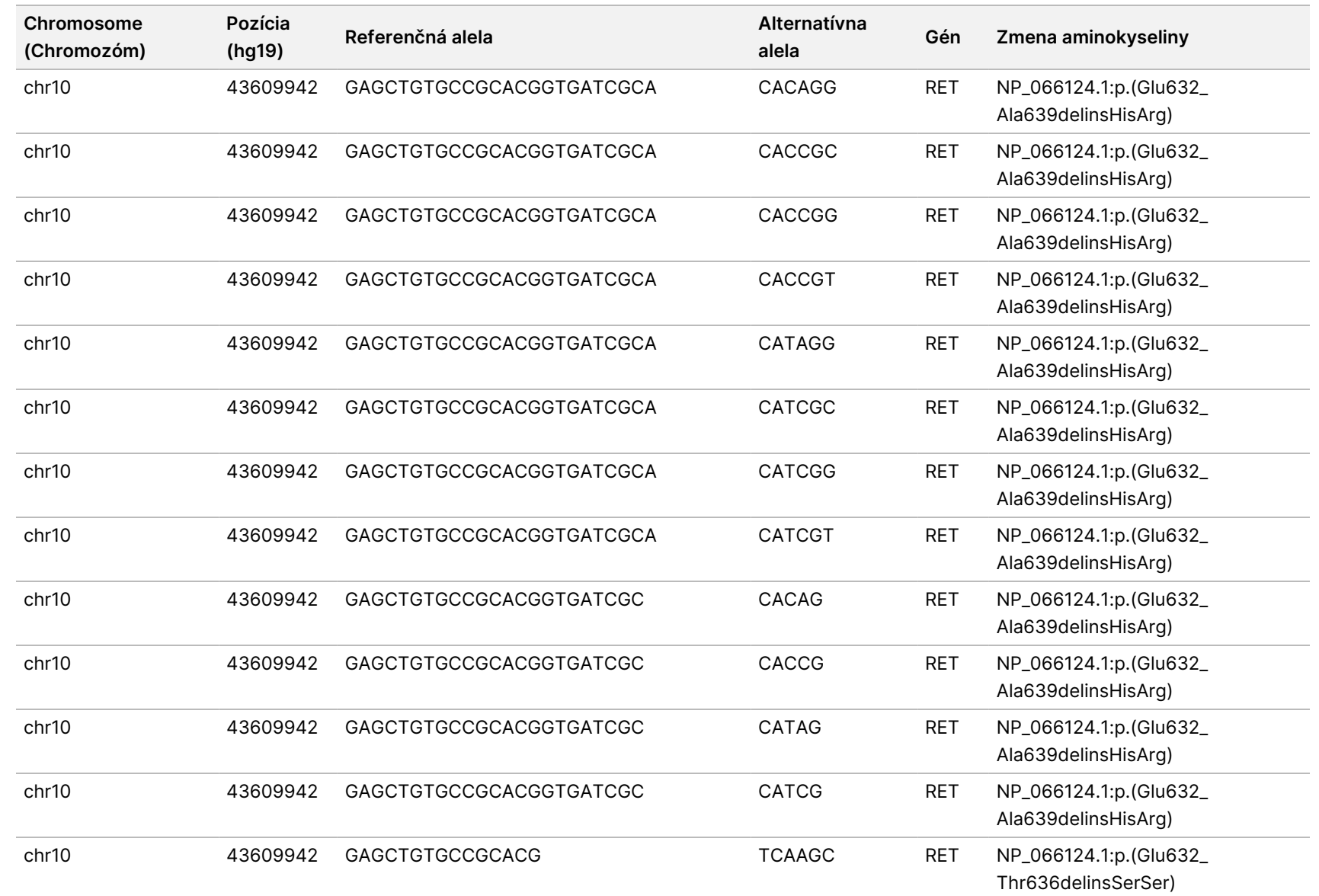

k pracovnému

postupu

analytického

modulu

Local

z<br>E

Manager

TruSight

Oncology

Comprehensive

(Eu)

Z

DIAGNOSTICKÉ

Dokument

č.

200008661

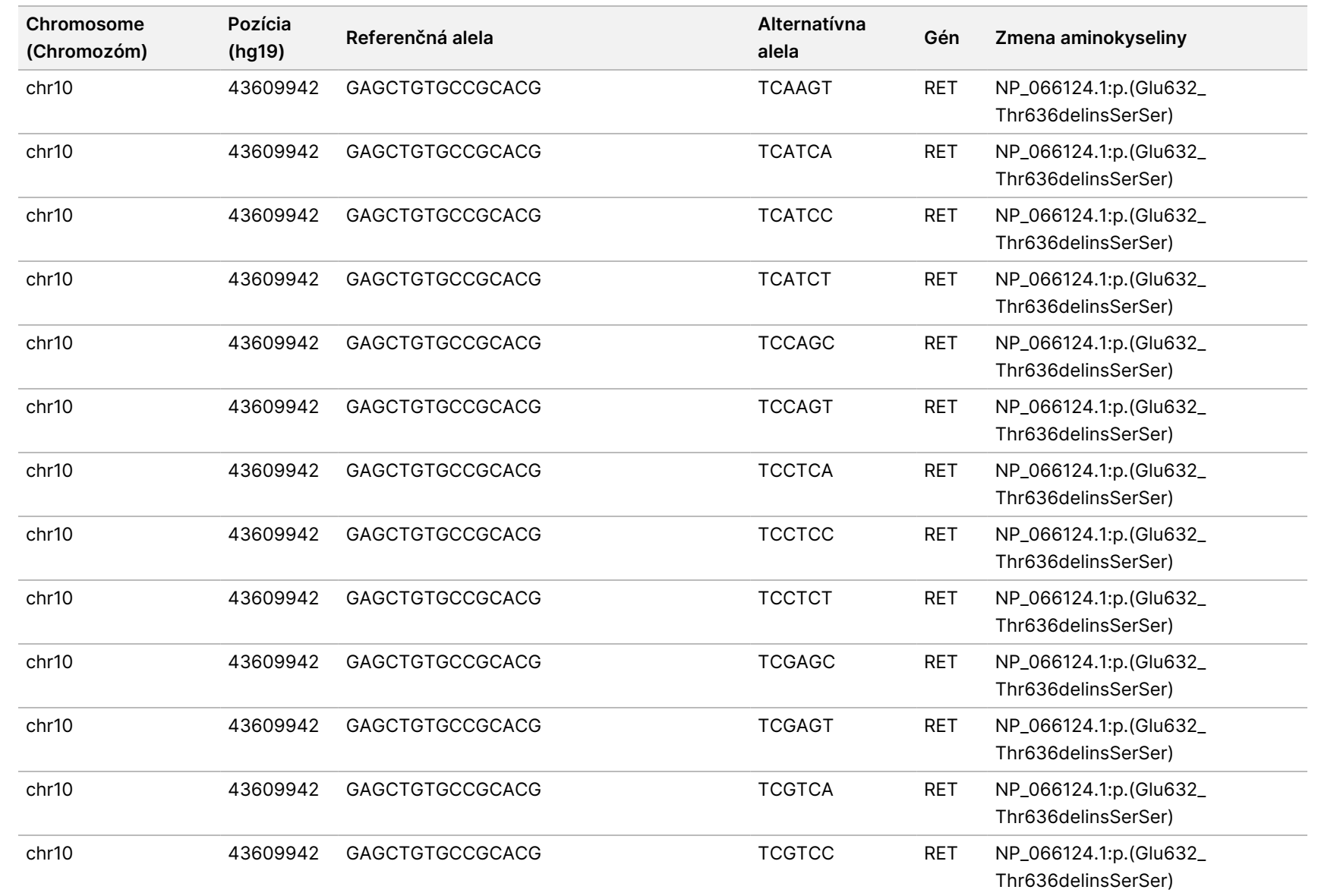

k pracovnému

postupu

analytického

modulu

Local

z<br>E

Manager

TruSight

Oncology

Comprehensive

(Eu)

Dokument

č.

200008661

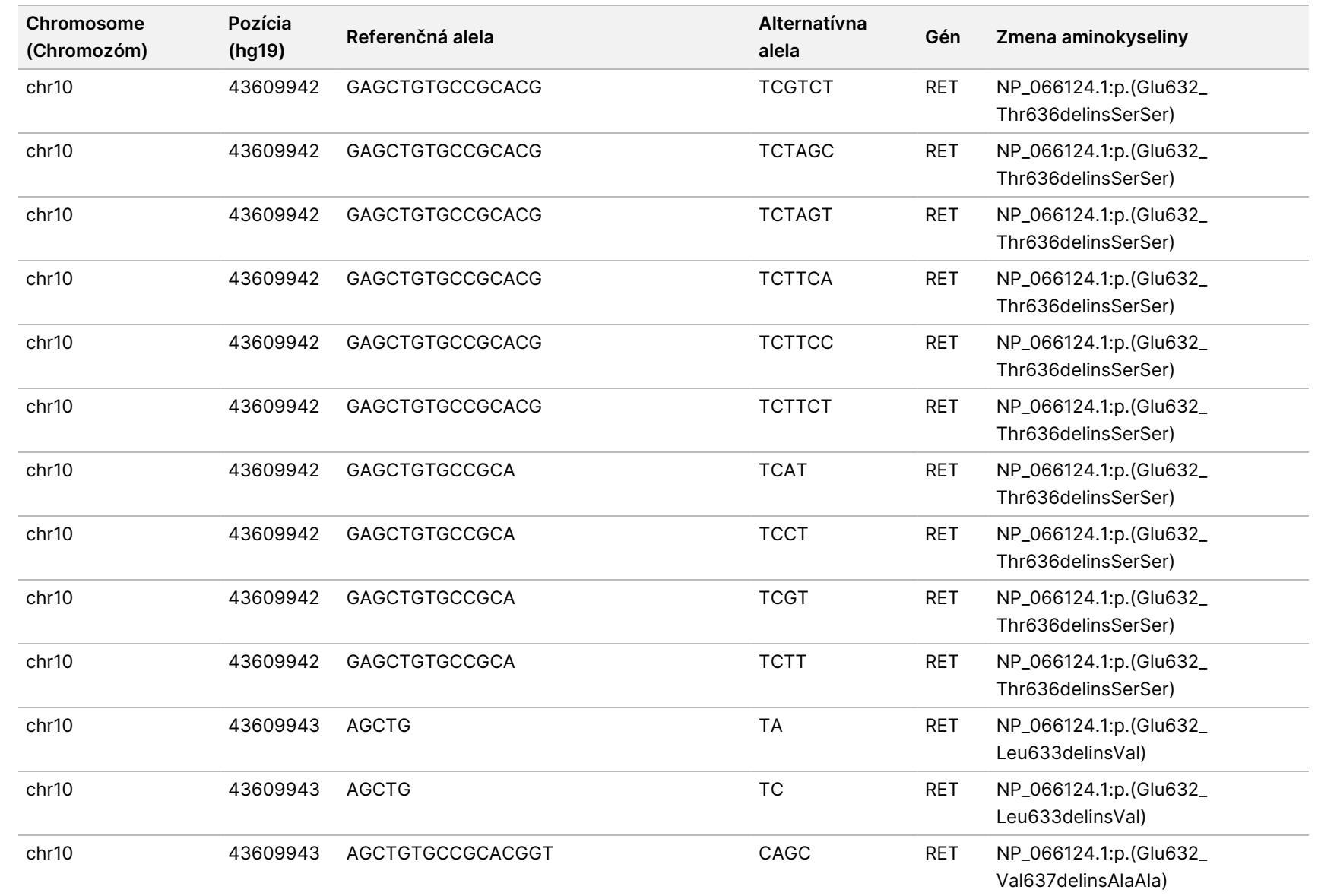

k pracovnému

postupu

analytického

modulu

Local

z<br>E

Manager

TruSight

Oncology

Comprehensive

(Eu)

Dokument

č.

200008661

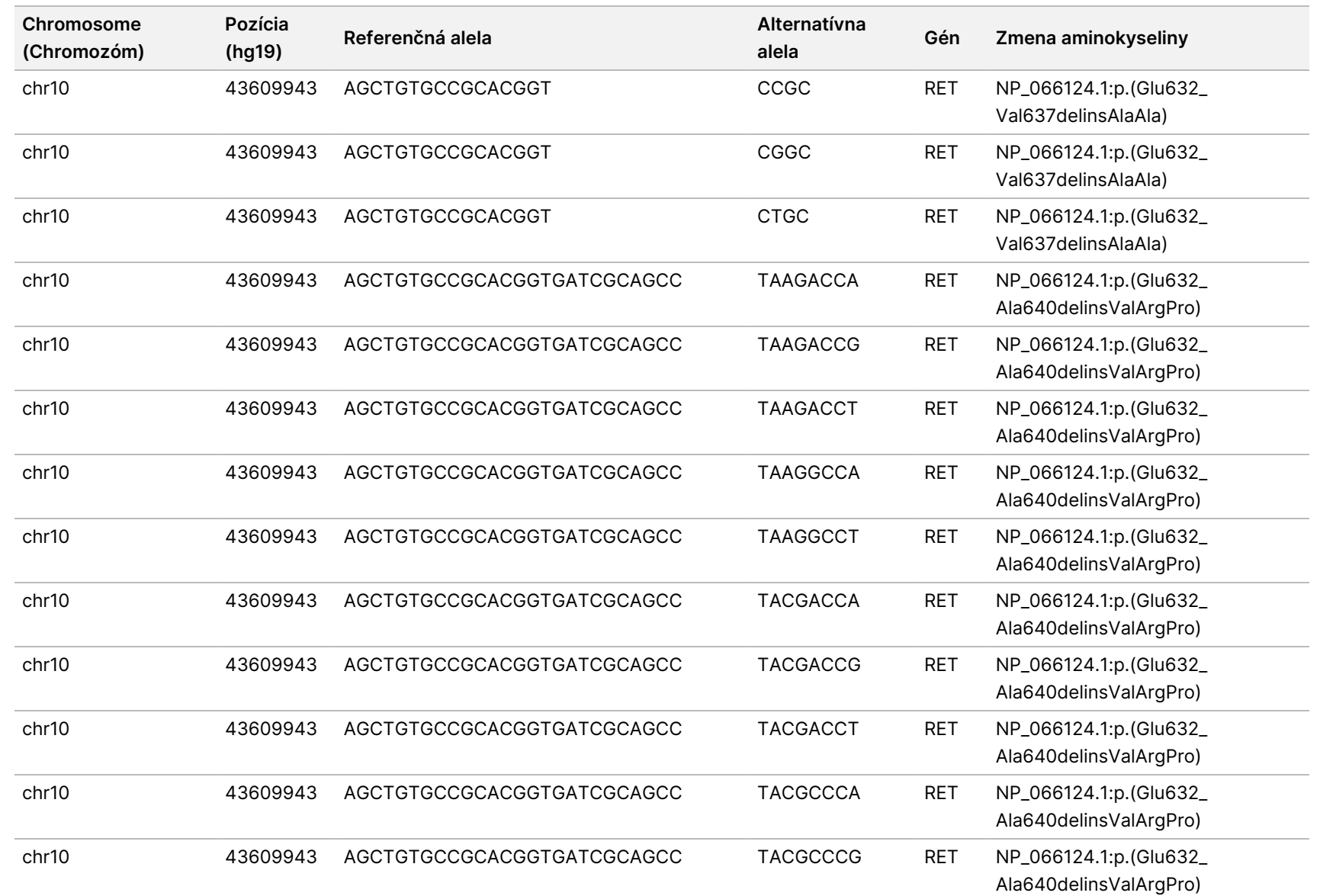

k pracovnému

postupu

analytického

modulu

Local

z<br>E

Manager

TruSight

Oncology

Comprehensive

(Eu)

Dokument

č.

200008661

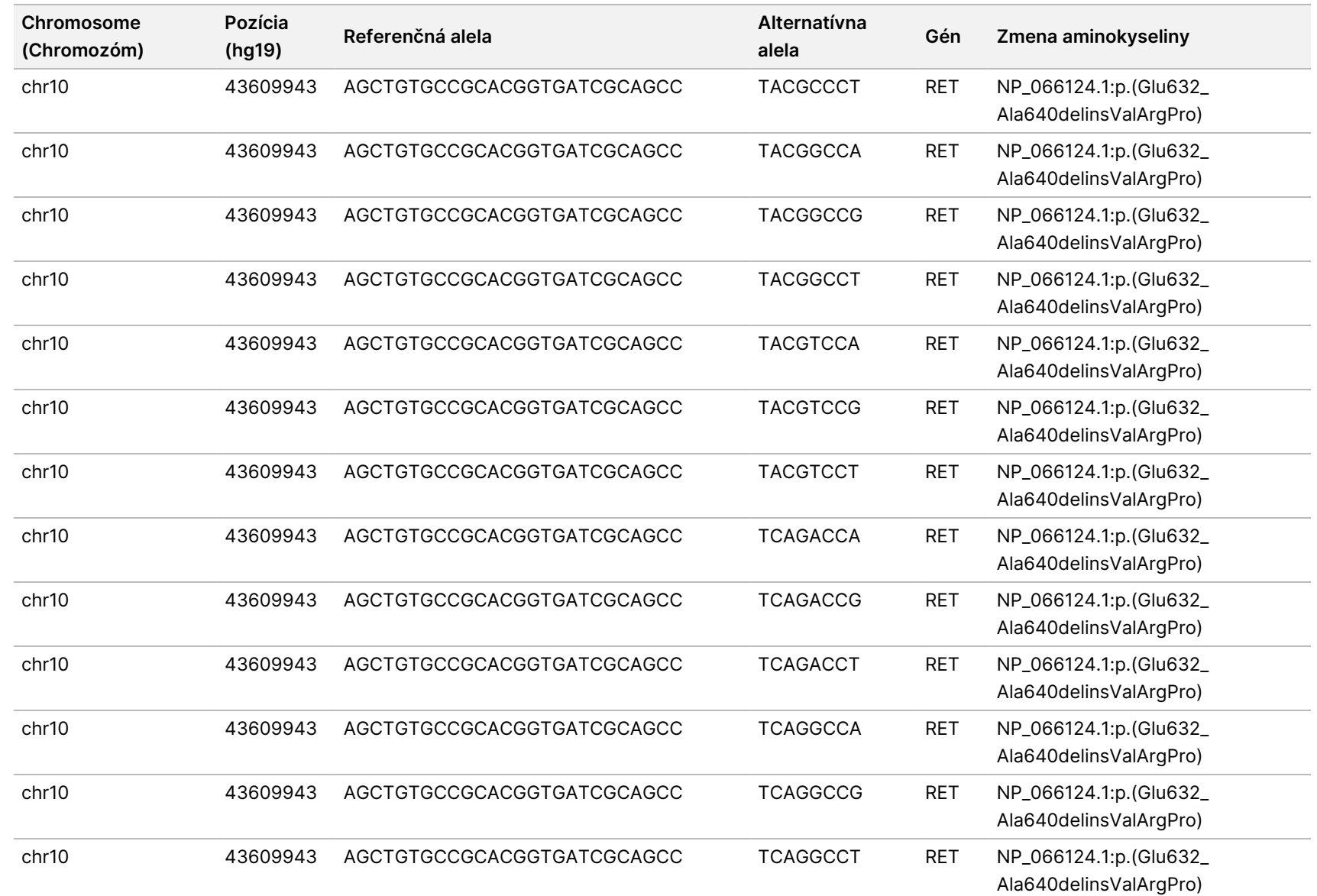

k pracovnému

postupu

analytického

modulu

Local

z<br>E

Manager

TruSight

Oncology

Comprehensive

(Eu)

Dokument

č.

20008661

v04

Z

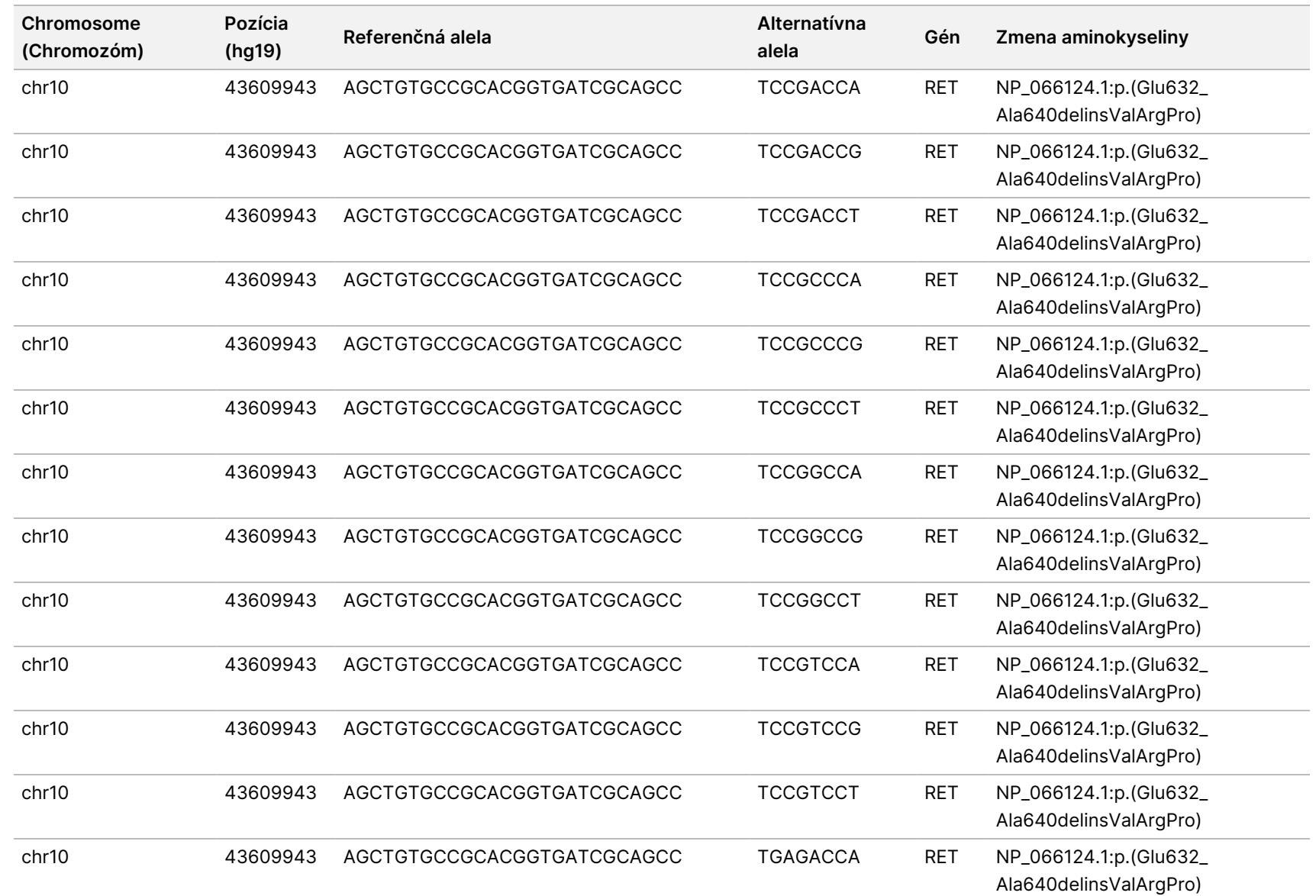

k pracovnému

postupu

analytického

modulu

Local

z<br>E

Manager

TruSight

Oncology

Comprehensive

(Eu)

IBA NA EXPORT.

Dokument

č.

20008661

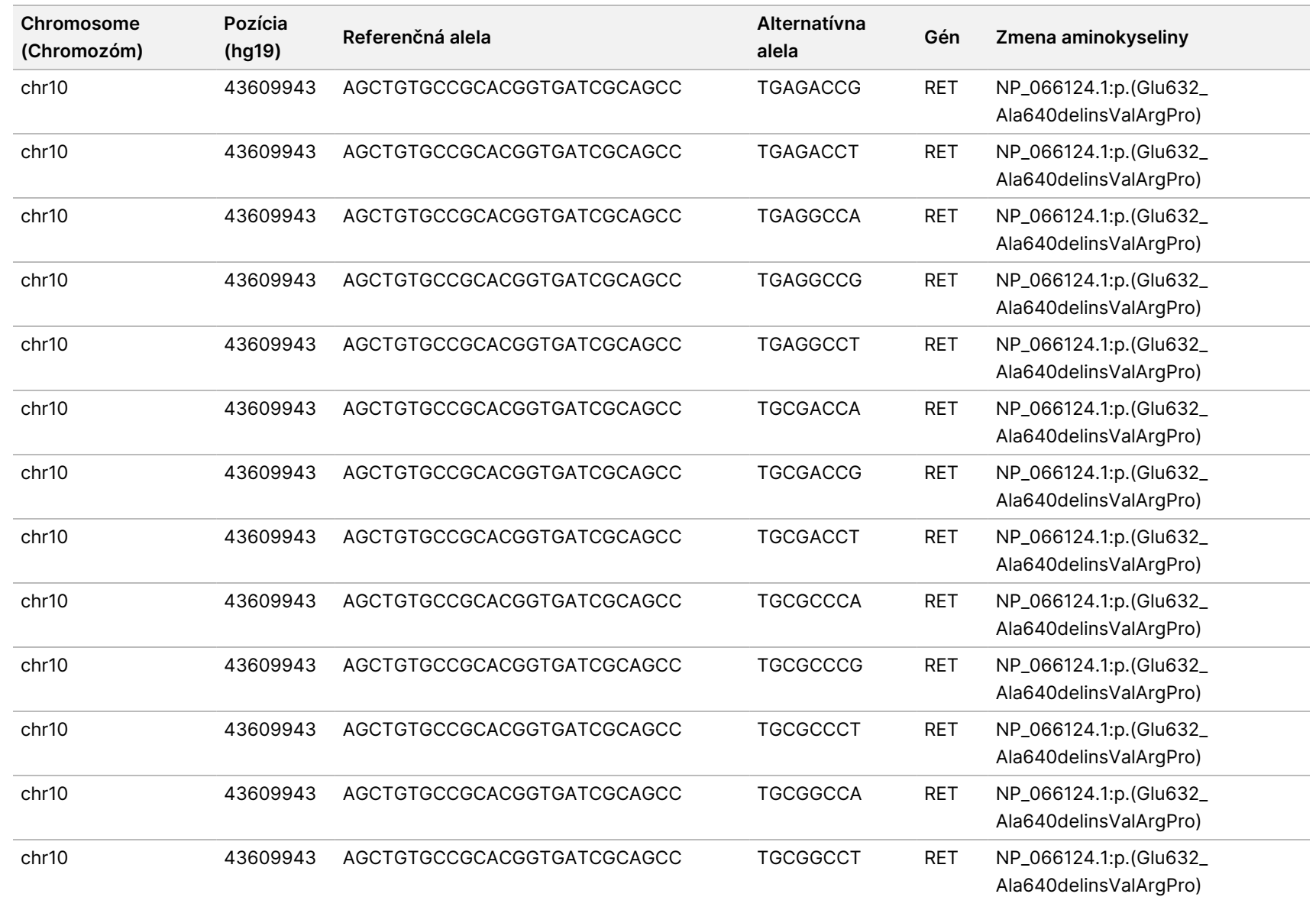

Z

DIAGNOSTICKÉ

ÚČELY

z.

VITRO.

IBA NA EXPORT.

Dokument

č.

20008661

v04

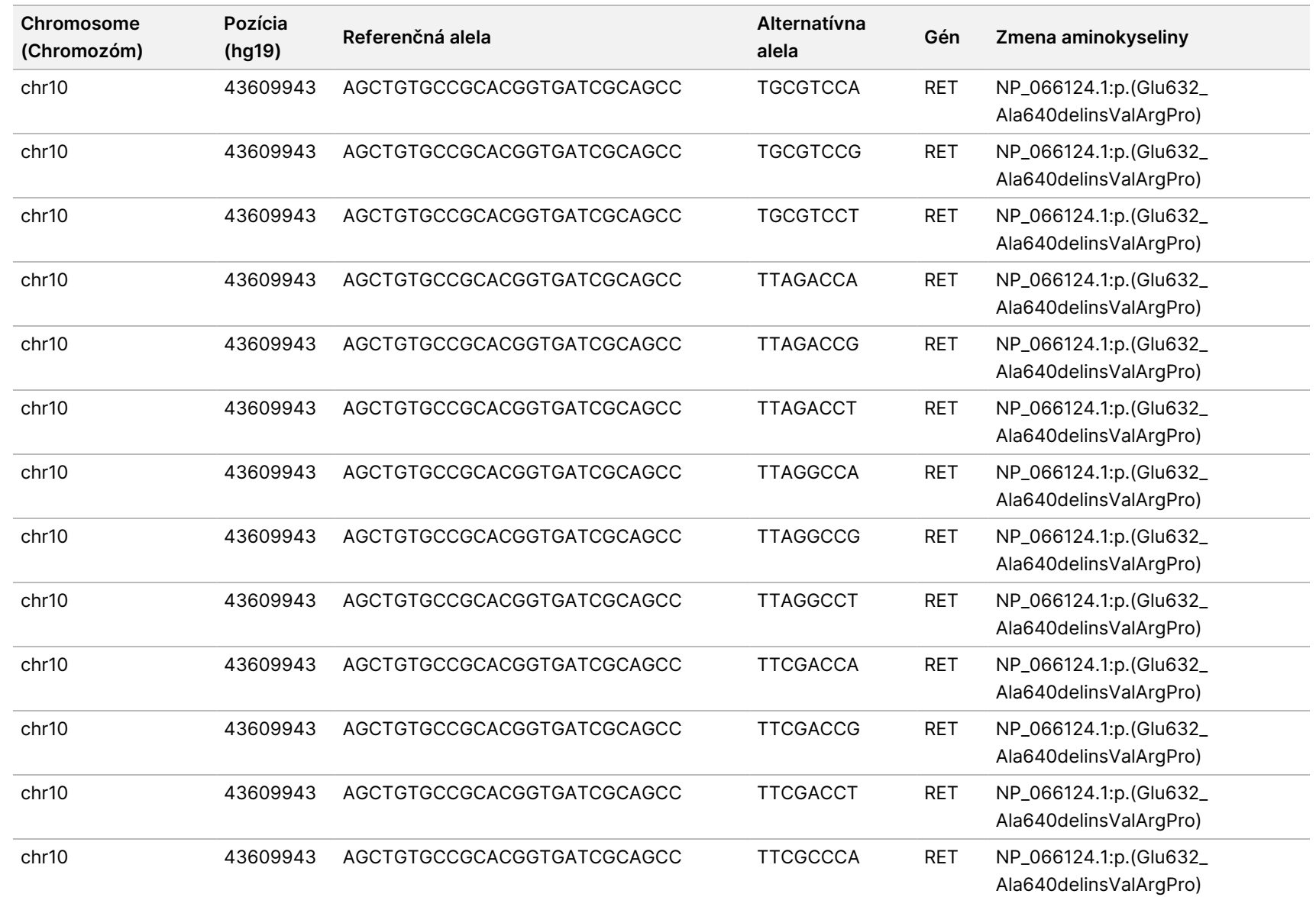

k pracovnému

postupu

analytického

modulu

Local

z<br>E

Manager

TruSight

Oncology

Comprehensive

(Eu)

Dokument

č.

20008661

v04

Z

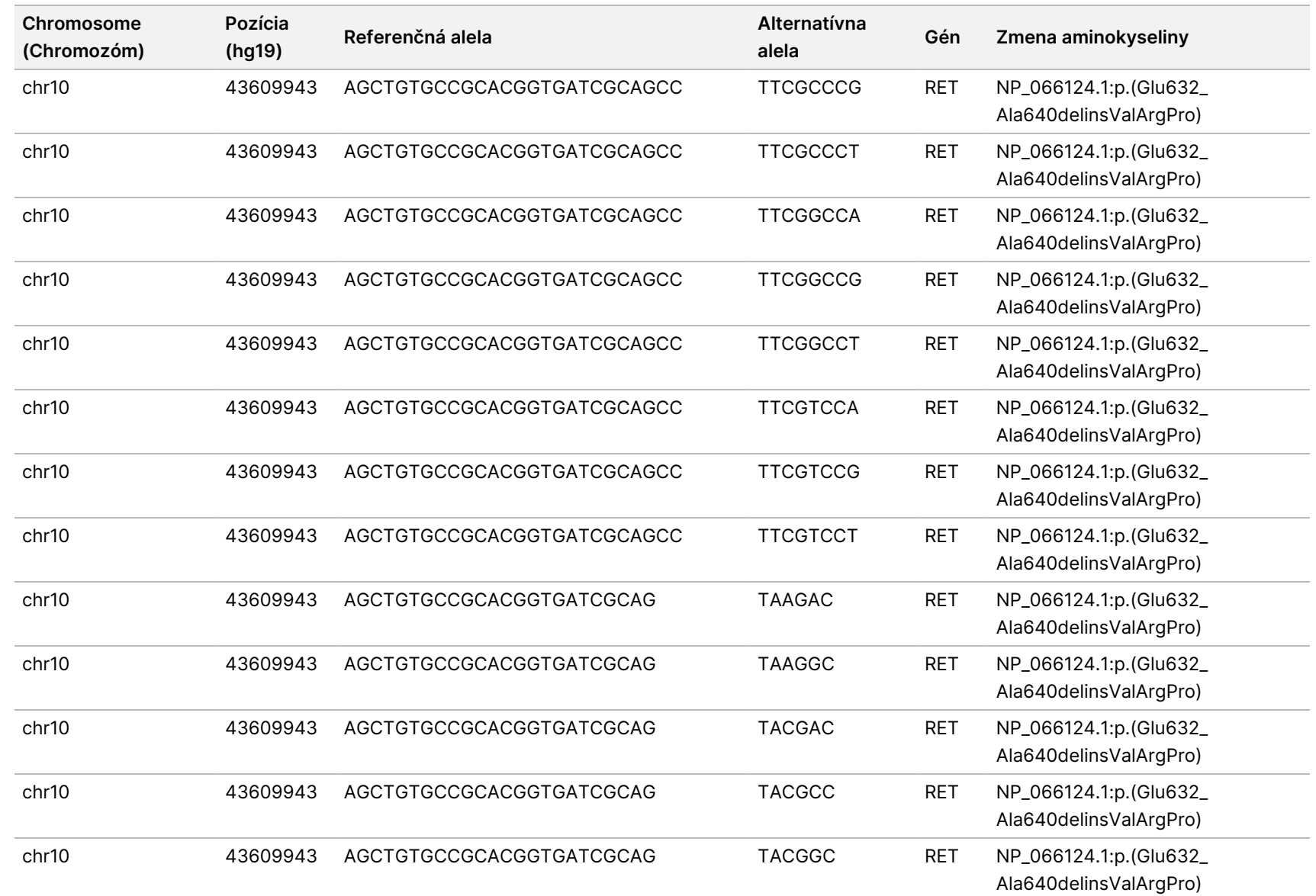

k pracovnému

postupu

analytického

modulu

Local

z<br>E

Manager

TruSight

Oncology

Comprehensive

(Eu)

Z

DIAGNOSTICKÉ

Dokument

č.

20008661

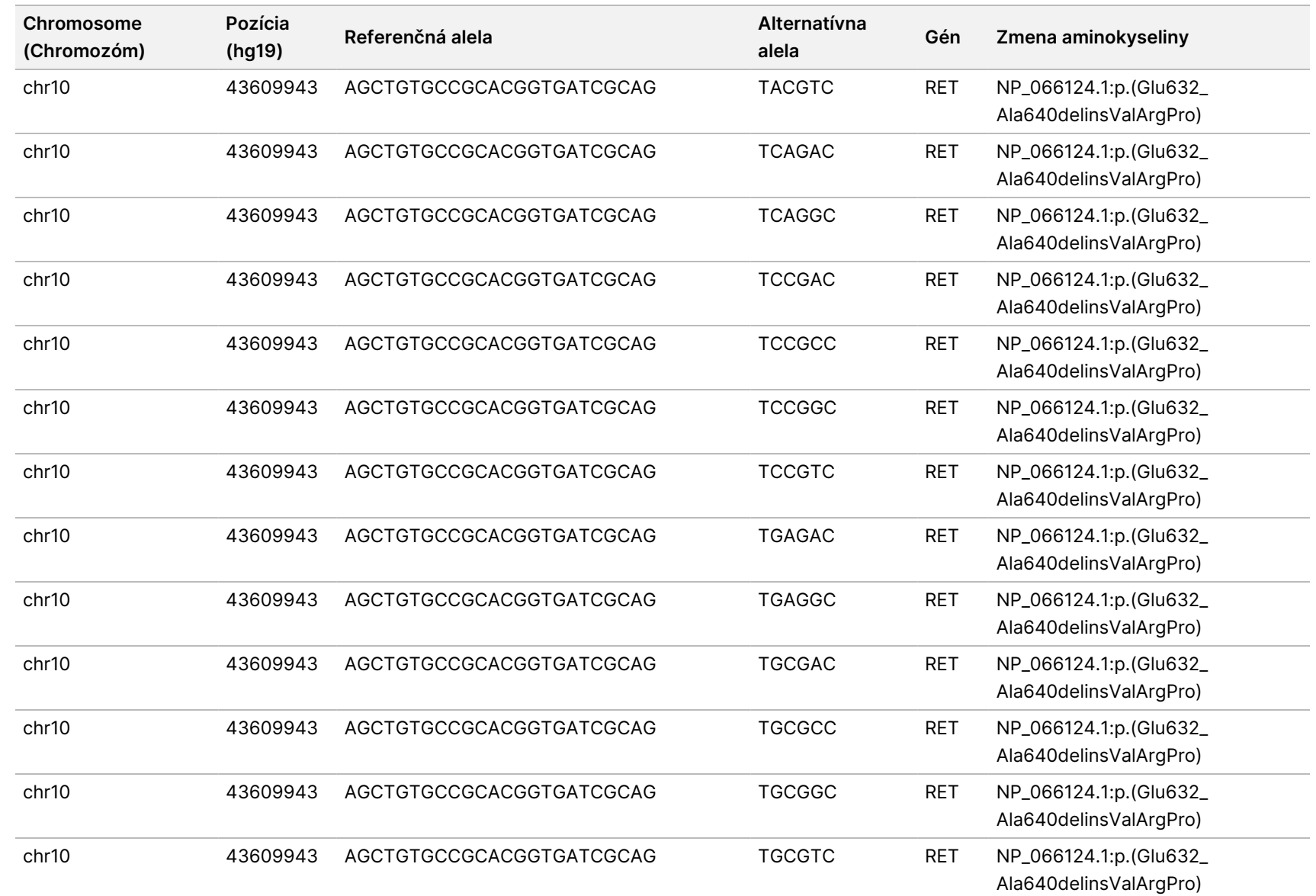

Z

DIAGNOSTICKÉ

ÚČELY

z.

VITRO.

IBA NA EXPORT.

Dokument

č.

20008661

v04

(Eu)

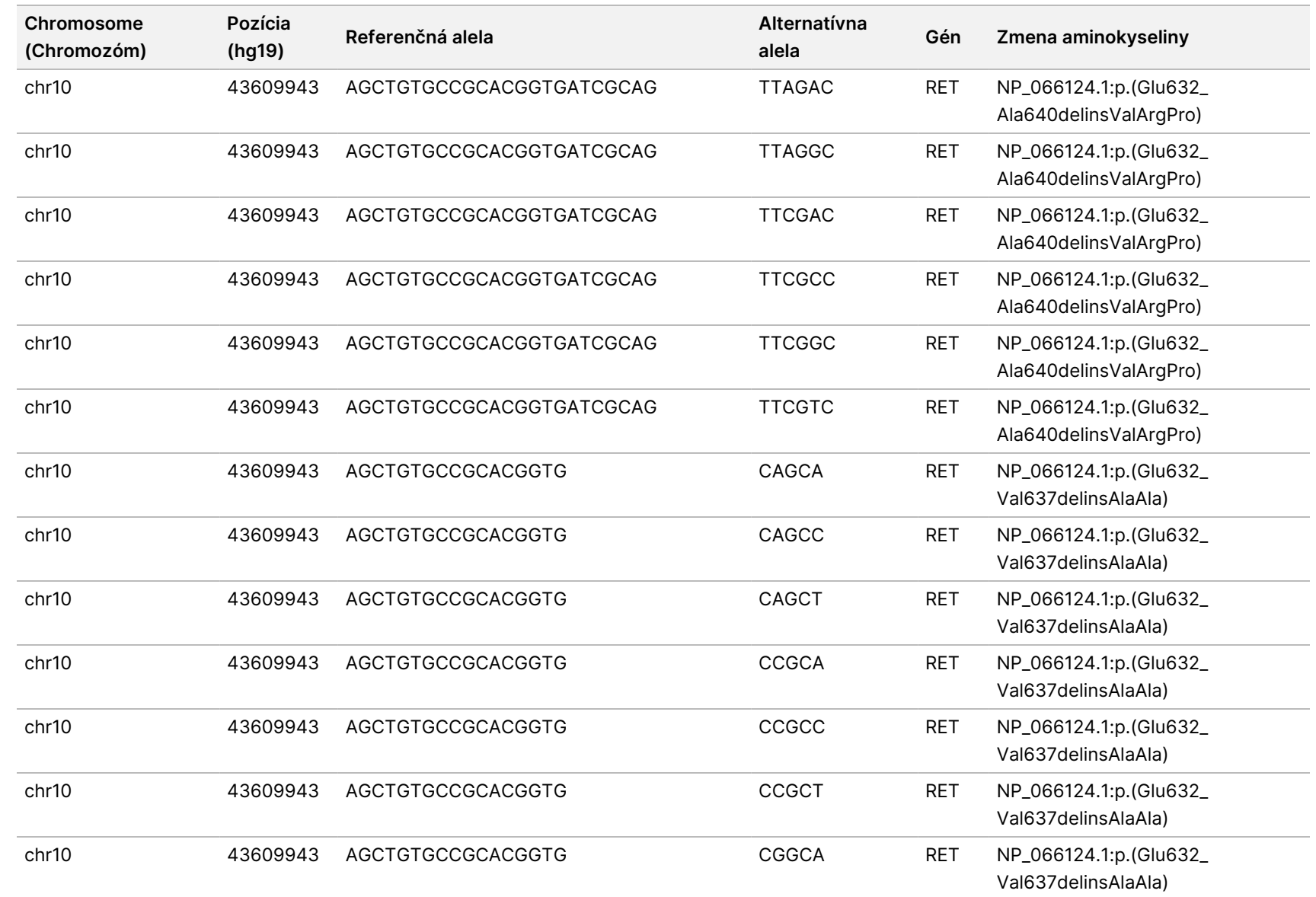

k pracovnému

postupu

analytického

modulu

Local

z<br>E

Manager

TruSight

Oncology

Comprehensive

(Eu)

Dokument

č.

20008661

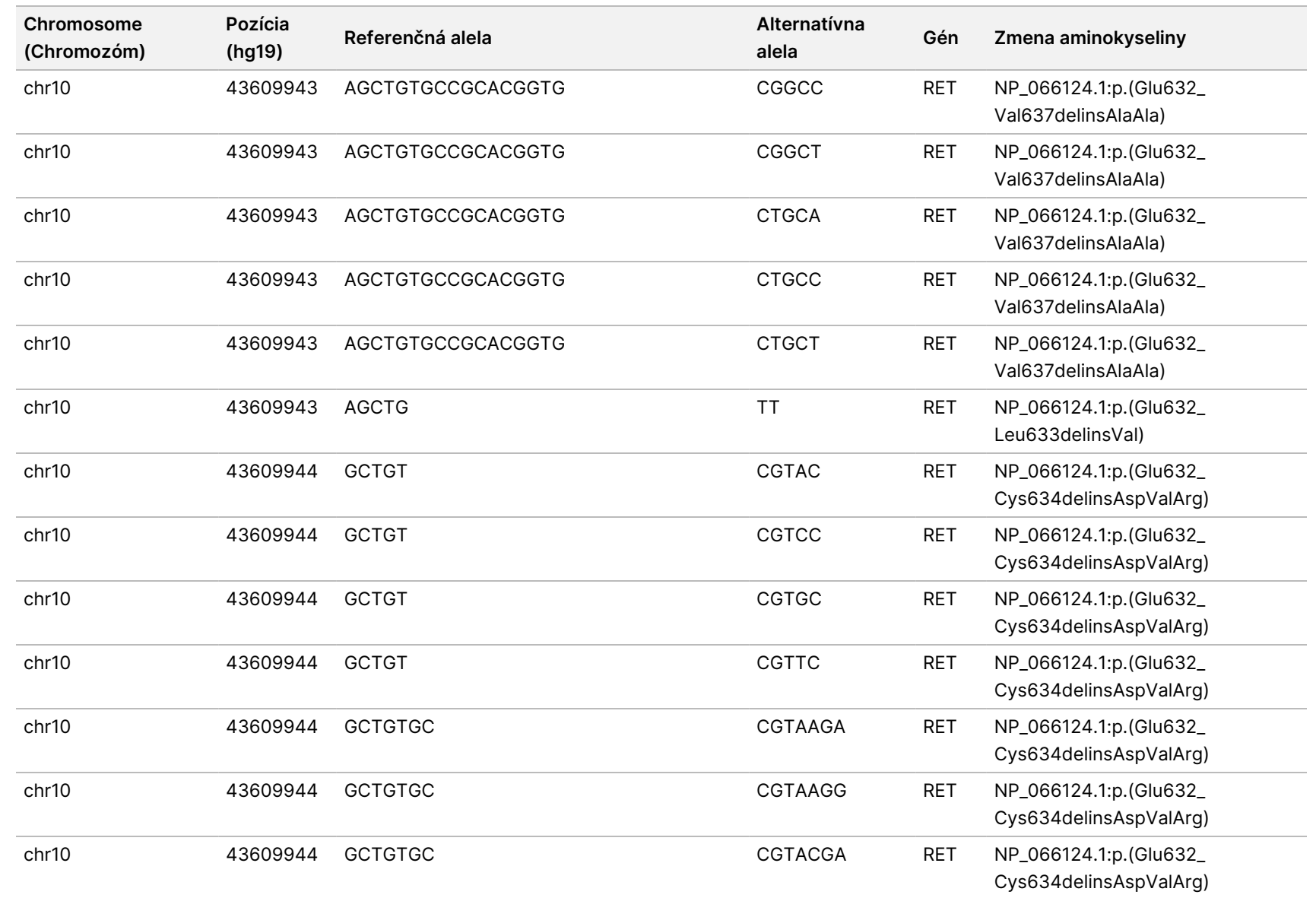

k pracovnému

postupu

analytického

modulu

Local

z<br>E

Manager

TruSight

Oncology

Comprehensive

(Eu)

IBA NA EXPORT.

Dokument

č.

20008661

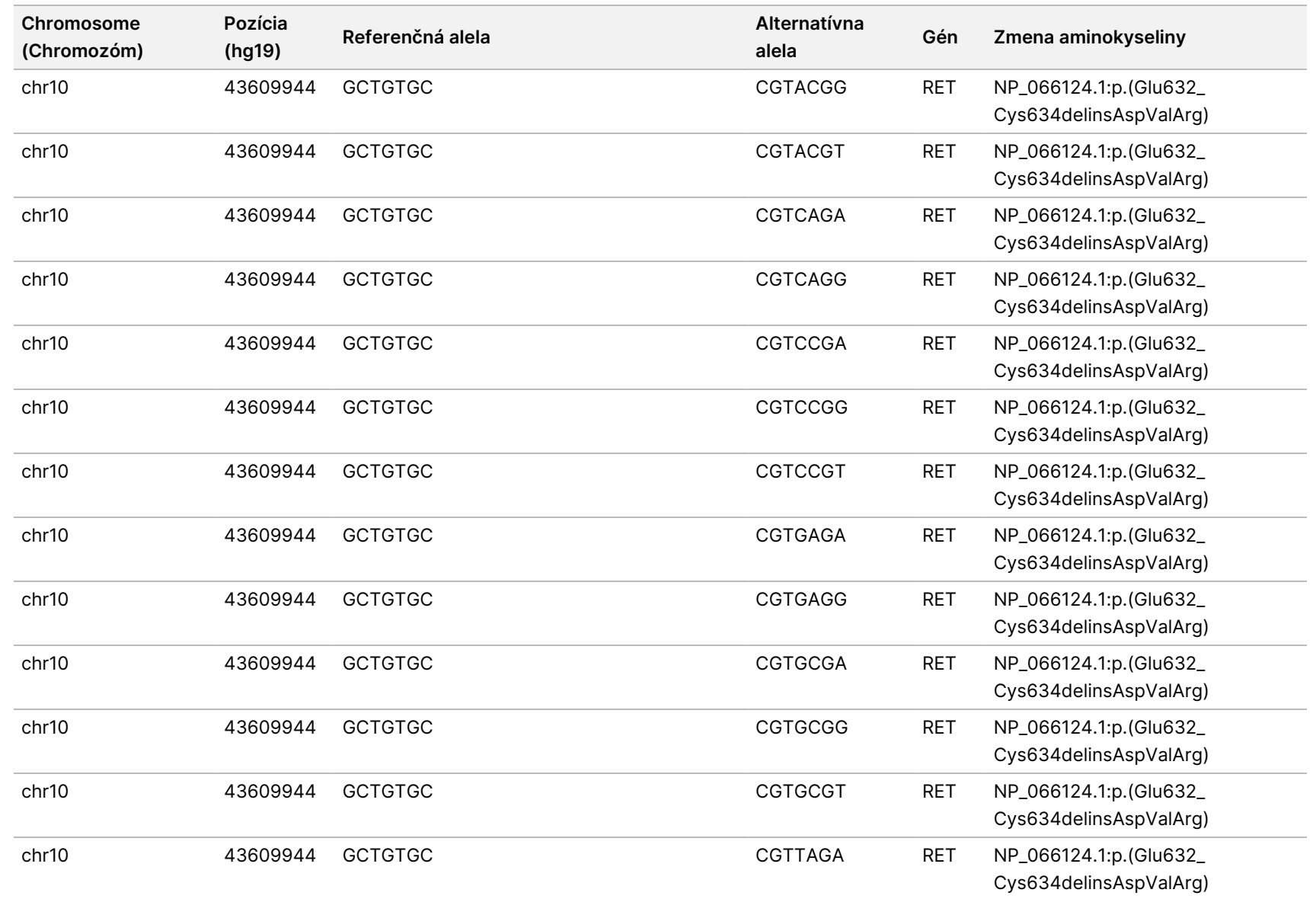

k pracovnému

postupu

analytického

modulu

Local

z<br>E

Manager

TruSight

Oncology

Comprehensive

(Eu)

Dokument

č.

20008661

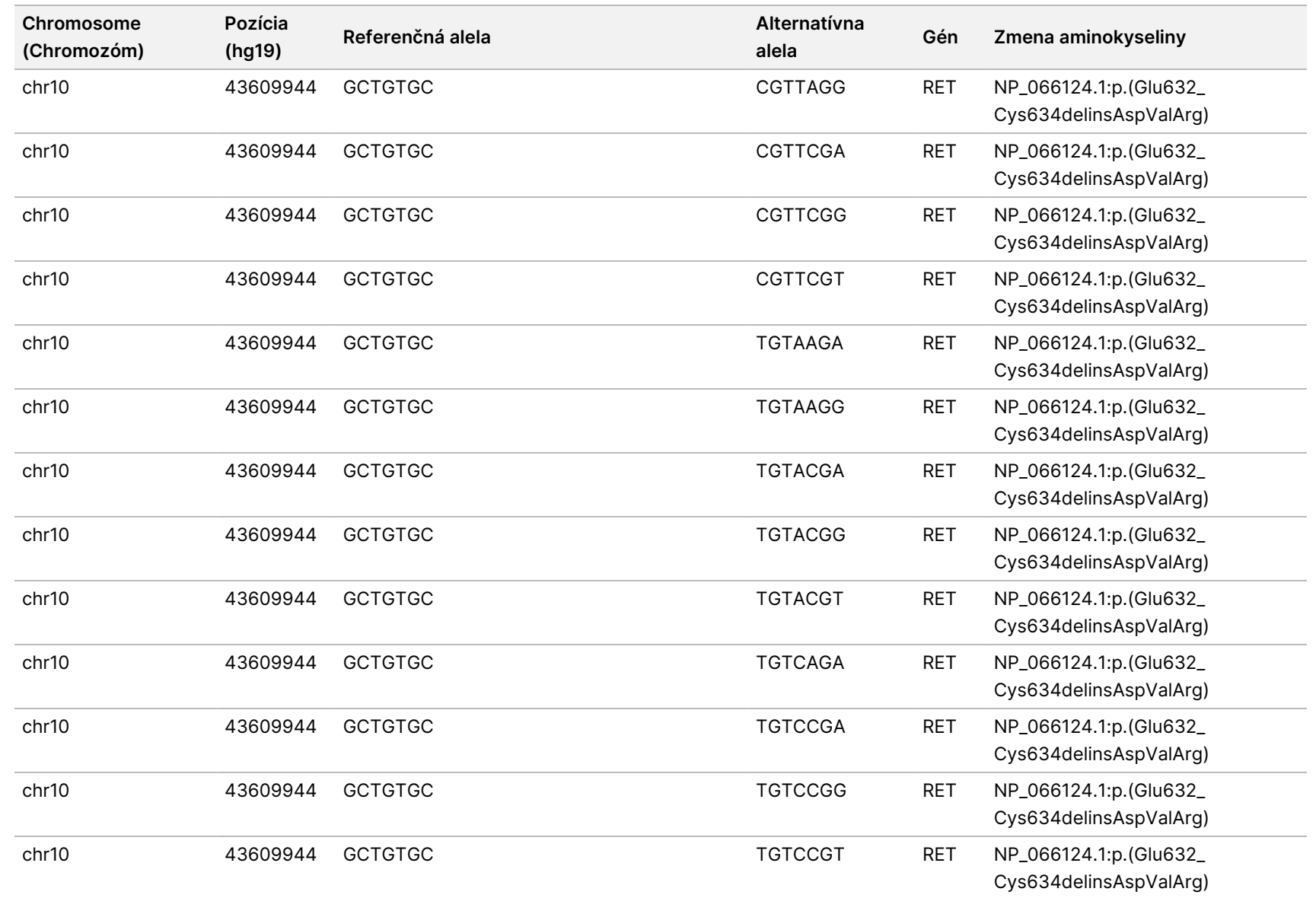

k pracovnému

postupu

analytického

modulu

Local

z<br>E

Manager

TruSight

Oncology

Comprehensive

(Eu)

Dokument

č.

20008661

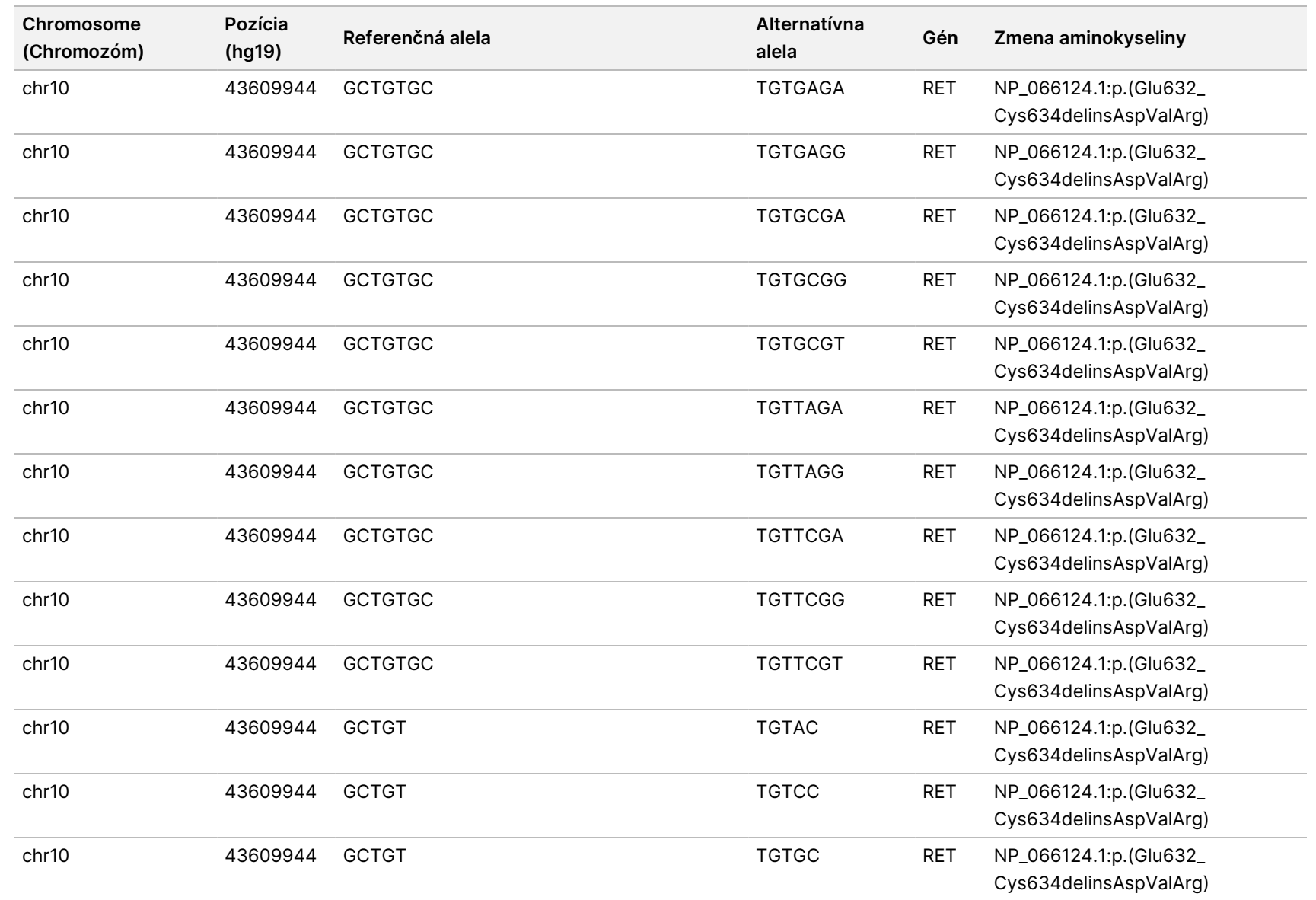

k pracovnému

postupu

analytického

modulu

Local

z<br>E

Manager

TruSight

Oncology

Comprehensive

(Eu)

Dokument

č.

20008661

v04

Z

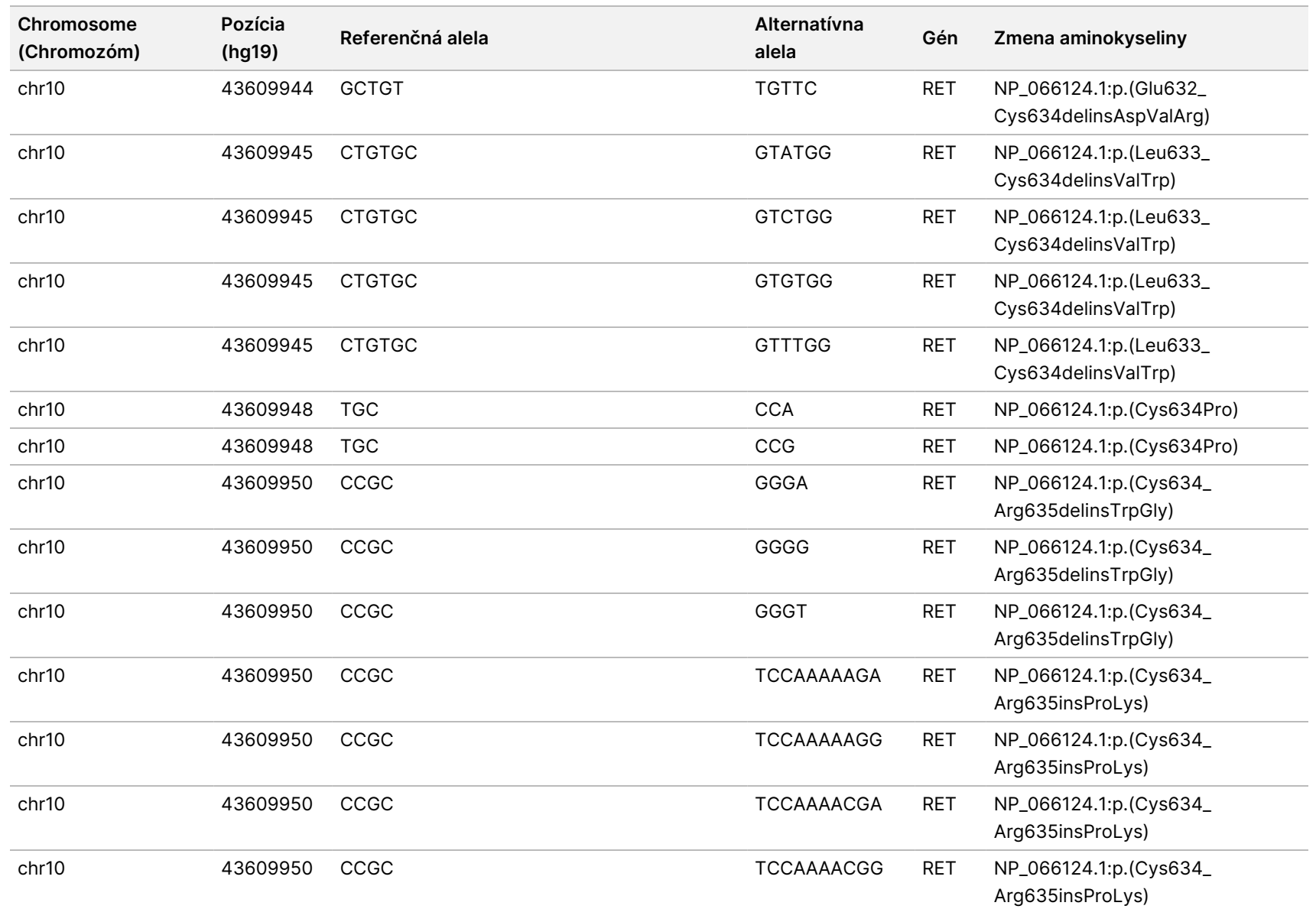

k pracovnému

postupu

analytického

modulu

Local

z<br>E

Manager

TruSight

Oncology

Comprehensive

(Eu)

Dokument

č.

20008661

v04

86

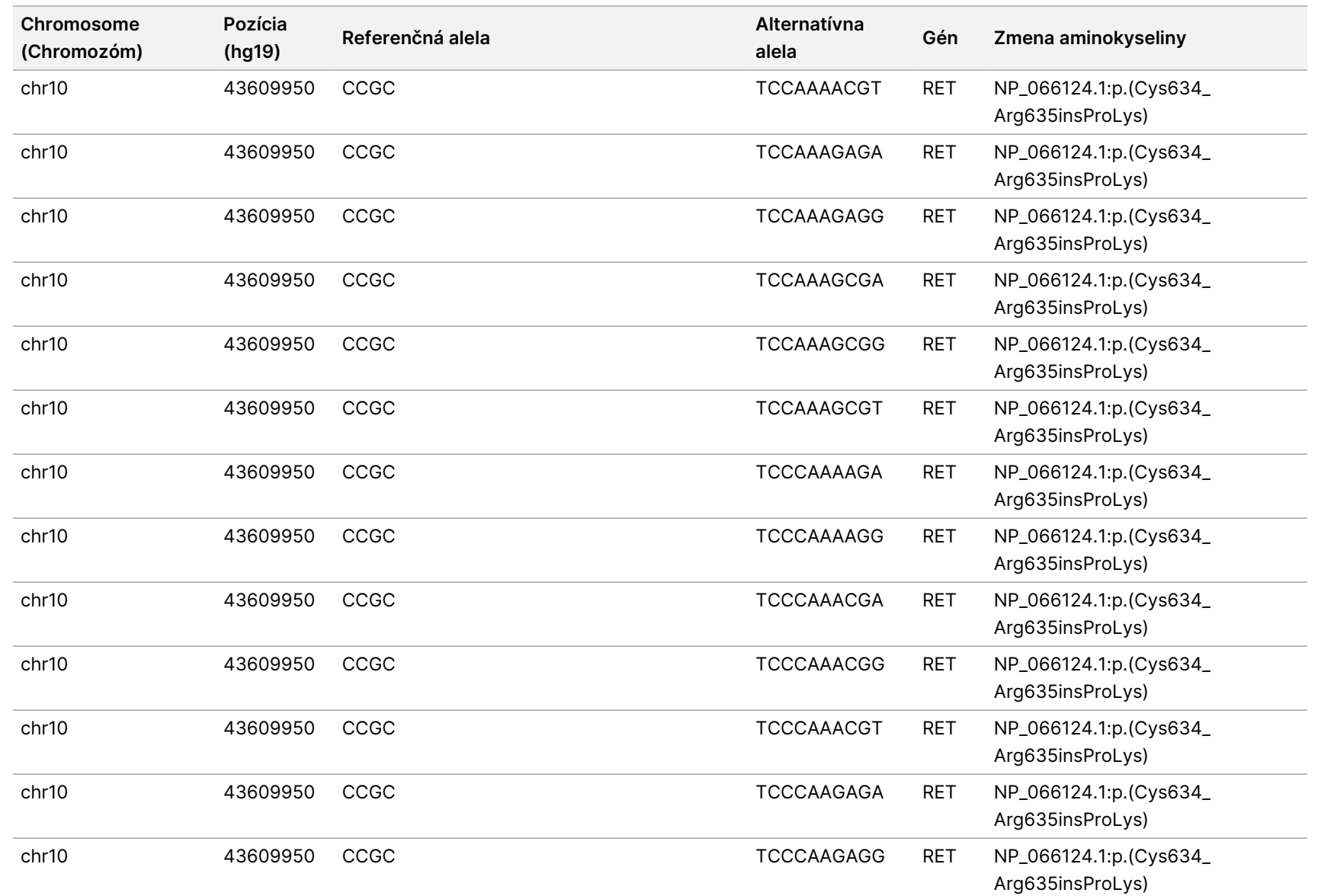

Z

DIAGNOSTICKÉ

ÚČELY

z.

VITRO.

IBA NA EXPORT.

Dokument

č.

20008661

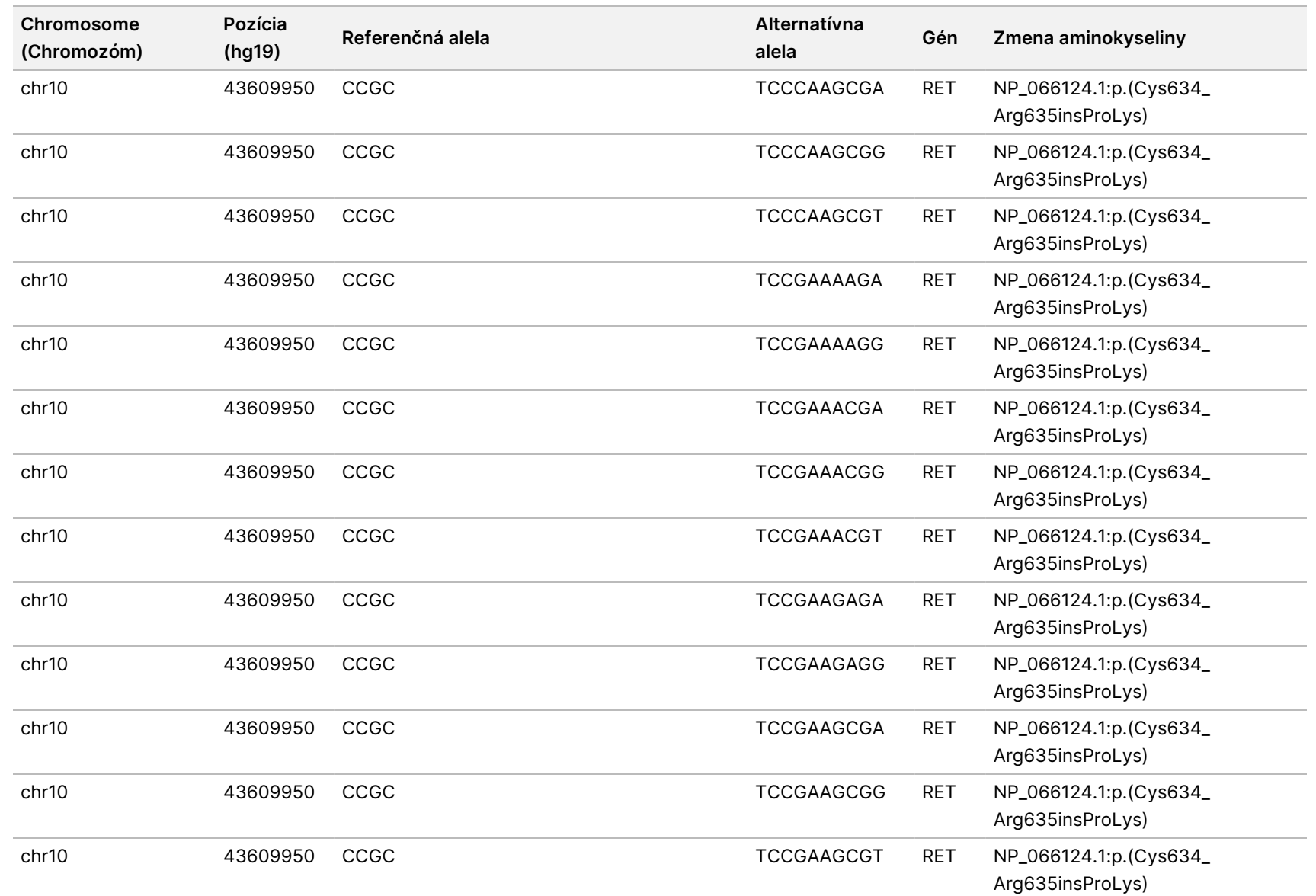

k pracovnému

postupu

analytického

modulu

Local

z<br>E

Manager

TruSight

Oncology

Comprehensive

(Eu)

Z

DIAGNOSTICKÉ

Dokument

č.

20008661

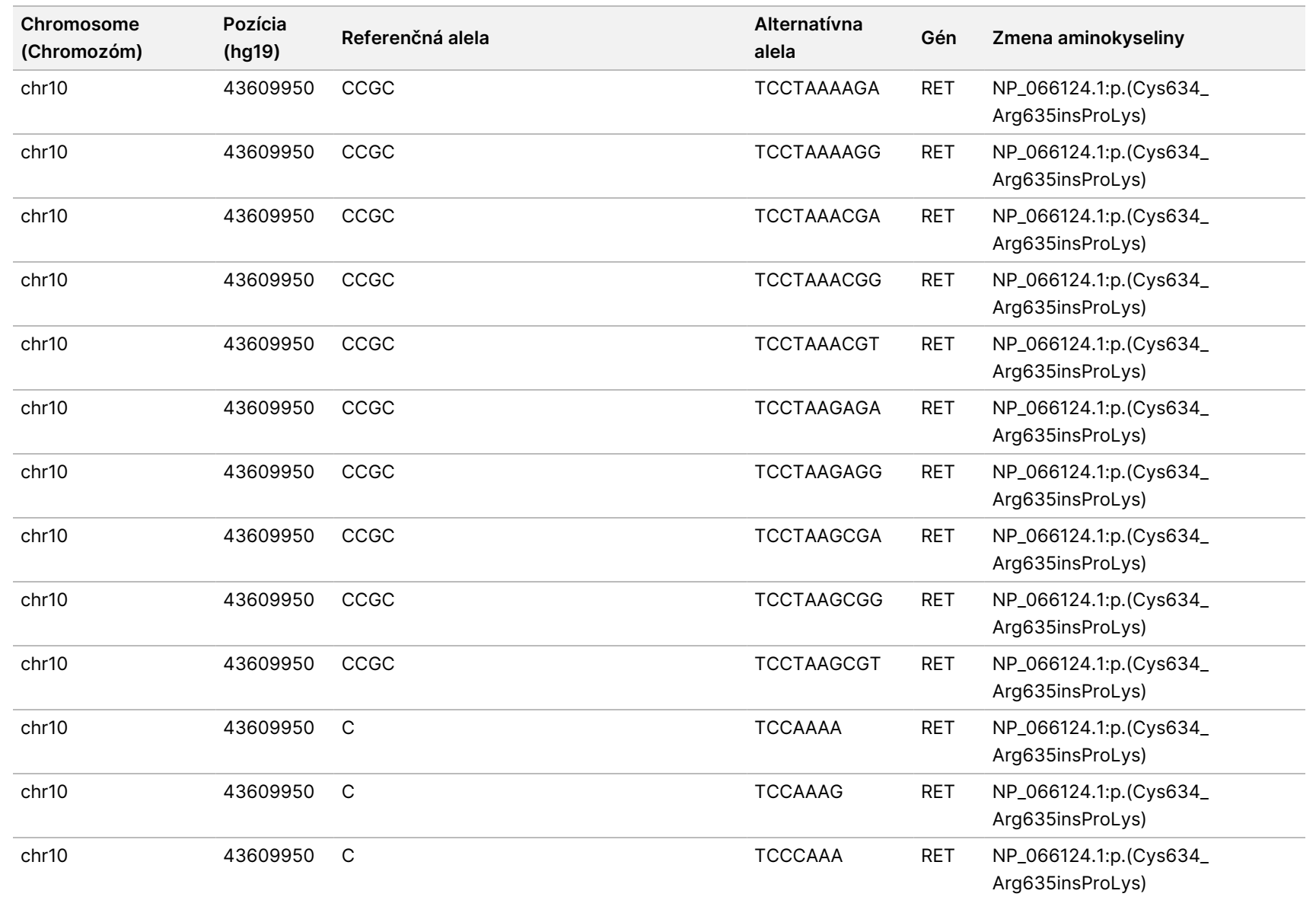

k pracovnému

postupu

analytického

modulu

Local

z<br>E

Manager

TruSight

Oncology

Comprehensive

(Eu)

Dokument

č.

20008661

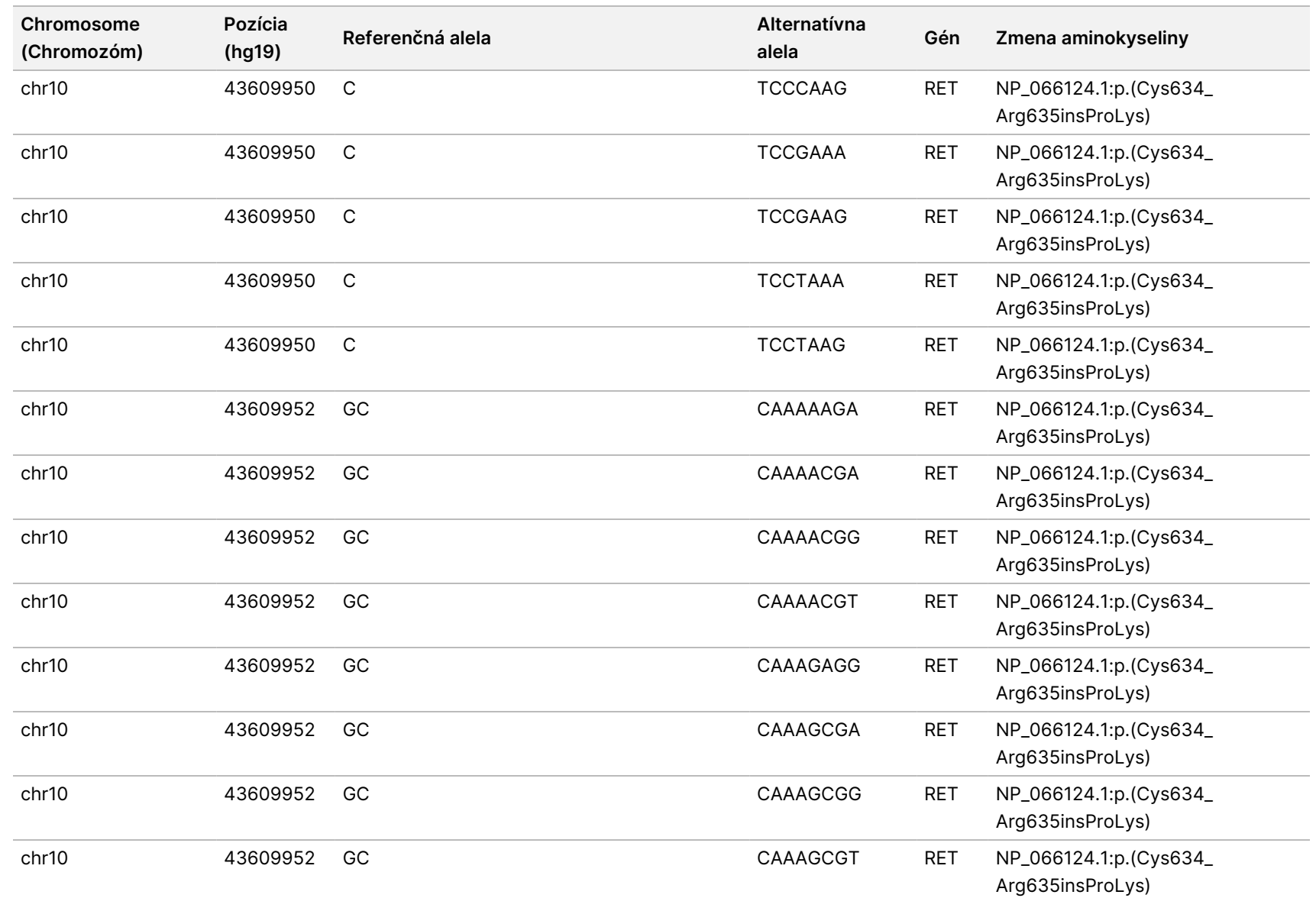

IBA NA EXPORT.

Dokument

č.

20008661

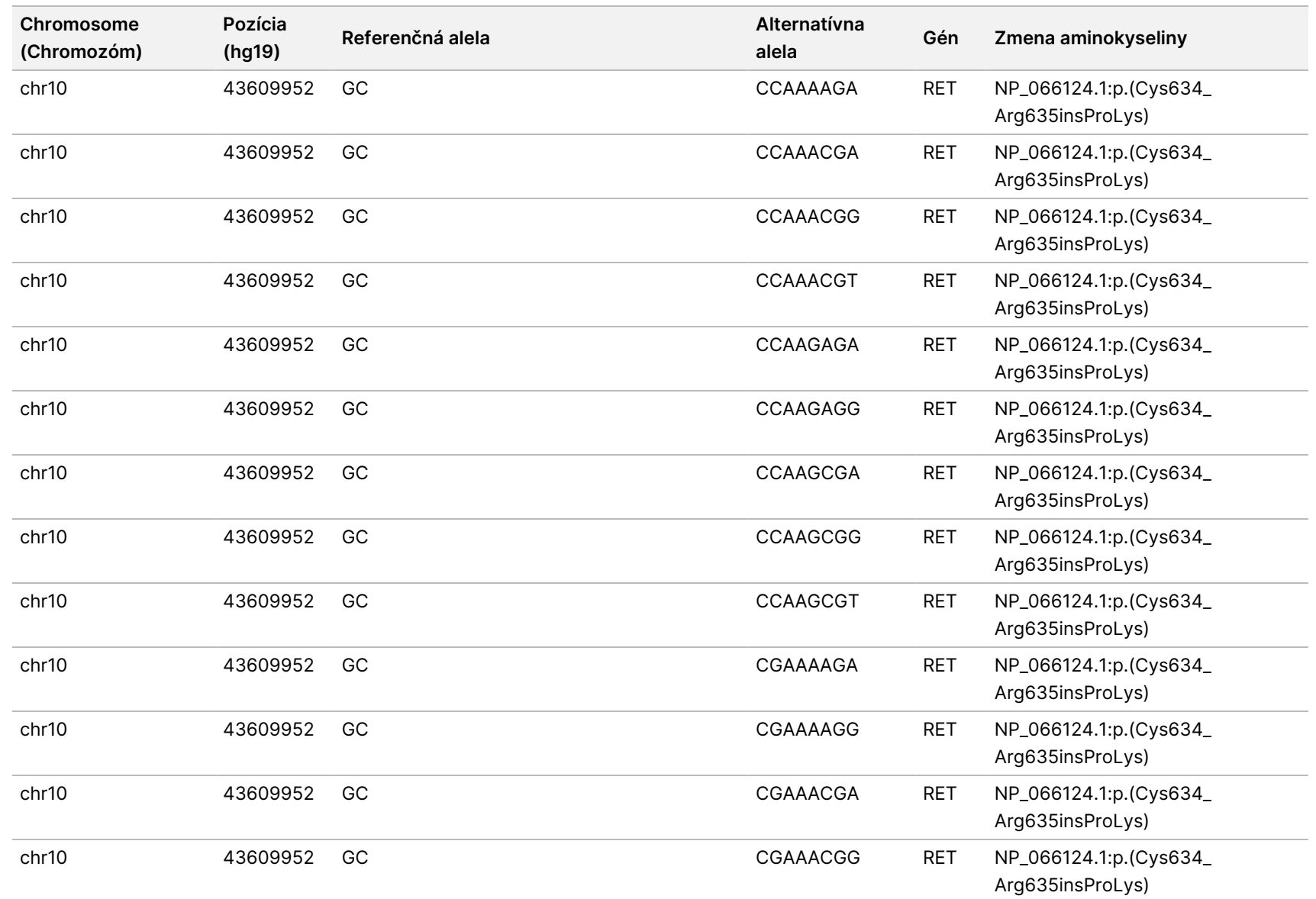

k pracovnému

postupu

analytického

modulu

Local

z<br>E

Manager

TruSight

Oncology

Comprehensive

(Eu)

Dokument

č.

20008661

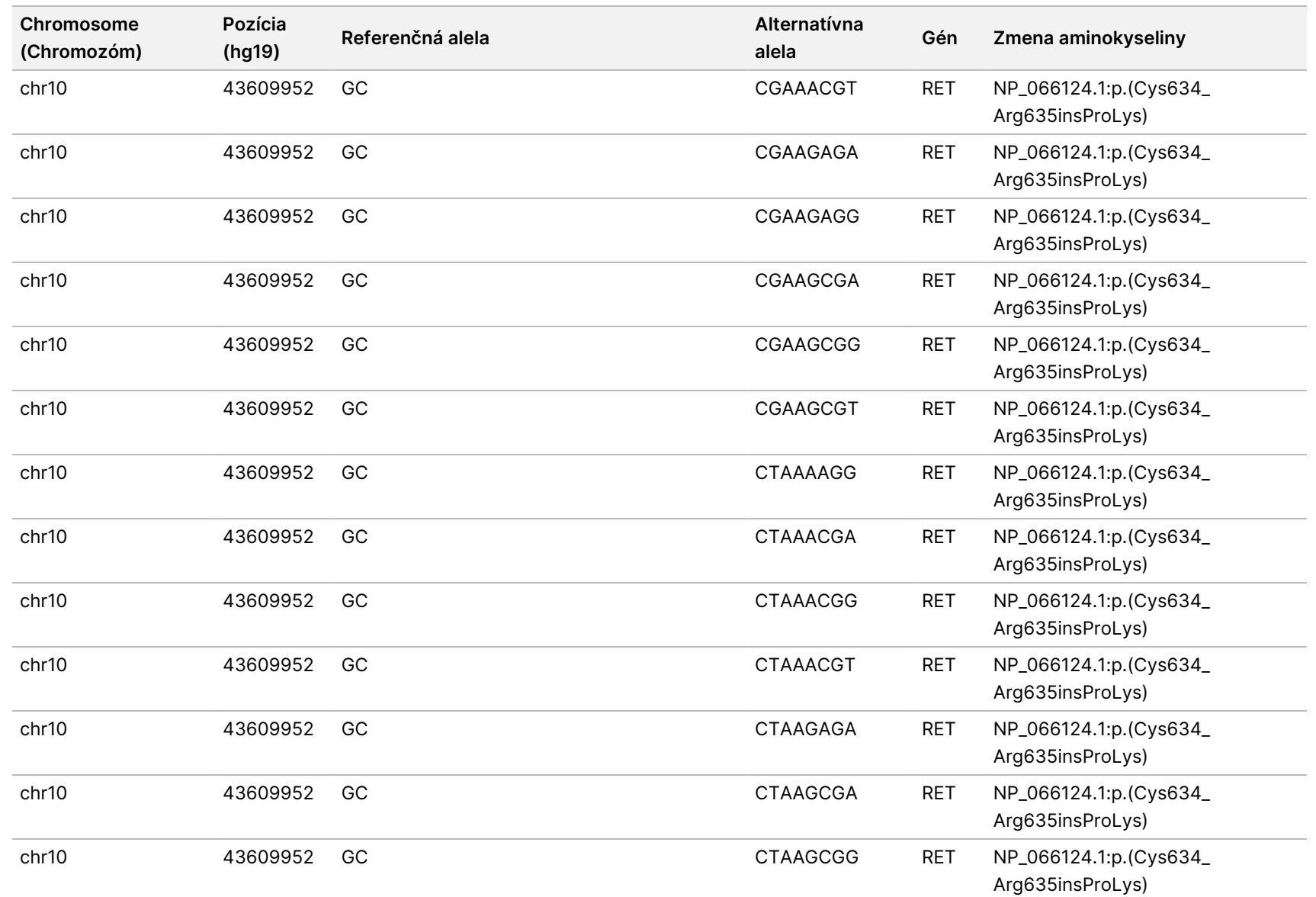

k pracovnému

postupu

analytického

modulu

Local

z<br>E

Manager

TruSight

Oncology

Comprehensive

(Eu)

Dokument

č.

20008661

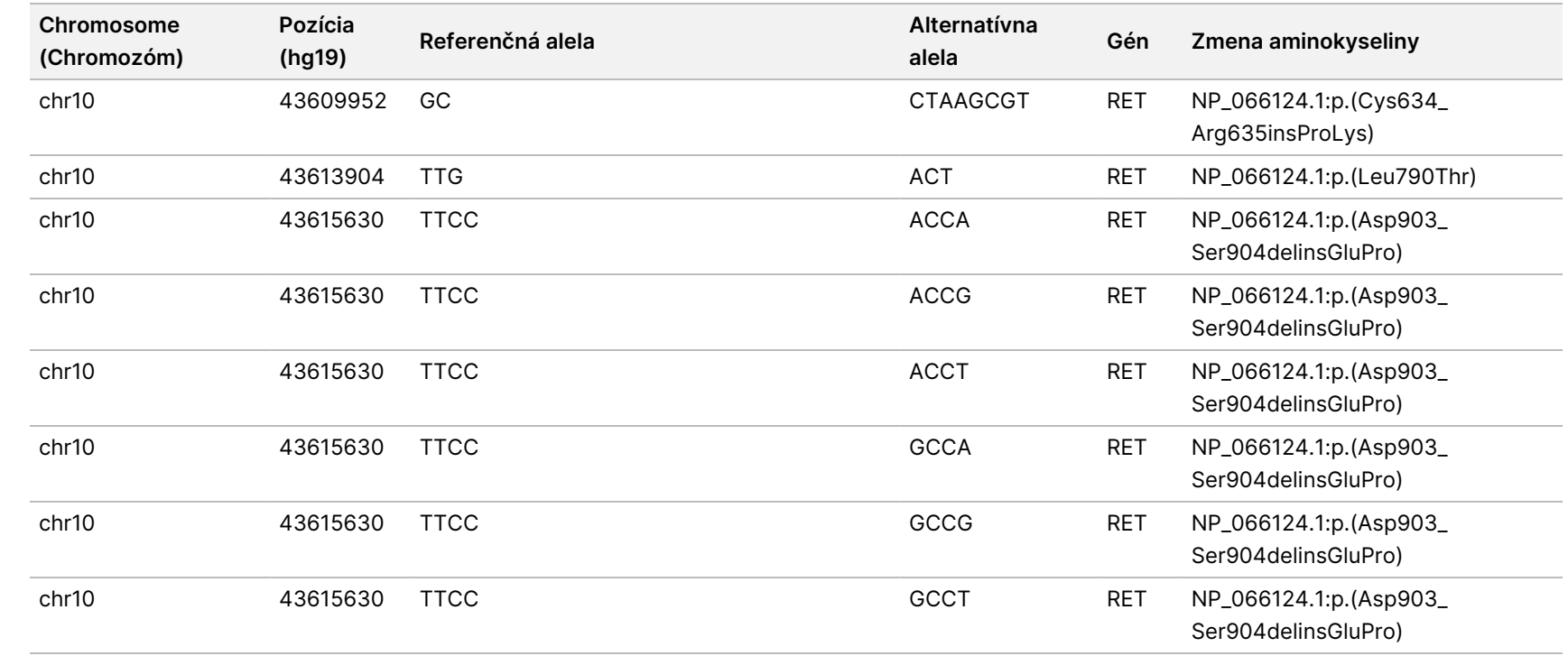

k pracovnému

postupu

analytického

modulu

Local

z<br>E

Manager

TruSight

Oncology

Comprehensive

(Eu)

Dokument

č.

20008661

## Príloha E Inštalácia databázy Knowledge Base

Softvér Analytický modul TSO Comprehensive (EU) na vykonanie analýzy vyžaduje nainštalovanú databázu Knowledge Base. Databázy KB sú súbory zip dostupné na stiahnutie na portáli Illumina Lighthouse. Spoločnosť Illumina pravidelne vydáva nové databázy KB. Ak chcete aktualizovať databázu KB inštalovanú v prístroji, stiahnite si najnovšiu databázu KB kompatibilnú s vaším softvérom Analytický modul TSO Comprehensive (EU). Keď aktualizujete databázu KB, počas procesu inštalácie sa predtým nainštalovaná databáza KB odstráni. Databázu KB neinštalujte počas chodu sekvenovania, analýzy ani iného prebiehajúceho procesu inštalácie.

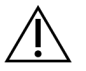

### UPOZORNENIE

Aby ste predišli strate údajov, uistite sa, že než začnete postupovať podľa pokynov na inštaláciu, na prístroji neprebiehajú iné procesy.

- 1. Stiahnite si požadovanú databázu KB (formát súboru .zip) do lokálneho adresára v prístroji alebo do počítača pripojeného do siete. Preferovaným umiestnením je jednotka D:.
- 2. Podľa nasledujúceho postupu vykonajte overenie kontrolného súčtu databázy KB:
	- a. V systéme Windows vyhľadajte program PowerShell. Pravým tlačidlom myši kliknite na program a vyberte možnosť **Run as Administrator** (Spustiť ako správca).
	- b. Do okna programu PowerShell napíšte reťazec Get-FileHash <KB file path>\<kbfilename.zip> -Algorithm MD5 na vygenerovanie kontrolného súčtu MD5 pre databázu KB.
	- c. Porovnajte výstupný kontrolný súčet MD5 s kontrolným súčtom KB z portálu Illumina Lighthouse. Ak sa kontrolné súčty nezhodujú, odstráňte tento súbor s databázou KB a znova ho z portálu stiahnite.
- 3. Otvorte Analytický modul TSO Comprehensive (EU) v prístroji alebo v počítači v sieti (sieť LAN). Ďalšie informácie o správe používateľov v softvéri Analytický modul TSO Comprehensive (EU) nájdete v dokumente Referenčná príručka k prístroju NextSeq 550Dx (dokument č. 1000000009513).
- 4. Prihláste sa ako správca alebo ako používateľ, ktorý nie je správcom, ale má povolenia na úpravu nastavení modulu.
- 5. Pomocou ponuky Tools (Nástroje) prejdite na obrazovku Modules & Manifests (Moduly a manifesty).
- 6. Vyberte možnosť **TSO Comp (EU)**.
- 7. V časti obrazovky Knowledge Base Version (Verzia databázy KB) vyberte možnosť **Install New** (Inštalovať novú).
- 8. Sprievodca inštaláciou vás vyzve, aby ste vyhľadali umiestnenie súboru .zip s databázou KB. Dbajte na to, aby ste inštalovali databázu KB stiahnutú v kroku 1. Sprievodca zobrazí aj informácie o databáze KB vrátane jej názvu, verzie, verzie databázy RefSeq a dátumu zverejnenia.

Dokument č. 200008661 v04

9. V sprievodcovi inštaláciou vyberte položku **Continue** (Pokračovať).

Inštalačný program overí, či je databáza KB kompatibilná s Analytický modul TSO Comprehensive (EU) a či databáza KB nie je poškodená. Počas inštalácie databázy KB nie je možné spustiť novú analýzu TSO Comprehensive (EU).

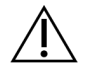

### UPOZORNENIE

Odchod zo stránky Modules & Manifests (Moduly a manifesty) alebo zatvorenie prehliadača počas inštalácie databázy KB spôsobí, že sa zruší proces inštalácie.

Po dokončení inštalácie sa nová databáza KB zobrazí na stránke Modules & Manifests (Moduly a manifesty). Názov a verzia databázy KB sa zobrazia aj na obrazovkách Create Run (Vytvorenie chodu), Requeue Analysis (Opätovné zaradenie analýzy do frontu) a Edit Run (Úprava chodu).

# Príloha F Kybernetická bezpečnosť

### **Antivírusový alebo antimalvérový softvér**

Nasledujúci antivírusový (AV) alebo antimalvérový (AM) softvér bol spoločnosťou Illumina potvrdený ako kompatibilný s operačným systémom a softvérom Analytický modul TSO Comprehensive (EU) pri konfigurácii podľa časti Sprievodca prípravou pracoviska:

- Windows Defender/Windows Security
- **BitDefender**
- **CrowdStrike**

Ďalšie podrobnosti týkajúce sa konfigurácie siete, brány firewall a úložiska vám poskytne technická podpora spoločnosti Illumina na adrese techsupport@illumina.com.

### **Certifikát o komplexnej analýze TSO**

Softvér Analytický modul TSO Comprehensive (EU) používa protokol HTTPS na šifrovanie dátových pripojení, aby sa zabezpečilo, že údaje o chodoch sú súkromné a bezpečné. Pre vzdialený prístup k prístroju pomocou webového prehliadača z iného počítača v tej istej sieti sa vyžaduje protokol HTTPS. Softvér Analytický modul TSO Comprehensive (EU) vyžaduje inštaláciu bezpečnostného certifikátu TSO Comprehensive (EU) okrem bezpečnostného certifikátu Prístroj NextSeq 550Dx Analytický modul TSO Comprehensive (EU).

POZNÁMKA Ak je v prístroji NextSeq 550Dx nainštalovaná bezpečnostná oprava Local Run Manager, vzdialený prístup z počítača dodaného zákazníkom cez webový prehliadač pomocou HTTPS na webový portál Local Run Manager NextSeq 550Dx je zakázaný.

Ak chcete inštalovať certifikát zabezpečenia modulu TSO Comprehensive (EU), postupujte podľa nasledujúcich krokov.

- 1. Otvorte v prístroji Analytický modul TruSight Oncology Comprehensive (EU).
- 2. Pomocou ponuky Tools (Nástroje) prejdite na obrazovku Modules & Manifests (Moduly a manifesty).
- 3. Vyberte možnosť **TSO Comp (EU) module** (Modul TSO Comp (EU)).
- 4. Stiahnite si certifikát HTTPS pre TSO Comprehensive.
- 5. Rozbaľte obsah súboru .zip.
- 6. Pravým tlačidlom myši kliknite na súbor BAT a vyberte možnosť **Run as Administrator** (Spustiť ako správca).
- 7. Podľa zobrazených pokynov dokončite inštaláciu a reštartujte prehliadač.

### **Opätovné generovanie certifikátu zabezpečenia**

Ak v poslednej dobe došlo k zmene názvu prístroja alebo bol prístroj presunutý do novej domény, musíte obnoviť certifikát zabezpečenia, aby ste znovu získali prístup k prístroju Prístroj NextSeq 550Dx a softvéru Analytický modul TSO Comprehensive (EU). Pokyny na opätovné vygenerovanie certifikátu zabezpečenia Prístroj NextSeq 550Dx Analytický modul TruSight Oncology Comprehensive (EU) nájdete v časti Sprievodca prípravou pracoviska.

Ak chcete znova generovať certifikát zabezpečenia TSO Comprehensive (EU), postupujte podľa nasledujúcich krokov.

- 1. V prístroji sa prihláste do operačného systému Windows.
- 2. Pomocou programu Prieskumník súborov Windows prejdite do adresára, v ktorom je nainštalovaná služba KB (napríklad C:\Illumina\Local Run Manager\Modules\TSOCompEU\ [VersionNumber]\KBApiService\bin\Scripts).
- 3. Pravým tlačidlom myši kliknite na súbor BAT a vyberte možnosť **Run as administrator** (Spustiť ako správca).
- 4. Pri dokončovaní inštalácie postupujte podľa výziev systému.
- 5. Ak sa chcete pripojiť k softvéru Analytický modul TSO Comprehensive (EU) z iného zariadenia, stiahnite si generovaný certifikát opakovane a nainštalujte ho do vzdialeného zariadenia.

# Technická pomoc

Technickú pomoc vám poskytne technická podpora spoločnosti Illumina.

**Webová lokalita:** [www.illumina.com](http://www.illumina.com/) **E-mail:** [techsupport@illumina.com](mailto:techsupport@illumina.com)

**Karty bezpečnostných údajov (SDS)** – k dispozícii na webovej lokalite spoločnosti Illumina na stránke [support.illumina.com/sds.html](http://support.illumina.com/sds.html).

**Produktová dokumentácia** – k dispozícii na stiahnutie z webovej lokality [support.illumina.com](https://support.illumina.com/).

Dokument č. 200008661 v04

## História revízií

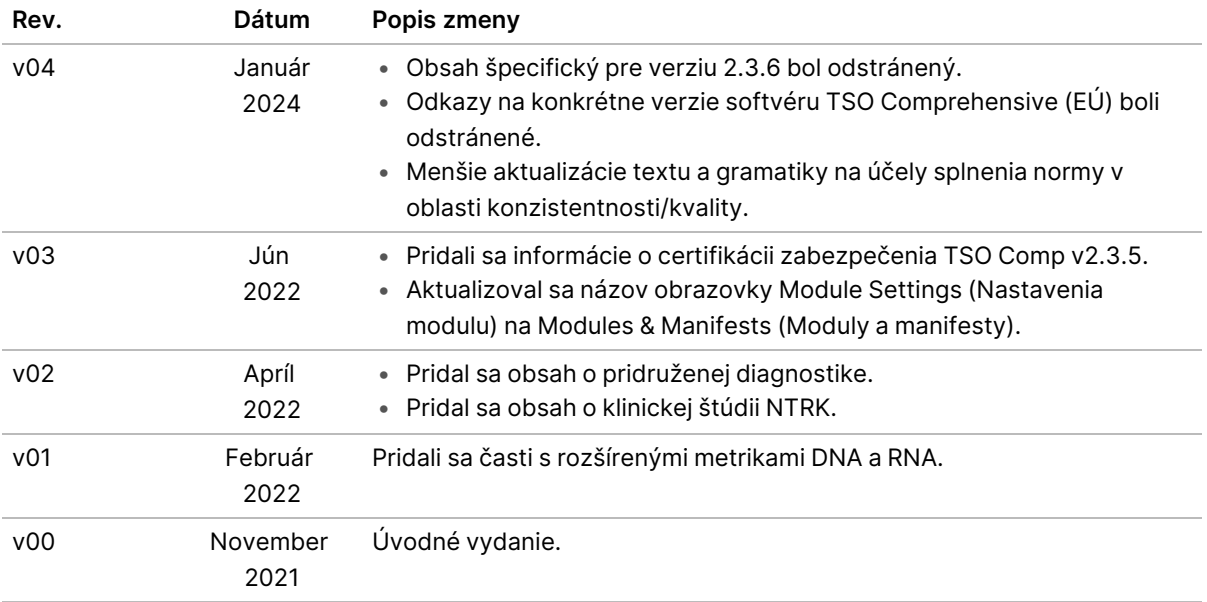

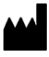

Illumina, Inc. 5200 Illumina Way San Diego, California 92122 USA +1 800 809 ILMN (4566) +1 858 202 4566 (okrem Severnej Ameriky) techsupport@illumina.com www.illumina.com

NA DIAGNOSTICKÉ ÚČELY IN VITRO. IBA NA EXPORT. © 2024 Illumina, Inc. Všetky práva vyhradené.

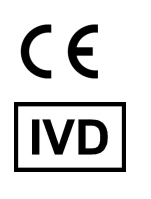

EC REP

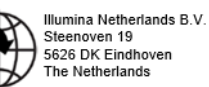

# illumina®